**BECKHOFF** New Automation Technology

# Dokumentation | DE CU1123, CU1124, CU1128

EtherCAT-Abzweige und EtherCAT-Sternverteiler

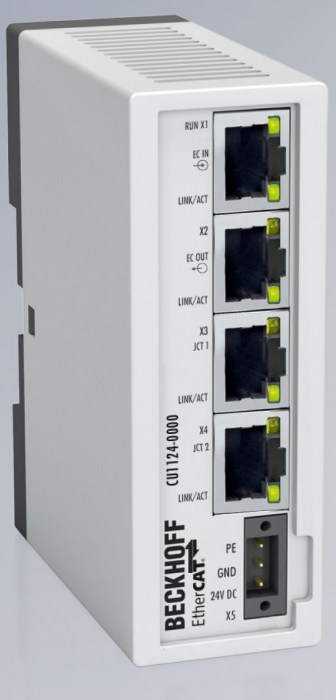

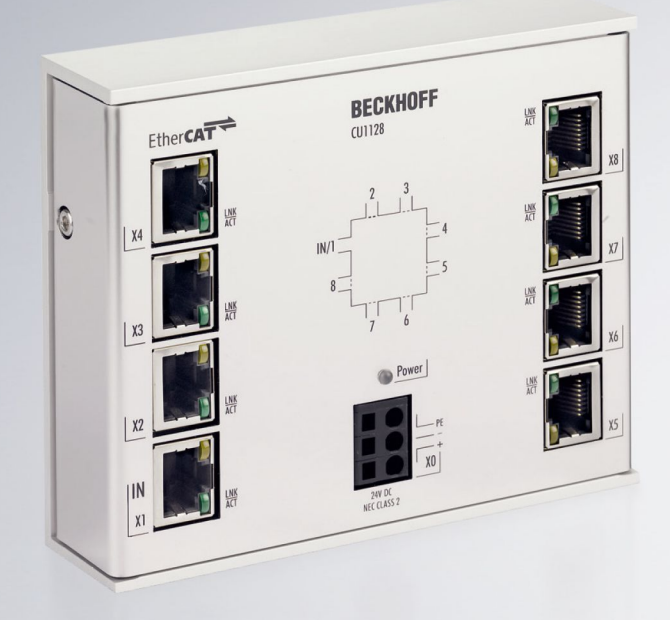

22.05.2024 | Version: 2.8

# Inhaltsverzeichnis

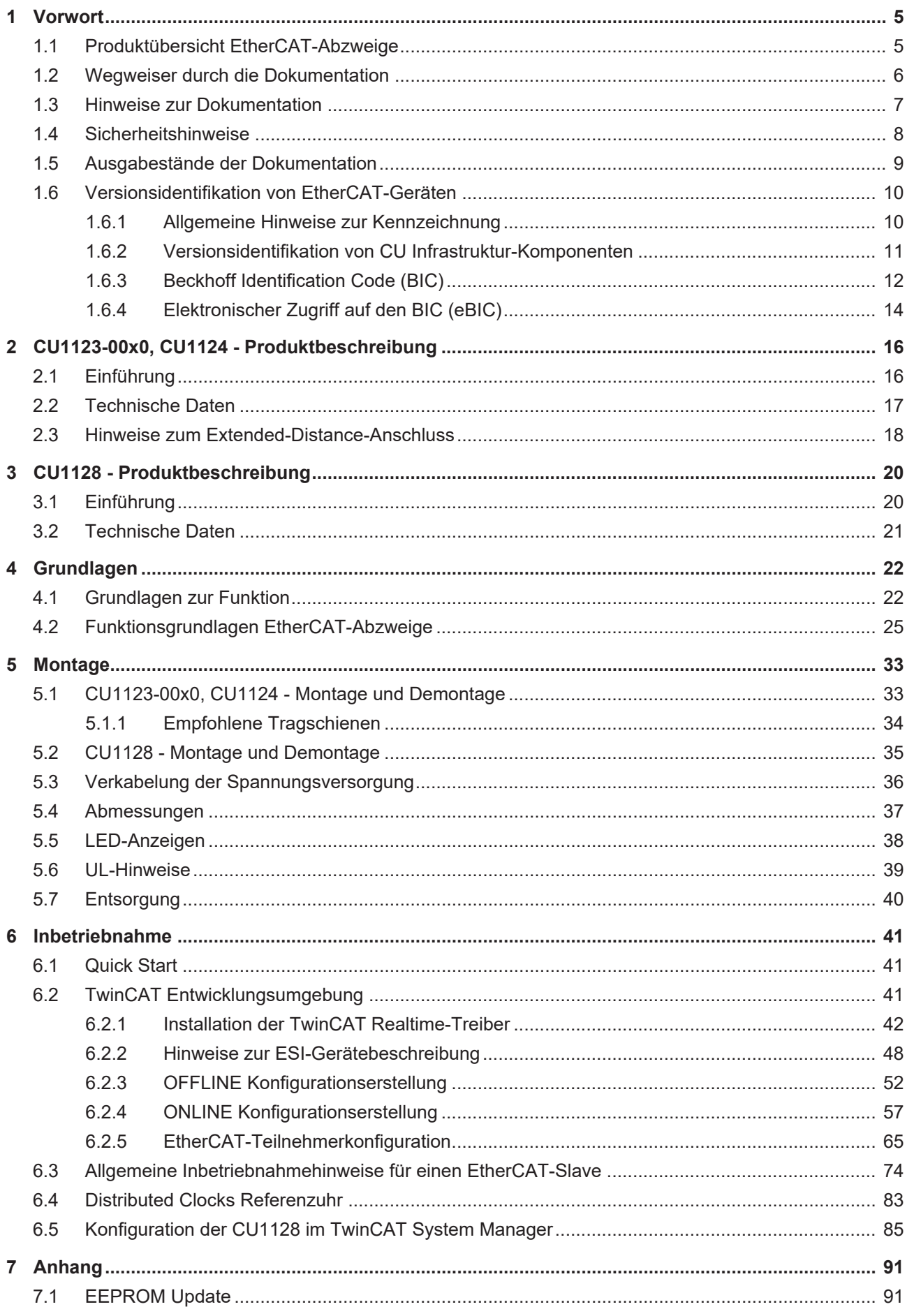

# **BECKHOFF**

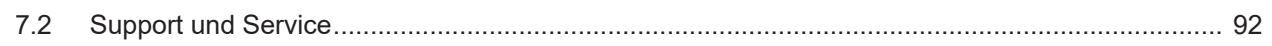

# **BECKHOFF**

# <span id="page-4-0"></span>**1 Vorwort**

# <span id="page-4-1"></span>**1.1 Produktübersicht EtherCAT-Abzweige**

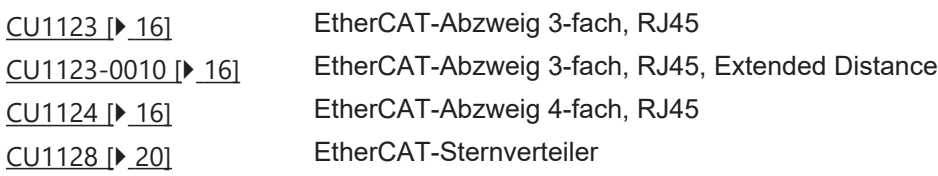

## <span id="page-5-0"></span>**1.2 Wegweiser durch die Dokumentation**

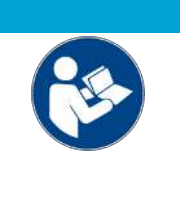

#### **Weitere Bestandteile der Dokumentation**

Diese Dokumentation beschreibt gerätespezifische Inhalte. Sie ist Bestandteil des modular aufgebauten Dokumentationskonzepts für Beckhoff I/O-Komponenten. Für den Einsatz und sicheren Betrieb des in dieser Dokumentation beschriebenen Gerätes / der in dieser Dokumentation beschriebenen Geräte werden zusätzliche, produktübergreifende Beschreibungen benötigt, die der folgenden Tabelle zu entnehmen sind.

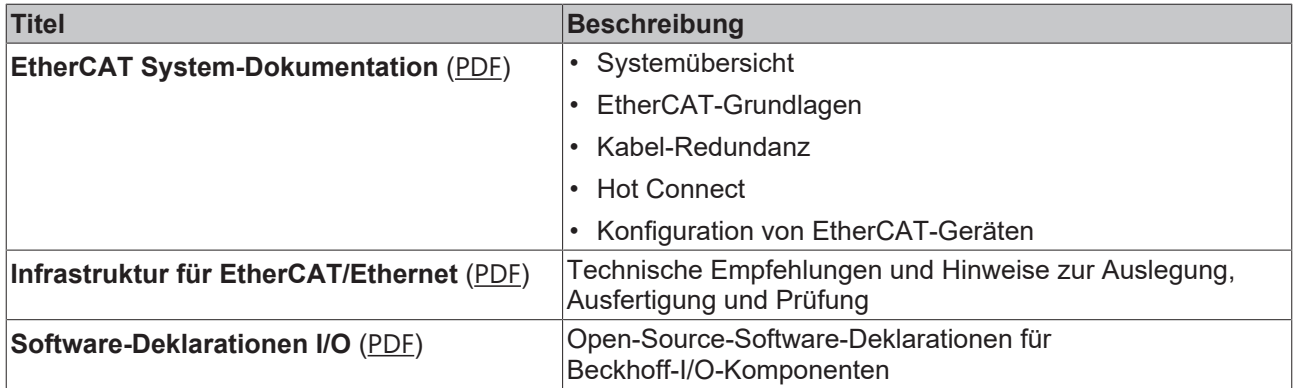

*HINWEIS*

Die Dokumentationen können auf der Beckhoff-Homepage ([www.beckhoff.com](http://www.beckhoff.com)) eingesehen und heruntergeladen werden über:

- den Bereich "Dokumentation und Downloads" der jeweiligen Produktseite,
- den [Downloadfinder](https://www.beckhoff.com/de-de/support/downloadfinder/technische-dokumentationen/),
- das [Beckhoff Information System](https://infosys.beckhoff.com/content/1031/fieldbusinfosys/index.html).

### <span id="page-6-0"></span>**1.3 Hinweise zur Dokumentation**

#### **Zielgruppe**

Diese Beschreibung wendet sich ausschließlich an ausgebildetes Fachpersonal der Steuerungs- und Automatisierungstechnik, das mit den geltenden nationalen Normen vertraut ist.

Zur Installation und Inbetriebnahme der Komponenten ist die Beachtung der Dokumentation und der nachfolgenden Hinweise und Erklärungen unbedingt notwendig.

Das Fachpersonal ist verpflichtet, stets die aktuell gültige Dokumentation zu verwenden.

Das Fachpersonal hat sicherzustellen, dass die Anwendung bzw. der Einsatz der beschriebenen Produkte alle Sicherheitsanforderungen, einschließlich sämtlicher anwendbaren Gesetze, Vorschriften, Bestimmungen und Normen erfüllt.

#### **Disclaimer**

Diese Dokumentation wurde sorgfältig erstellt. Die beschriebenen Produkte werden jedoch ständig weiterentwickelt.

Wir behalten uns das Recht vor, die Dokumentation jederzeit und ohne Ankündigung zu überarbeiten und zu ändern.

Aus den Angaben, Abbildungen und Beschreibungen in dieser Dokumentation können keine Ansprüche auf Änderung bereits gelieferter Produkte geltend gemacht werden.

#### **Marken**

Beckhoff®, TwinCAT®, TwinCAT/BSD®, TC/BSD®, EtherCAT®, EtherCAT G®, EtherCAT G10®, EtherCAT P®, Safety over EtherCAT®, TwinSAFE®, XFC®, XTS® und XPlanar® sind eingetragene und lizenzierte Marken der Beckhoff Automation GmbH. Die Verwendung anderer in dieser Dokumentation enthaltenen Marken oder Kennzeichen durch Dritte kann zu einer Verletzung von Rechten der Inhaber der entsprechenden Bezeichnungen führen.

#### **Patente**

Die EtherCAT-Technologie ist patentrechtlich geschützt, insbesondere durch folgende Anmeldungen und Patente: EP1590927, EP1789857, EP1456722, EP2137893, DE102015105702 mit den entsprechenden Anmeldungen und Eintragungen in verschiedenen anderen Ländern.

# **FtherCA**

EtherCAT® ist eine eingetragene Marke und patentierte Technologie lizenziert durch die Beckhoff Automation GmbH, Deutschland.

#### **Copyright**

© Beckhoff Automation GmbH & Co. KG, Deutschland.

Weitergabe sowie Vervielfältigung dieses Dokuments, Verwertung und Mitteilung seines Inhalts sind verboten, soweit nicht ausdrücklich gestattet.

Zuwiderhandlungen verpflichten zu Schadenersatz. Alle Rechte für den Fall der Patent-, Gebrauchsmusteroder Geschmacksmustereintragung vorbehalten.

## <span id="page-7-0"></span>**1.4 Sicherheitshinweise**

#### **Sicherheitsbestimmungen**

Beachten Sie die folgenden Sicherheitshinweise und Erklärungen! Produktspezifische Sicherheitshinweise finden Sie auf den folgenden Seiten oder in den Bereichen Montage, Verdrahtung, Inbetriebnahme usw.

#### **Haftungsausschluss**

Die gesamten Komponenten werden je nach Anwendungsbestimmungen in bestimmten Hard- und Software-Konfigurationen ausgeliefert. Änderungen der Hard- oder Software-Konfiguration, die über die dokumentierten Möglichkeiten hinausgehen, sind unzulässig und bewirken den Haftungsausschluss der Beckhoff Automation GmbH & Co. KG.

#### **Qualifikation des Personals**

Diese Beschreibung wendet sich ausschließlich an ausgebildetes Fachpersonal der Steuerungs-, Automatisierungs- und Antriebstechnik, das mit den geltenden Normen vertraut ist.

#### **Signalwörter**

lm Folgenden werden die Signalwörter eingeordnet, die in der Dokumentation verwendet werden. Um Personen- und Sachschäden zu vermeiden, lesen und befolgen Sie die Sicherheits- und Warnhinweise.

#### **Warnungen vor Personenschäden**

#### **GEFAHR**

Es besteht eine Gefährdung mit hohem Risikograd, die den Tod oder eine schwere Verletzung zur Folge hat.

#### **WARNUNG**

Es besteht eine Gefährdung mit mittlerem Risikograd, die den Tod oder eine schwere Verletzung zur Folge haben kann.

#### **VORSICHT**

Es besteht eine Gefährdung mit geringem Risikograd, die eine mittelschwere oder leichte Verletzung zur Folge haben kann.

#### **Warnung vor Umwelt- oder Sachschäden**

*HINWEIS*

Es besteht eine mögliche Schädigung für Umwelt, Geräte oder Daten.

#### **Information zum Umgang mit dem Produkt**

Diese Information beinhaltet z. B.: Handlungsempfehlungen, Hilfestellungen oder weiterführende Informationen zum Produkt.

# <span id="page-8-0"></span>**1.5 Ausgabestände der Dokumentation**

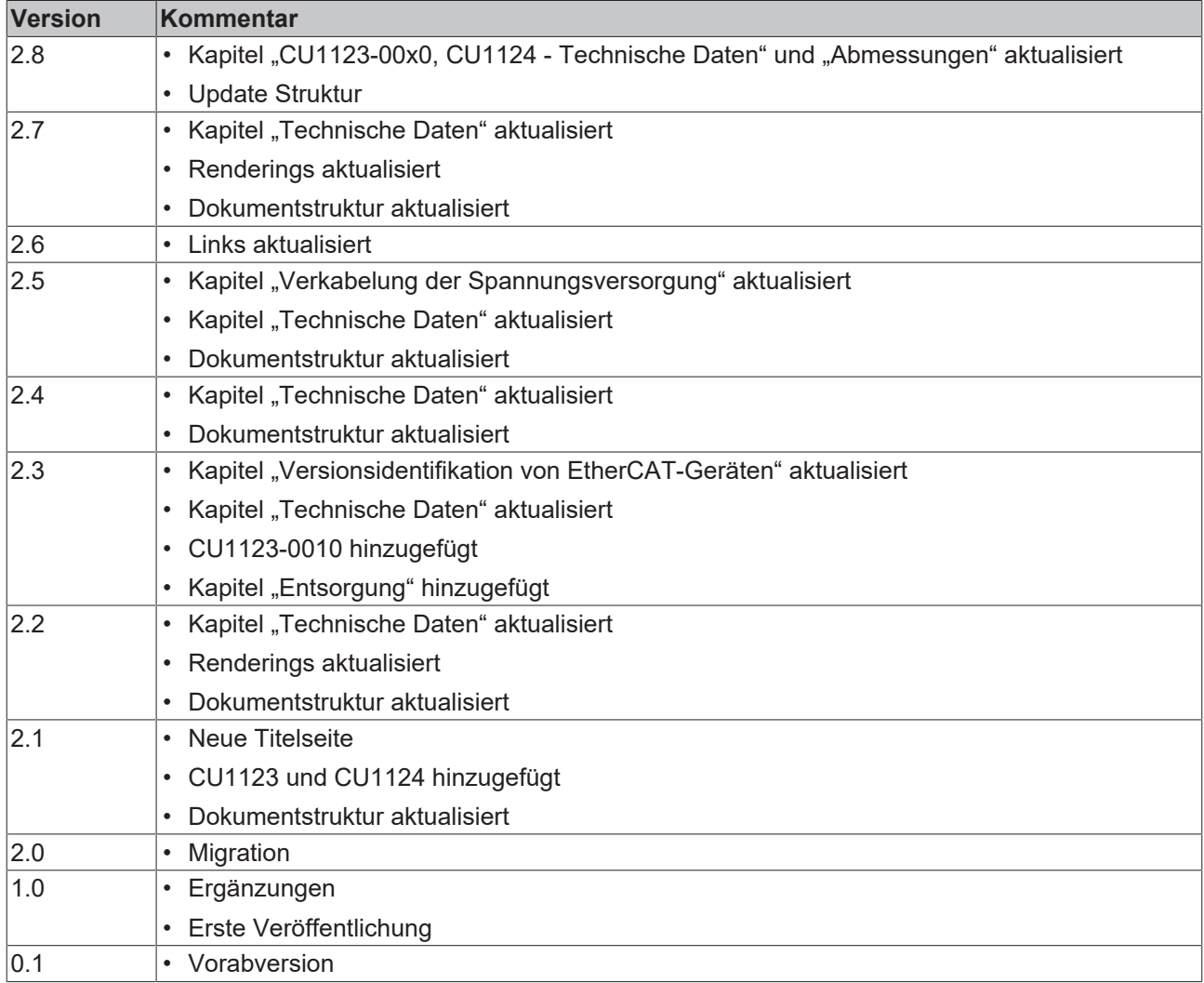

# <span id="page-9-0"></span>**1.6 Versionsidentifikation von EtherCAT-Geräten**

### <span id="page-9-1"></span>**1.6.1 Allgemeine Hinweise zur Kennzeichnung**

#### **Bezeichnung**

Ein Beckhoff EtherCAT-Gerät hat eine 14-stellige technische Bezeichnung, die sich zusammen setzt aus

- Familienschlüssel
- Typ
- Version
- Revision

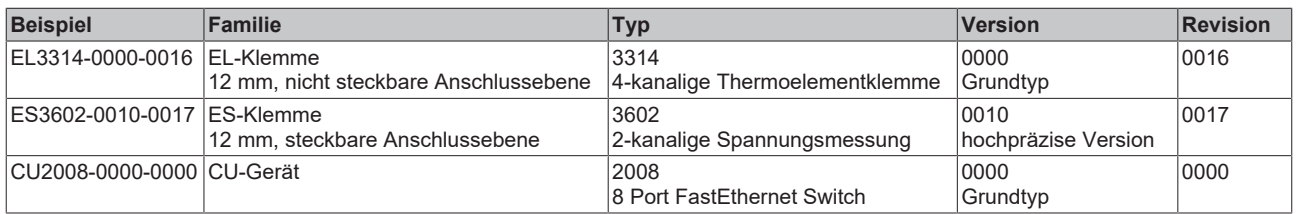

#### **Hinweise**

- Die oben genannten Elemente ergeben die **technische Bezeichnung**, im Folgenden wird das Beispiel EL3314-0000-0016 verwendet.
- Davon ist EL3314-0000 die Bestellbezeichnung, umgangssprachlich bei "-0000" dann oft nur EL3314 genannt. "-0016" ist die EtherCAT-Revision.
- Die **Bestellbezeichnung** setzt sich zusammen aus
	- Familienschlüssel (EL, EP, CU, ES, KL, CX, ...)
	- Typ (3314)
	- Version (-0000)
- Die **Revision** -0016 gibt den technischen Fortschritt wie z. B. Feature-Erweiterung in Bezug auf die EtherCAT Kommunikation wieder und wird von Beckhoff verwaltet.

Prinzipiell kann ein Gerät mit höherer Revision ein Gerät mit niedrigerer Revision ersetzen, wenn nicht anders - z. B. in der Dokumentation - angegeben.

Jeder Revision zugehörig und gleichbedeutend ist üblicherweise eine Beschreibung (ESI, EtherCAT Slave Information) in Form einer XML-Datei, die zum Download auf der Beckhoff Webseite bereitsteht. Die Revision wird seit Januar 2014 außen auf den IP20-Klemmen aufgebracht, siehe Abb. *"EL2872 mit Revision 0022 und Seriennummer 01200815"*.

• Typ, Version und Revision werden als dezimale Zahlen gelesen, auch wenn sie technisch hexadezimal gespeichert werden.

### <span id="page-10-0"></span>**1.6.2 Versionsidentifikation von CU Infrastruktur-Komponenten**

Als Seriennummer/Date Code bezeichnet Beckhoff im IO-Bereich im Allgemeinen die 8-stellige Nummer, die auf dem Gerät aufgedruckt oder mit einem Aufkleber angebracht ist. Diese Seriennummer gibt den Bauzustand im Auslieferungszustand an und kennzeichnet somit eine ganze Produktions-Charge, unterscheidet aber nicht die Module innerhalb einer Charge.

#### Aufbau der Seriennummer: **KK YY FF HH**

- KK Produktionswoche (Kalenderwoche)
- YY Produktionsjahr
- FF Firmware-Stand
- HH Hardware-Stand

### **CU1521**

EtherCAT media converter, multimode fiber optic

BTN: 00007su0 Ser. No.: 4820/ Made in GERMANY

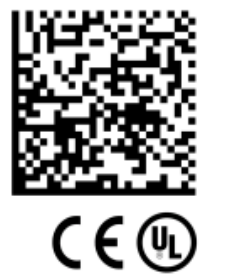

Beispiel mit Seriennummer 12 06 3A 02:

- 12 Produktionswoche 12
- 06 Produktionsjahr 2006
- 3A Firmware-Stand 3A
- 02 Hardware-Stand 02

Abb. 1: CU1521 mit der Seriennummer 4820/ und der eindeutigen Beckhoff Traceability Number (BTN) 00007su0

### <span id="page-11-0"></span>**1.6.3 Beckhoff Identification Code (BIC)**

Der Beckhoff Identification Code (BIC) wird vermehrt auf Beckhoff-Produkten zur eindeutigen Identitätsbestimmung des Produkts aufgebracht. Der BIC ist als Data Matrix Code (DMC, Code-Schema ECC200) dargestellt, der Inhalt orientiert sich am ANSI-Standard MH10.8.2-2016.

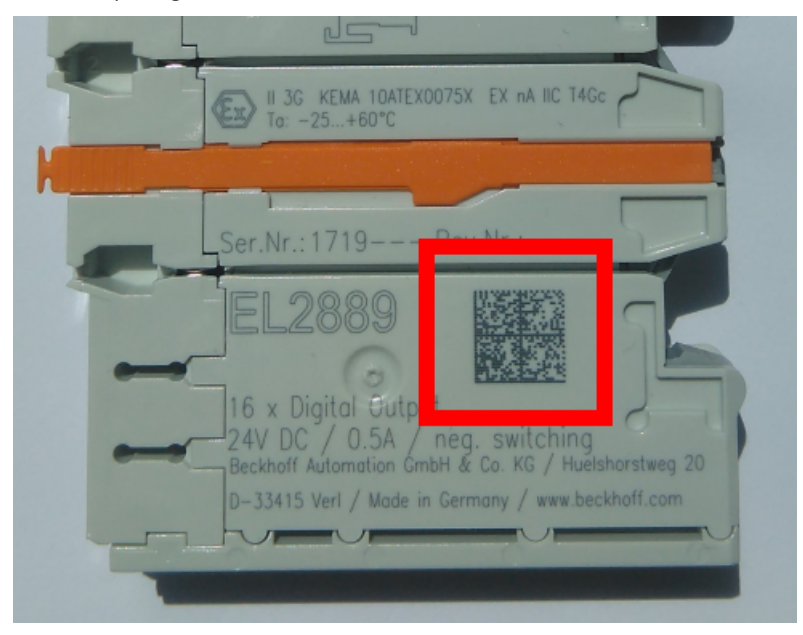

Abb. 2: BIC als Data Matrix Code (DMC, Code-Schema ECC200)

Die Einführung des BIC erfolgt schrittweise über alle Produktgruppen hinweg. Er ist je nach Produkt an folgenden Stellen zu finden:

- auf der Verpackungseinheit
- direkt auf dem Produkt (bei ausreichendem Platz)
- auf Verpackungseinheit und Produkt

Der BIC ist maschinenlesbar und enthält Informationen, die auch kundenseitig für Handling und Produktverwaltung genutzt werden können.

Jede Information ist anhand des so genannten Datenidentifikators (ANSI MH10.8.2-2016) eindeutig identifizierbar. Dem Datenidentifikator folgt eine Zeichenkette. Beide zusammen haben eine maximale Länge gemäß nachstehender Tabelle. Sind die Informationen kürzer, werden sie um Leerzeichen ergänzt.

Folgende Informationen sind möglich, die Positionen 1 bis 4 sind immer vorhanden, die weiteren je nach Produktfamilienbedarf:

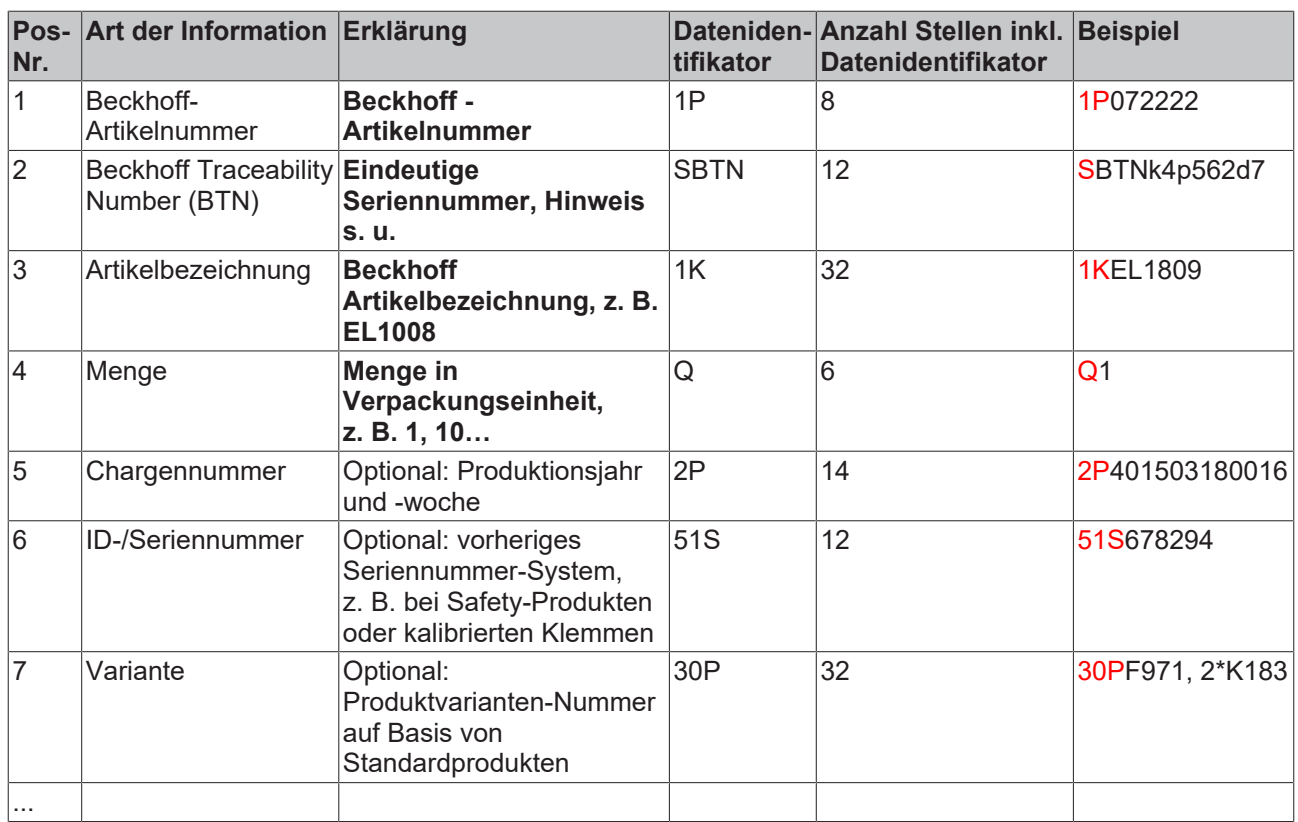

Weitere Informationsarten und Datenidentifikatoren werden von Beckhoff verwendet und dienen internen Prozessen.

#### **Aufbau des BIC**

Beispiel einer zusammengesetzten Information aus den Positionen 1 bis 4 und dem o.a. Beispielwert in Position 6. Die Datenidentifikatoren sind in Fettschrift hervorgehoben:

**1P**072222**S**BTNk4p562d7**1K**EL1809 **Q**1 **51S**678294

Entsprechend als DMC:

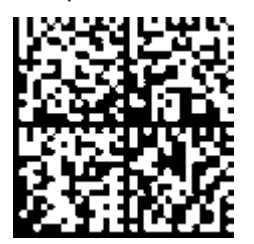

Abb. 3: Beispiel-DMC **1P**072222**S**BTNk4p562d7**1K**EL1809 **Q**1 **51S**678294

#### **BTN**

Ein wichtiger Bestandteil des BICs ist die Beckhoff Traceability Number (BTN, Pos.-Nr. 2). Die BTN ist eine eindeutige, aus acht Zeichen bestehende Seriennummer, die langfristig alle anderen Seriennummern-Systeme bei Beckhoff ersetzen wird (z. B. Chargenbezeichungen auf IO-Komponenten, bisheriger Seriennummernkreis für Safety-Produkte, etc.). Die BTN wird ebenfalls schrittweise eingeführt, somit kann es vorkommen, dass die BTN noch nicht im BIC codiert ist.

#### *HINWEIS*

Diese Information wurde sorgfältig erstellt. Das beschriebene Verfahren wird jedoch ständig weiterentwickelt. Wir behalten uns das Recht vor, Verfahren und Dokumentation jederzeit und ohne Ankündigung zu überarbeiten und zu ändern. Aus den Angaben, Abbildungen und Beschreibungen in dieser Dokumenation können keine Ansprüche auf Änderung geltend gemacht werden.

### <span id="page-13-0"></span>**1.6.4 Elektronischer Zugriff auf den BIC (eBIC)**

#### **Elektronischer BIC (eBIC)**

Der Beckhoff Identification Code (BIC) wird auf Beckhoff-Produkten außen sichtbar aufgebracht. Er soll, wo möglich, auch elektronisch auslesbar sein.

Für die elektronische Auslesung ist die Schnittstelle entscheidend, über die das Produkt angesprochen werden kann.

#### **K-Bus Geräte (IP20, IP67)**

Für diese Geräte ist derzeit keine elektronische Speicherung und Auslesung geplant.

#### **EtherCAT-Geräte (IP20, IP67)**

Alle Beckhoff EtherCAT-Geräte haben ein sogenanntes ESI-EEPROM, das die EtherCAT‑Identität mit der Revision beinhaltet. Darin wird die EtherCAT‑Slave‑Information gespeichert, umgangssprachlich auch als ESI/XML-Konfigurationsdatei für den EtherCAT‑Master bekannt. Zu den Zusammenhängen siehe die entsprechenden Kapitel im EtherCAT‑Systemhandbuch ([Link](https://infosys.beckhoff.com/content/1031/ethercatsystem/2469086859.html)).

In das ESI‑EEPROM wird durch Beckhoff auch die eBIC geschrieben. Die Einführung des eBIC in die Beckhoff-IO-Produktion (Klemmen, Box‑Module) erfolgt ab 2020; Stand 2023 ist die Umsetzung weitgehend abgeschlossen.

Anwenderseitig ist die eBIC (wenn vorhanden) wie folgt elektronisch zugänglich:

- Bei allen EtherCAT-Geräten kann der EtherCAT-Master (TwinCAT) den eBIC aus dem ESI‑EEPROM auslesen:
	- Ab TwinCAT 3.1 Build 4024.11 kann der eBIC im Online-View angezeigt werden.
	- Dazu unter

EtherCAT → Erweiterte Einstellungen → Diagnose das Kontrollkästchen "Show Beckhoff Identification Code (BIC)" aktivieren:

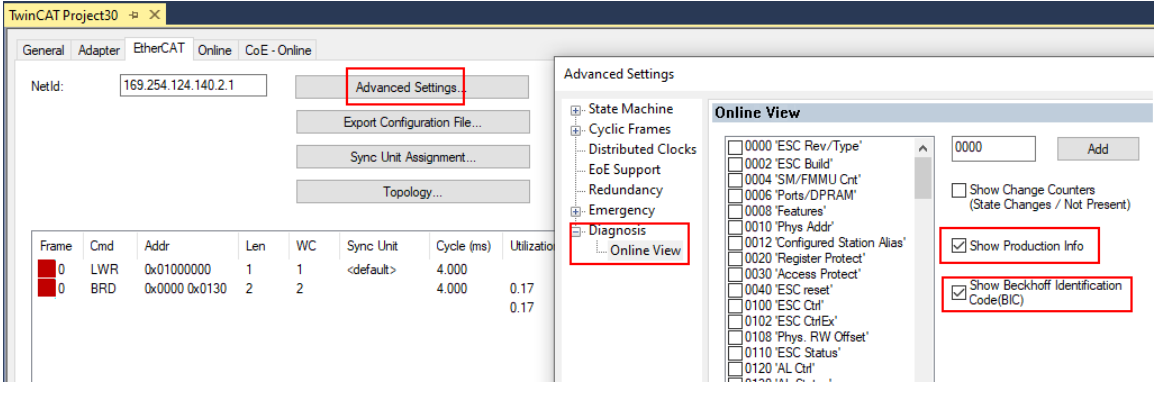

◦ Die BTN und Inhalte daraus werden dann angezeigt:

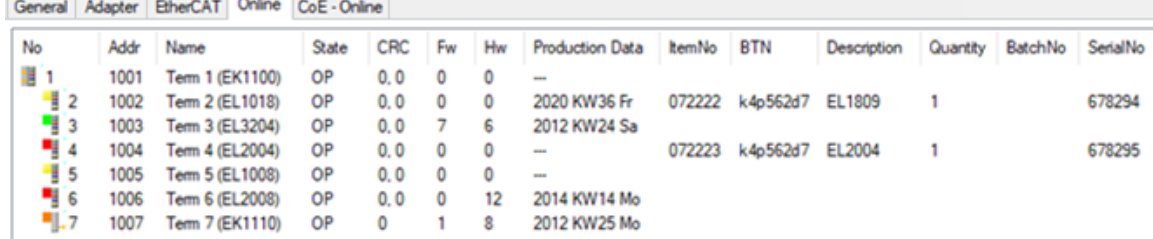

- Hinweis: ebenso können wie in der Abbildung zu sehen die seit 2012 programmierten Produktionsdaten HW-Stand, FW-Stand und Produktionsdatum per "Show Production Info" angezeigt werden.
- Zugriff aus der PLC: Ab TwinCAT 3.1. Build 4024.24 stehen in der Tc2\_EtherCAT Library ab v3.3.19.0 die Funktionen *FB\_EcReadBIC* und *FB\_EcReadBTN* zum Einlesen in die PLC bereit.

# **RECKHOFF**

- Bei EtherCAT-Geräten mit CoE-Verzeichnis kann zusätzlich das Objekt 0x10E2:01 zur Anzeige der eigenen eBIC vorhanden sein, auch hierauf kann die PLC einfach zugreifen:
	- Das Gerät muss zum Zugriff in PREOP/SAFEOP/OP sein

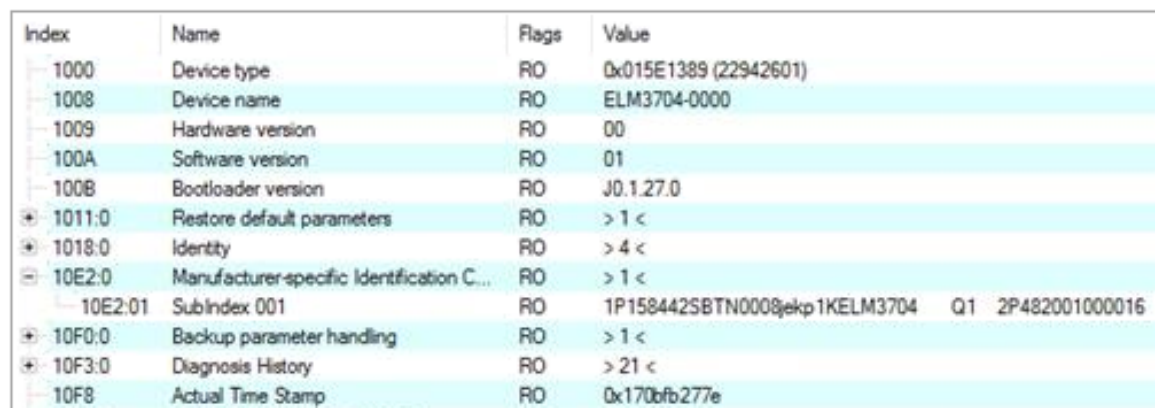

- Das Objekt 0x10E2 wird in Bestandsprodukten vorrangig im Zuge einer notwendigen Firmware‑Überarbeitung eingeführt.
- Ab TwinCAT 3.1. Build 4024.24 stehen in der Tc2\_EtherCAT Library ab v3.3.19.0 die Funktionen *FB\_EcCoEReadBIC* und *FB\_EcCoEReadBTN* zum Einlesen in die PLC zur Verfügung
- Zur Verarbeitung der BIC/BTN Daten in der PLC stehen noch als Hilfsfunktionen ab TwinCAT 3.1 Build 4024.24 in der *Tc2\_Utilities* zur Verfügung
	- F\_SplitBIC: Die Funktion zerlegt den BIC sBICValue anhand von bekannten Kennungen in seine Bestandteile und liefert die erkannten Teil-Strings in einer Struktur ST\_SplittedBIC als Rückgabewert
	- BIC\_TO\_BTN: Die Funktion extrahiert vom BIC die BTN und liefert diese als Rückgabewert
- Hinweis: bei elektronischer Weiterverarbeitung ist die BTN als String(8) zu behandeln, der Identifier "SBTN" ist nicht Teil der BTN.
- Zum technischen Hintergrund:

Die neue BIC Information wird als Category zusätzlich bei der Geräteproduktion ins ESI‑EEPROM geschrieben. Die Struktur des ESI-Inhalts ist durch ETG Spezifikationen weitgehend vorgegeben, demzufolge wird der zusätzliche herstellerspezifische Inhalt mithilfe einer Category nach ETG.2010 abgelegt. Durch die ID 03 ist für alle EtherCAT-Master vorgegeben, dass sie im Updatefall diese Daten nicht überschreiben bzw. nach einem ESI-Update die Daten wiederherstellen sollen. Die Struktur folgt dem Inhalt des BIC, siehe dort. Damit ergibt sich ein Speicherbedarf von ca. 50..200 Byte im EEPROM.

- Sonderfälle
	- Bei einer hierarchischen Anordnung mehrerer ESC (EtherCAT Slave Controller) in einem Gerät trägt lediglich der oberste ESC die eBIC-Information..
	- Sind mehrere ESC in einem Gerät verbaut die nicht hierarchisch angeordnet sind, tragen alle ESC die eBIC-Information gleich.
	- Besteht das Gerät aus mehreren Sub-Geräten mit eigener Identität, aber nur das TopLevel-Gerät ist über EtherCAT zugänglich, steht im CoE‑Objekt‑Verzeichnis 0x10E2:01 die eBIC dieses ESC, in 0x10E2:nn folgen die eBIC der Sub‑Geräte.

#### **PROFIBUS-, PROFINET-, DeviceNet-Geräte usw.**

Für diese Geräte ist derzeit keine elektronische Speicherung und Auslesung geplant.

# <span id="page-15-0"></span>**2 CU1123-00x0, CU1124 - Produktbeschreibung**

### <span id="page-15-1"></span>**2.1 Einführung**

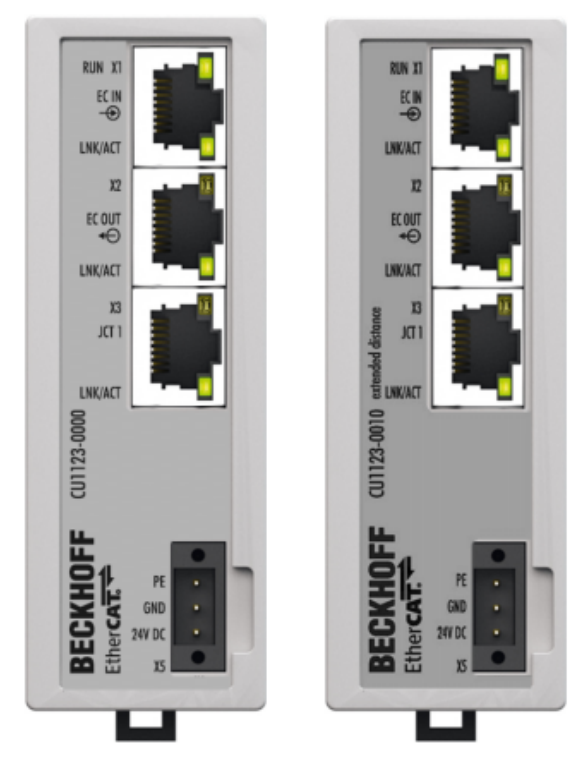

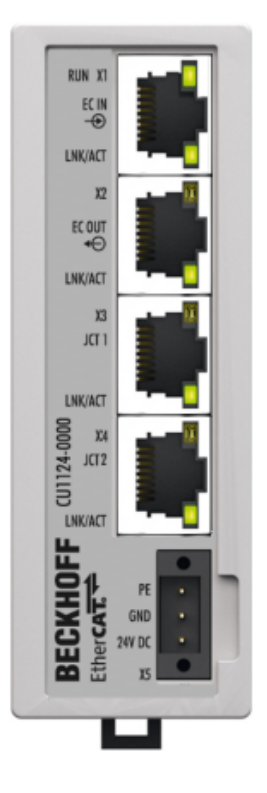

Abb. 4: CU1123, CU1123-0010, CU1124

#### **EtherCAT Abzweig, 3-fach / 4-fach, RJ45**

Linie, Baum oder Stern: EtherCAT unterstützt nahezu beliebige Topologien. Mit den 3-fach EtherCAT-Abzweigen CU1123 und CU1123-0010 und dem 4-fach-EtherCAT-Abzweig CU1124 stehen kompakte Lösungen zur Kaskadierung eines EtherCAT-Netzwerks zur Verfügung. Wenn außerhalb des EtherCAT-Klemmensystems ein Mehrfach-Abzweig benötigt wird, können die, auf der Hutschiene montierbaren, EtherCAT-Abzweige statt des EtherCAT-Kopplers EK1122 und des 8-fach-EtherCAT-Sternverteilers CU1128 genutzt werden.

Port 1 ist der Eingangs-Port für das Netzwerk.

Weitere EK1100-Koppler oder EtherCAT-Box-Module können angeschlossen werden an den Ports

- 2 und 3 des EtherCAT-Abzweigs CU1123 und CU1123-0010,
- 2, 3 und 4 des EtherCAT-Abzweigs CU1124.

Der Anschluss erfolgt über RJ45-Buchsen, an denen Link- und Activity-Status direkt angezeigt werden.

#### **CU1123, CU1123-0010, CU1124 - Hot-Connect**

In Verbindung mit TwinCAT oder anderen geeigneten EtherCAT-Mastern unterstützen die EtherCAT-Abzweige CU1123, CU1123-0010 und CU1124 auch das An- und Abkoppeln von EtherCAT-Strängen im laufenden Betrieb (Hot-Connect). Die Geräte sind nicht als Standard-Ethernet-Switch verwendbar.

#### **CU1123-0010 - Extended-Distance-Anschluss**

Durch den [Extended-Distance-Anschluss \[](#page-17-0)[}](#page-17-0) [18\]](#page-17-0) können Entfernungen zwischen zwei Extended-Distance-Stationen von bis zu 300 m erreicht werden. Ist lediglich ein Anschluss der zwei Stationen als Extended Distance ausgeführt (z. B. beim Anschluss von EtherCAT-Box-Modulen), beträgt die maximale Länge zwischen den Stationen 100 m. Der Anschluss erfolgt über RJ45-Buchsen, an denen Link- und Activity-Status direkt angezeigt werden.

# <span id="page-16-0"></span>**2.2 Technische Daten**

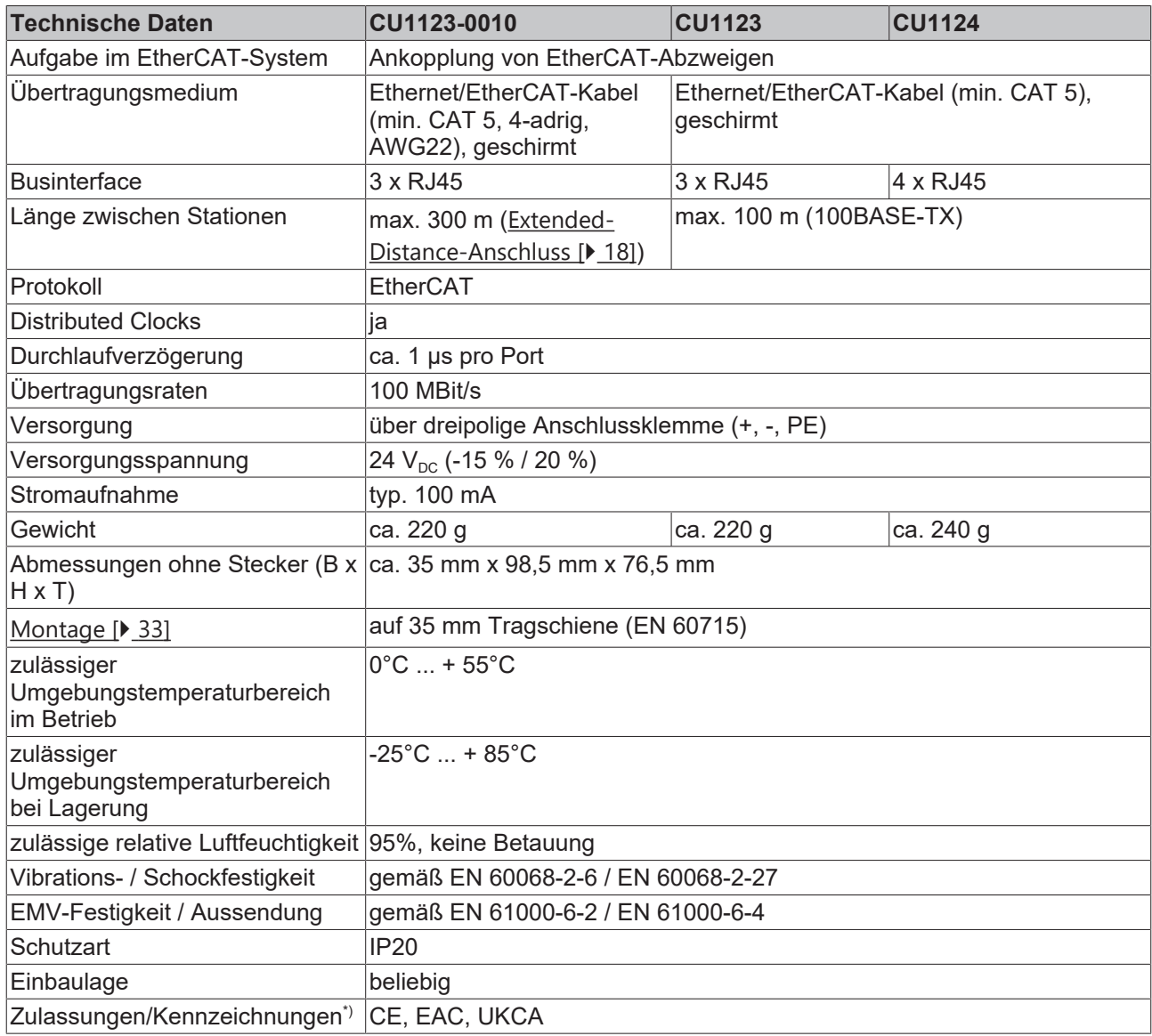

\*) Real zutreffende Zulassungen/Kennzeichnungen siehe seitliches Typenschild (Produktbeschriftung).

### <span id="page-17-0"></span>**2.3 Hinweise zum Extended-Distance-Anschluss**

Mit EtherCAT Komponenten, die Extended-Distance unterstützen, können Entfernungen bis zu 300 m (bei Verbindungen zwischen zwei Extended-Distance-Komponenten) realisiert werden. Diese Komponenten sind sowohl in den Technischen Daten als auch an den jeweiligen RJ45-Buchsen der Komponente selbst mit "extended distance" gekennzeichnet. Im TwinCAT System Manager ist die Kennzeichnung "extended distance" Bestandteil der Typen-Bezeichnung (Registerreiter "Allgemein", "Type").

#### **Topologien Extended-Distance-Komponenten, Entfernungen bis zu 300 m**

Entfernungen bis zu 300 m können zwischen zwei Extended-Distance-Komponenten erreicht werden. Mögliche Topologien sind in der folgenden Abbildung dargestellt.

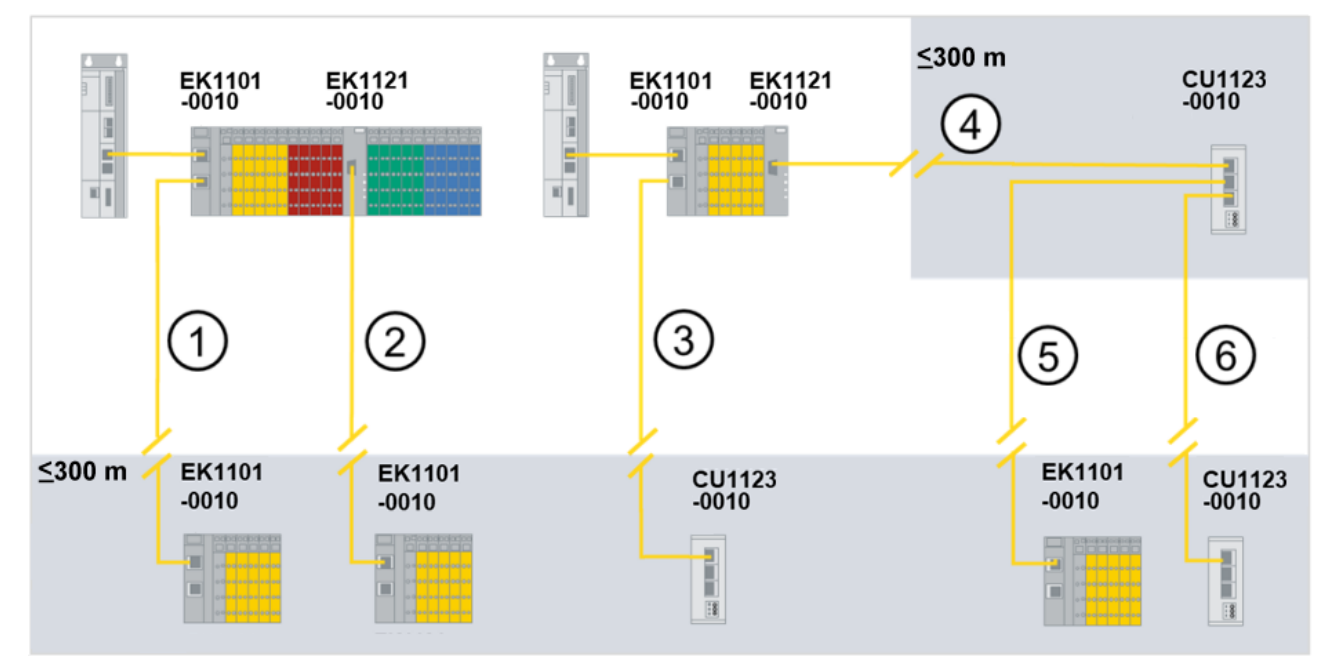

Abb. 5: Topologien mit Extended-Distance-Komponenten, Entfernung bis zu 300 m

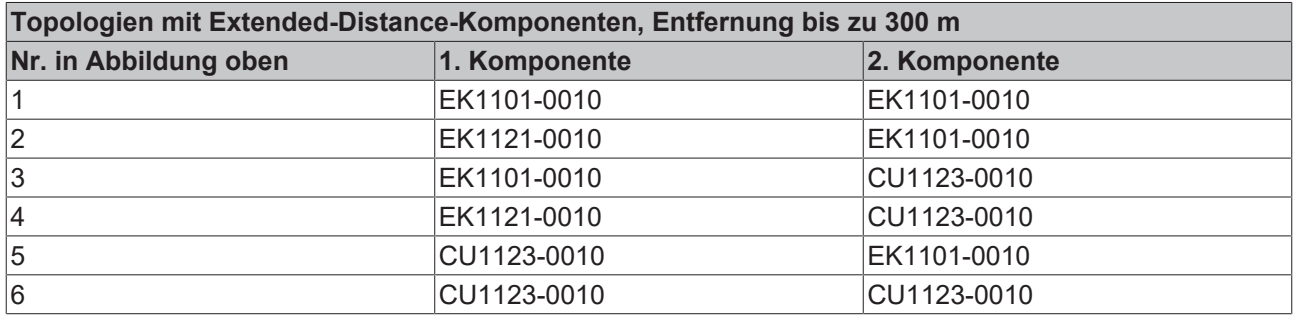

#### **Unzulässige Topologien Extended-Distance-Komponenten**

Der Abzweig EK1121-0010 kann nicht als 2. Komponente eingesetzt werden, da der EtherCAT-Port ein Ausgangsport ist. In der folgenden Abbildung werden Topologien mit Extended-Distance-Komponenten dargestellt, die nicht zulässig sind.

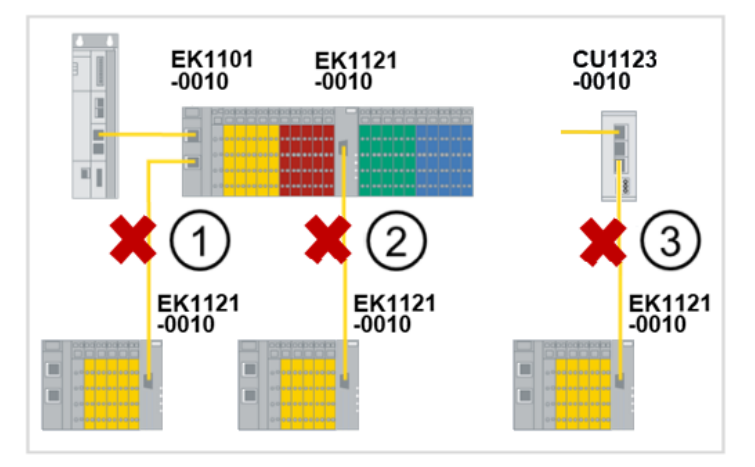

Abb. 6: Unzulässige Topologien mit Extended-Distance-Komponenten

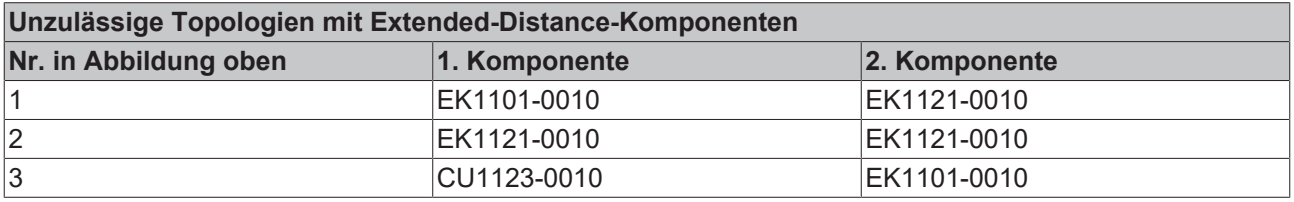

#### **Topologien Extended-Distance- und Standardkomponenten, Entfernungen bis zu 100 m**

Wenn nur eine Extended-Distance-Komponente verwendet wird, z. B. eine Verbindung zwischen einem Standard EtherCAT-Koppler (EK1100) und einem EtherCAT-Koppler mit Extended-Distance (EK1101-0010), sind herkömmliche Entfernungen bis zu 100 m möglich. Die Standardkomponenten sind in der folgenden Abbildung mit "\*" gekennzeichnet. Die Erkennung von Standardkomponenten erfolgt automatisch. Es ist keine Parametrierung der EtherCAT-Ports notwendig. Beispiele für mögliche Topologien sind in der folgenden Abbildung dargestellt.

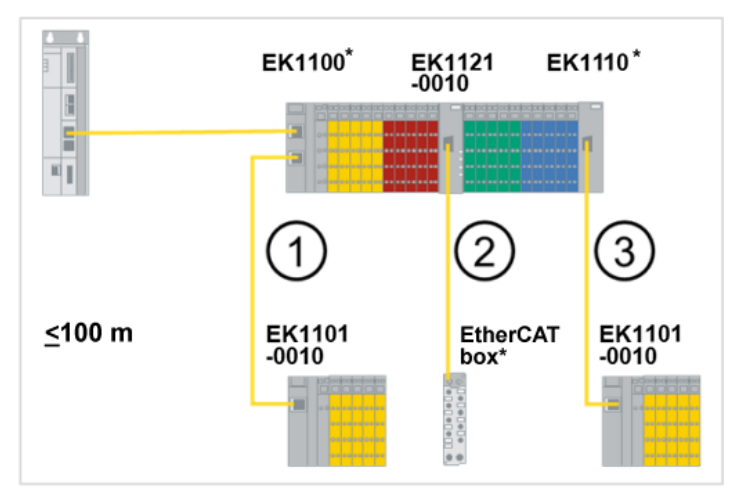

Abb. 7: Topologien mit Extended-Distance- und Standardkomponenten, Entfernung bis zu 100 m

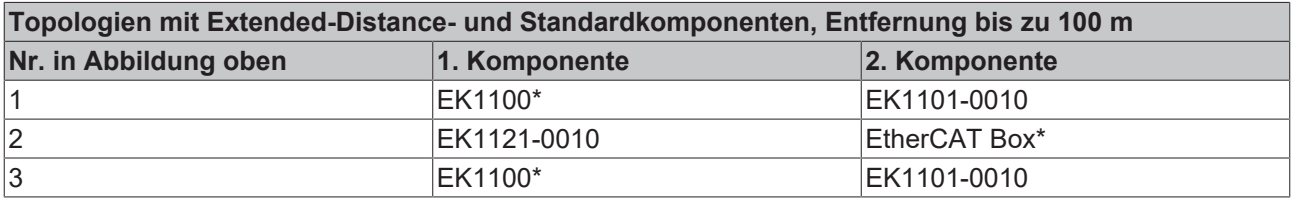

# <span id="page-19-0"></span>**3 CU1128 - Produktbeschreibung**

### <span id="page-19-1"></span>**3.1 Einführung**

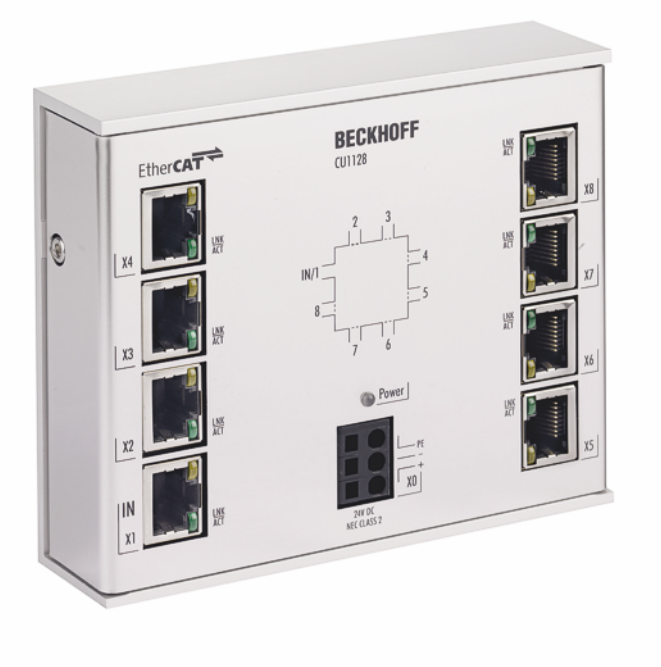

#### Abb. 8: CU1128

#### **EtherCAT Sternverteiler**

Linie, Baum oder Stern: EtherCAT unterstützt nahezu beliebige Topologien. Wenn bei der Sterntopologie mehrere Abzweige an einer Stelle erforderlich sind, kann statt mehrerer EK1122 der 8-fach-EtherCAT-Sternverteiler CU1128 als Mehrfach-Abzweig eingesetzt werden.

Port 1 ist der Eingangs-Port für das Netzwerk.

An den Ports 2..8 können weitere EK1100 oder EtherCAT-Box-Module angeschlossen werden. Der Anschluss der EtherCAT-Abzweige erfolgt über RJ-45-Buchsen, an denen Link- und Activity-Status direkt angezeigt werden.

In Verbindung mit TwinCAT oder anderen geeigneten EtherCAT-Mastern unterstützt der CU1128 auch das An- und Abkoppeln von EtherCAT-Strängen im laufenden Betrieb (Hot-Connect). Das Gerät ist nicht als Standard-Ethernet-Switch verwendbar.

# <span id="page-20-0"></span>**3.2 Technische Daten**

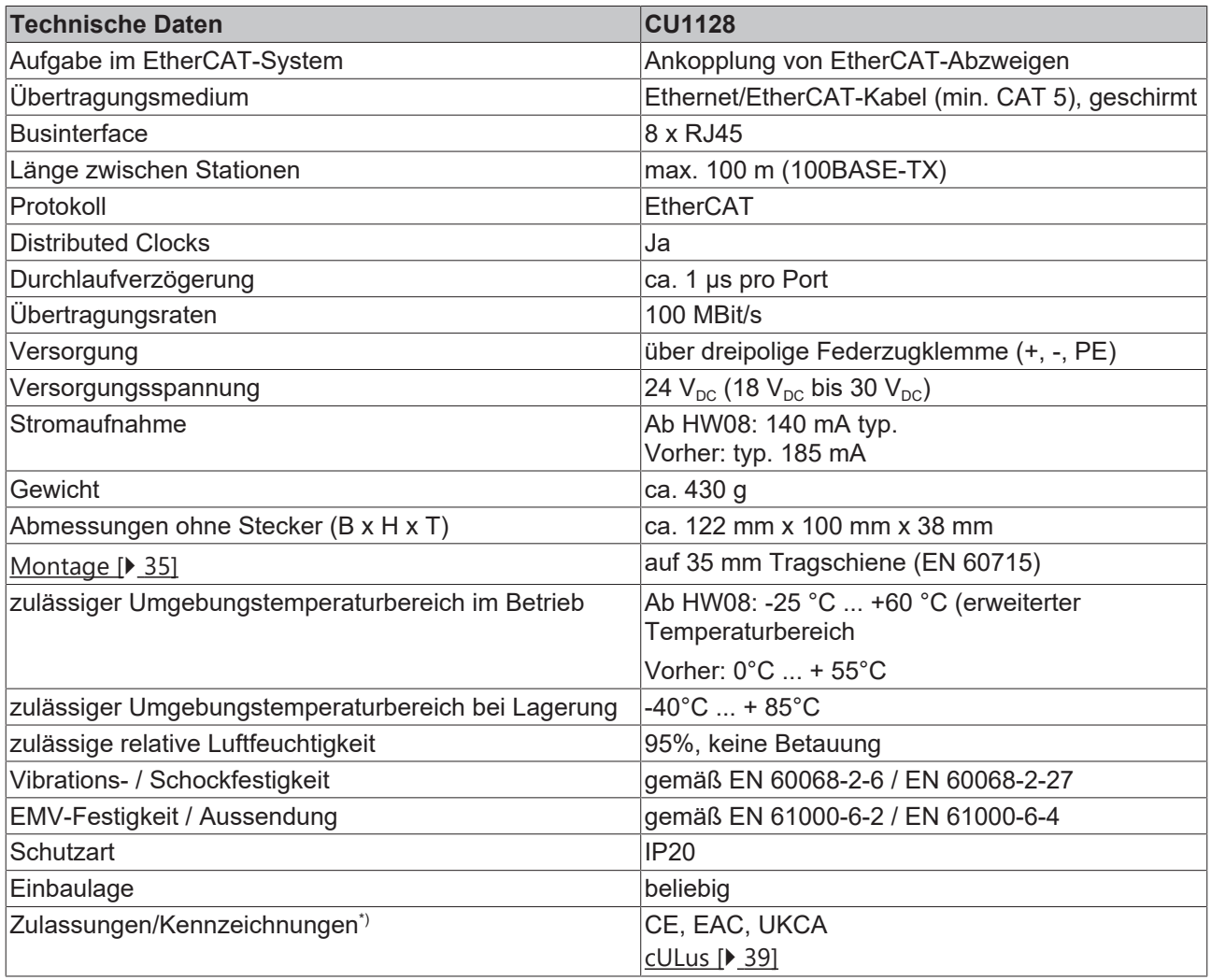

\*) Real zutreffende Zulassungen/Kennzeichnungen siehe seitliches Typenschild (Produktbeschriftung).

# <span id="page-21-0"></span>**4 Grundlagen**

# <span id="page-21-1"></span>**4.1 Grundlagen zur Funktion**

Die CU112x sind Infrastrukturgeräte ohne ansteuerbare Ein-/Ausgangsdaten (I/O). Sie sind einsetzbar

- als Abzweigstelle für leitungsgeführtes FastEthernet, um EtherCAT-Klemmenstationen, Antriebe oder beliebige andere EtherCAT Slaves an Stichleitungen anzuschließen.
- als DistributedClock Referenz-Uhr (siehe [Hinweise \[](#page-82-0) $\blacktriangleright$  831).

Sie haben kein I/O und kein CoE-Verzeichnis und sind nicht parametrierbar. Die Kernfunktionen der Linkkontrolle und DistributedClocks-Synchronisierung werden von den ESC abgebildet.

#### **CU1123-00x0, CU1124 - Struktur**

Die EtherCAT-Abzweige CU1123-00x0 und CU1124 stellen drei bzw. vier RJ45-Ports zur Verfügung. Dafür wird intern ein Kommunikations-IC (ESC) verwendet. Die Struktur zu den internen ESC-Ports (A, B, C, D) und den Bezeichnungen der Anschlussbuchsen (CU1123-00x0: X1 ... X3, CU1124:.X1 … X4) ist in folgender Abbildung dargestellt.

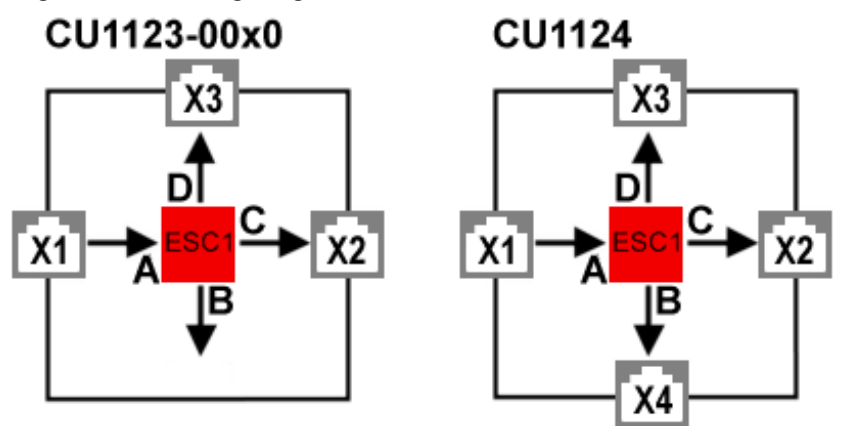

Abb. 9: CU1123-00x0, CU1124 - Schema

Dabei ist zu beachten:

- der Port X1 ist immer der Eingang für den EtherCAT-Verkehr in die EtherCAT-Abzweige CU1123-00x0 und CU1124 zu verwenden.
- die anderen Ports X2..X3 (CU1123-00x0), X2…X4 (CU1124) sind als Abgänge zu verwenden.

# **BECKHOFF**

#### **CU1128 - Struktur**

Um acht EtherCAT-Anschlüsse bereitzustellen, verfügt der CU1128 intern über drei Kommunikations-IC (ESC), die geräteintern in Reihe geschaltet sind. Deshalb tritt der CU1128 im EtherCAT-Konfigurator wie drei einzelne Slaves auf, die zusammen in einem Gehäuse verbaut sind. Der Zusammenhang zwischen den internen ESC-Ports (A, B, C, D) und den Bezeichnungen der Anschlussbuchsen (1..8) wird in folgender Abb. dargestellt.

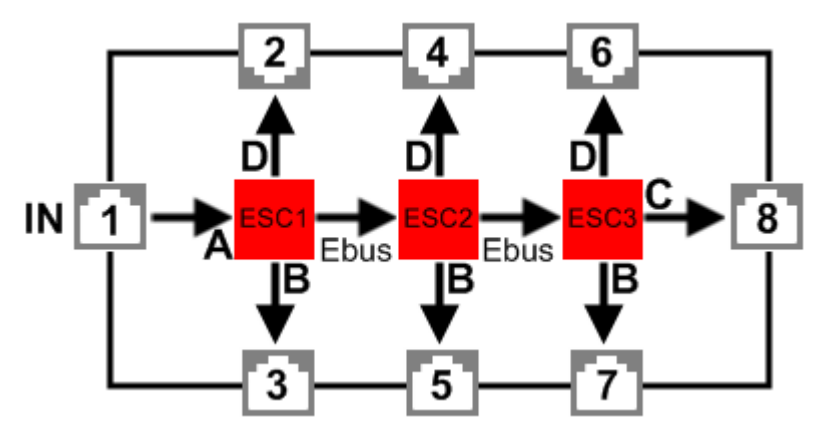

Abb. 10: CU1128 - Schema

Im TwinCAT System Manager werden demzufolge auch drei Geräte angezeigt:

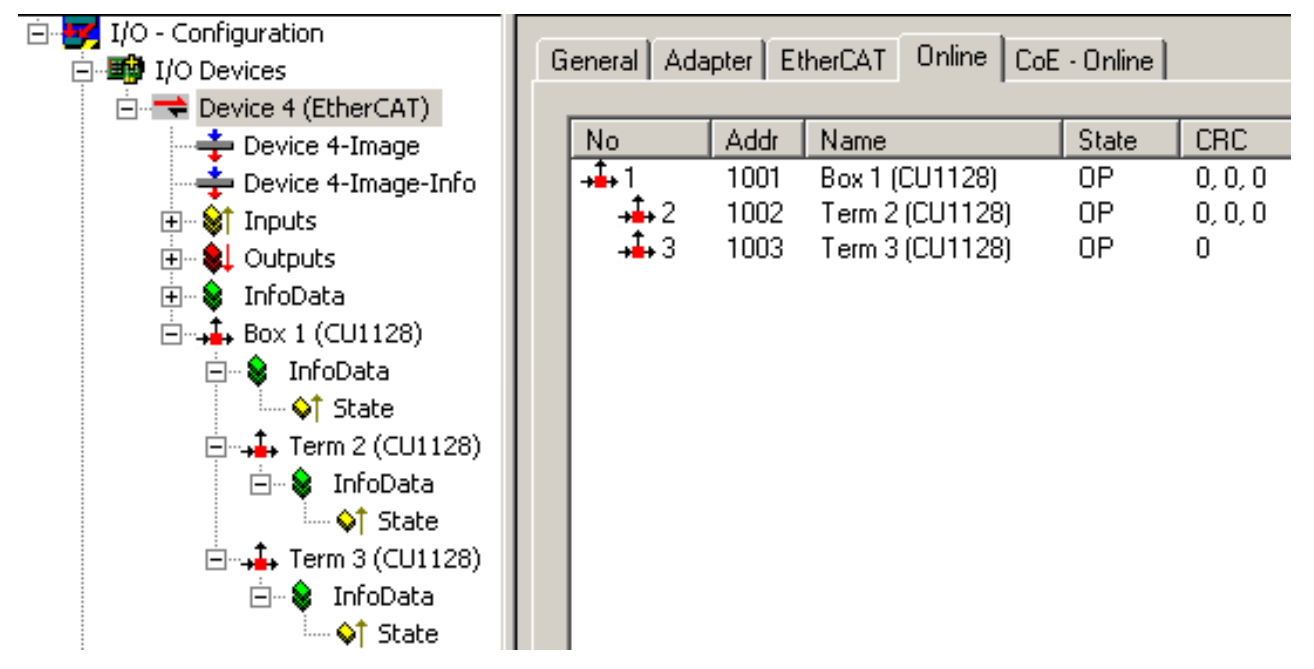

Abb. 11: Three Slaves im TwinCAT System Manager

Dabei ist zu beachten:

- der Port 1 ist immer der Eingang für den EtherCAT-Verkehr in den CU1128.
- die anderen Ports 2..7 sind als Abgänge zu verwenden.
- es ist nicht zulässig nach Anlegen des CU1128 Teilgeräte zu löschen.

Zur Unterscheidung siehe auch [EEPROM-Update \[](#page-90-1) $\blacktriangleright$  [91\]](#page-90-1).

#### **CU1128 - Topologische Anordnung**

Beim CU1128 ist besondere Aufmerksamkeit auf die strukturelle Anordnung der EtherCAT-Slaves in Bezug auf die Reihenfolge zu richten. Da der CU1128 über sieben Abzweig-Ports verfügt, muss und kann klar zugeordnet werden, an welchem Port eine Stichleitung in der Realität angeschlossen ist. Werden hier in der Konfiguration (TwinCAT System Manager Datei \*.tsm) falsche Angaben gemacht, kann das System nicht starten.

Der System Manager teilt für jedes EtherCAT-Gerät mit, an welchem Vorgänger-Port *PreviousPort* es angeschlossen ist, d. h. wie der verbundene Port (B..D) des Vorgänger-Slave heißt. Dies gilt auch für die internen Verbindungen zwischen den ESC im CU1128:

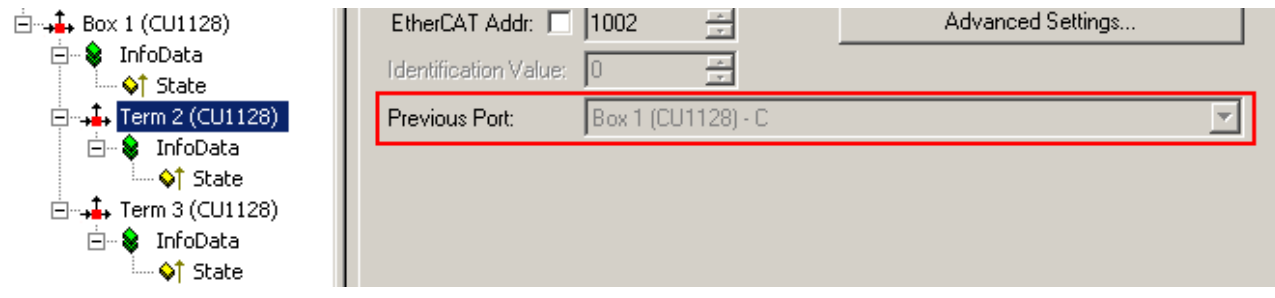

Abb. 12: Vorgänger-Port des 2. ESC im CU1128

In Abb. *Vorgänger-Port des 2. ESC im CU1128* ist beispielsweise angegeben, dass der 2. ESC im CU1128 "Box 1", genannt "Term 2", mit dem ESC 1 Port C verbunden ist, vergleiche auch Abb. *CU1128 - Schema*. Diese Einstellung ist nicht veränderbar, da sie durch das Gerät CU1128 fest vorgegeben ist. Im Allgemeinen ist sie allerdings veränderbar, wenn ein steckbarer Koppler, EtherCAT-Box o. ä. in der Konfiguration vorhanden ist, s. Abb. *Einstellung des Previous Port für einen EK1100*. Dann kann

- durch Drag & Drop im System Manager mit der Maus die generelle Position im I/O-System eingerichtet werden.
- anschließend kann in der "Feineinstellung" der Vorgänger-Port ausgewählt werden, falls mehrere Optionen zur Verfügung stehen.

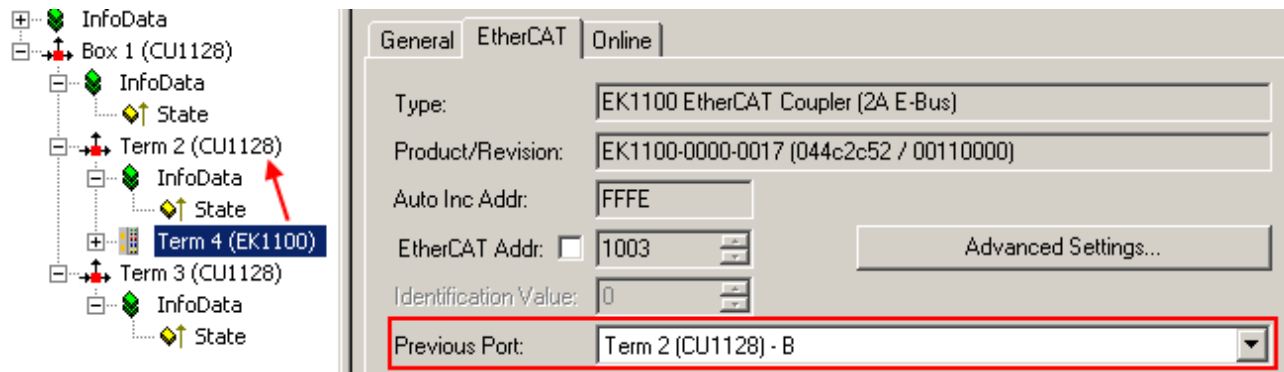

Abb. 13: Einstellung des "Previous Port" für einen EK1100

In Abb. *Einstellung des Previous Port für einen EK1100* ist der Koppler "Term 4" als Nachfolger des ESC2 "Term 2" eingerichtet, in der Previous Port-Auswahl des EK1100 stehen somit beide freien Ports des ESC2 (B und D, siehe Abb. *CU1128 - Schema*) zur Auswahl, *B* ist hier gewählt.

Ob Ports technisch und real miteinander verbunden werden können, erkennt der System Manager an der Port-Eigenschaft *Ethernet* oder *E-Bus* laut ESI/XML-Gerätebeschreibung. Die internen Verbindungen im CU1128 sind E-Bus-Verbindungen, die acht Ports dagegen Ethernet, siehe Abb. *CU1128 - Schema*.

Siehe auch die Hinweise bei der [Konfigurationserstellung \[](#page-84-0) $\triangleright$  [85\]](#page-84-0).

### <span id="page-24-0"></span>**4.2 Funktionsgrundlagen EtherCAT-Abzweige**

Es sind einige Beckhoff EtherCAT-Geräte verfügbar, die für Abzweige im EtherCAT-Strang verwendet werden können. Dazu gehören EK1122, EK1521, EP1122 oder auch CU112x. Aufgrund der gleichen Systematik und ähnlichen technischen Eigenschaften dieser Geräte wird in den folgenden Beispielen nur der EK1122 verwendet.

#### <span id="page-24-1"></span>**EtherCAT-Handling in den Slaves**

Beim Einsatz von EtherCAT als Feldbusprotokoll sind viele verschiedene Bustopologien anwendbar: Linie-, Stern-, Baumtopologie und mit Redundanz-Unterstützung sogar Ringtopologie. Die einfachste Topologie ist die Linientopologie, bei der jeder EtherCAT-Slave die Daten an den *einzigen* nächsten weiterreicht, siehe folgende Abbildung *EtherCAT Linientopologie*.

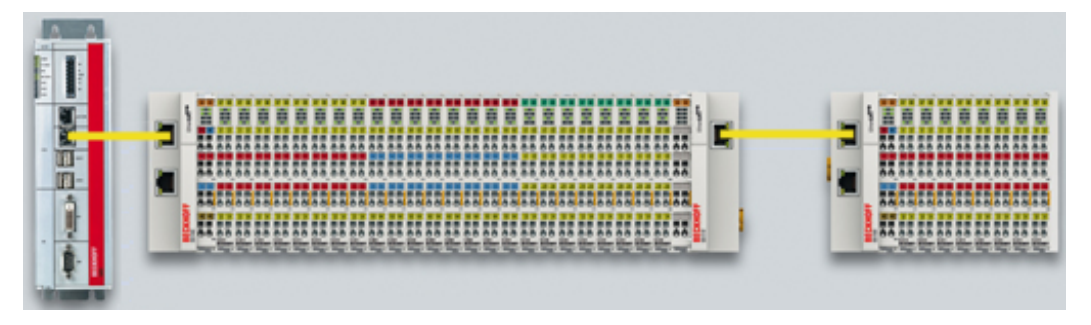

Abb. 14: EtherCAT Linientopologie

Beim Einsatz von z. B. EtherCAT-Kopplern EK1100 ist auch ein Abzweig und damit eine Art Baumtopologie möglich, siehe folgende Abbildung *Linientopologie mit Erweiterungen*.

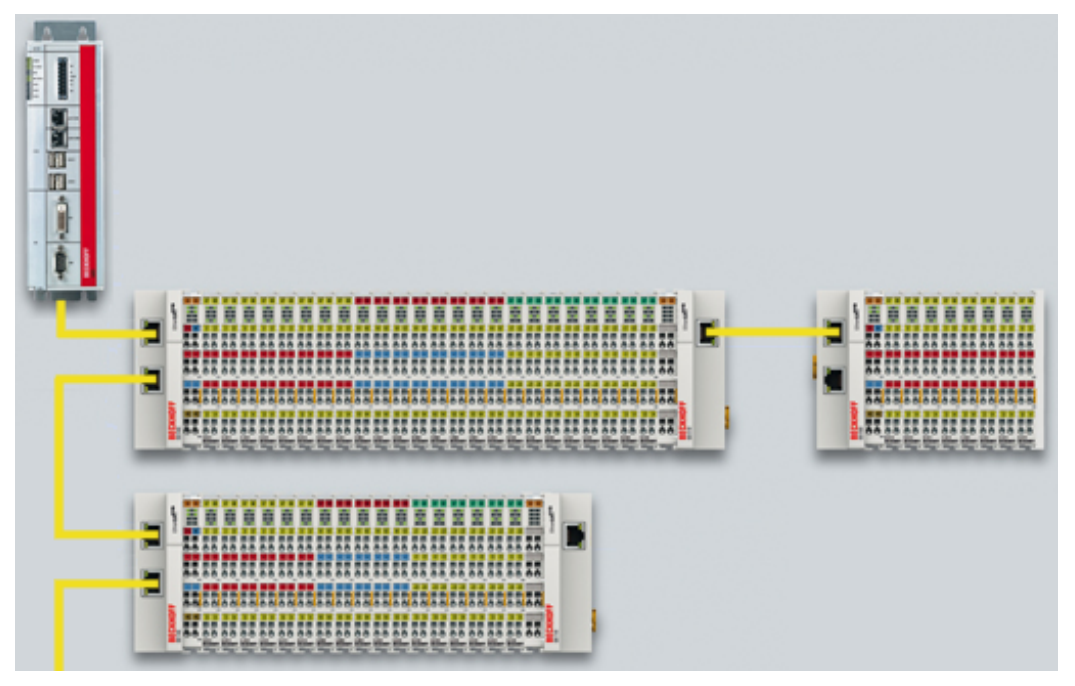

Abb. 15: Linientopologie mit Erweiterungen

Grundlegend dabei ist, dass intern der oder die Ethernet-Frame(s) mit den EtherCAT-Protokolldaten weiterhin in einem logischen Ring befördert werden:

- der EtherCAT-Master sendet den Frame auf den beiden Hin-Leitungen des Ethernet-Kabels aus
- dieser Frame durchläuft einmalig jeden Slave
- wird vom logisch letzten Slave dann gewendet
- und auf den beiden Rück-Leitungen des Ethernet-Kabels dann ohne weiteres Processing wieder durch jeden EtherCAT-Slave zum Master zurückbefördert

Bei kurzen Zykluszeiten von z. B. 50 µs sind dabei mindestens 20.000 Ethernet Frames je Sekunde im dem EtherCAT-System unterwegs, zuzüglich azyklischer Organisationsframes. Der Master wartet dabei auf die Rückkehr der ausgesandten Frames, die z. B. die Eingangsdaten der Teilnehmer zum Master zurücktransportieren. Die Weiterleitung der Telegramme von einem Slave zum nächsten ist dabei linkbasiert: nur wenn ein "Link"-Signal zum nächsten Teilnehmer besteht, sendet ein EtherCAT-Slave einen Frame weiter. Im Normalfall ist davon auszugehen, dass der nachfolgende Teilnehmer jedes EtherCAT-Telegramm korrekt weiterbearbeitet und am Schluss ggf. zurücksendet bzw. weiterleitet.

Entscheidend bei der Weiterleitung von EtherCAT-Telegrammen ist also, dass ein Link-Signal erst dann von einem Slave zum anderen gemeldet wird, wenn beide wirklich bereit sind in Echtzeit an der Datenverarbeitung teilzunehmen. Konkret darf ein EtherCAT-Slave also erst dann den jeweiligen Ethernet-Port öffnen, wenn er umgehend einen Ethernet-Frame annehmen und weiterleiten kann.

Um üblichen Ethernet-Verkehr weiterzuleiten wird in der Regel ein Switch oder Router eingesetzt. Treten dort Kollisionen oder Frame-Verluste auf, wird dies von übergeordneten Protokollschichten (z. B. TCP) durch Frame-Wiederholung ausgeglichen. Diese Betriebsart ist bei EtherCAT aufgrund der kurzen Zykluszeiten und des Echtzeit-Anspruchs standardmäßig nicht im Einsatz. Einige Ethernet-Geräte wie z. B. spezielle Switche melden bereits einen Link zur Gegenstelle, obwohl sie erst in einigen Millisekunden zur Datenverarbeitung bereit sind. Besonders auffällig wird dieses Verhalten bei Medienkonvertern von 100Base-TX (Kupfer) nach 100Base-Fx (Lichtwellenleiter), die je nach Einstellung auf der Kupferseite zum vorhergehenden EtherCAT-Slave einen Link melden, obwohl die LWL-Verbindung unterbrochen ist.

Deshalb ist die schnelle Link-Detektion ein zentraler Bestandteil eines jeden ESC (EtherCAT Slave Controller, Hardwareverarbeitungseinheit des EtherCAT-Protokolls). Laut EtherCAT-Spezifikation kann ein ESC über ein bis vier Ports verfügen, die er von sich aus kontrolliert. Öffnet er einen Port, ist dort abgehender und ankommender Ethernet-Verkehr möglich. Die Datenflussrichtung in einem vollausgebauten ESC ist in Abb. *Datenflussrichtung im ESC* gezeigt - dabei werden die Daten in den EtherCAT-Datagrammen nur zwischen Port 0 (A) und 3 (D) in der EtherCAT-Processing-Unit verarbeitet.

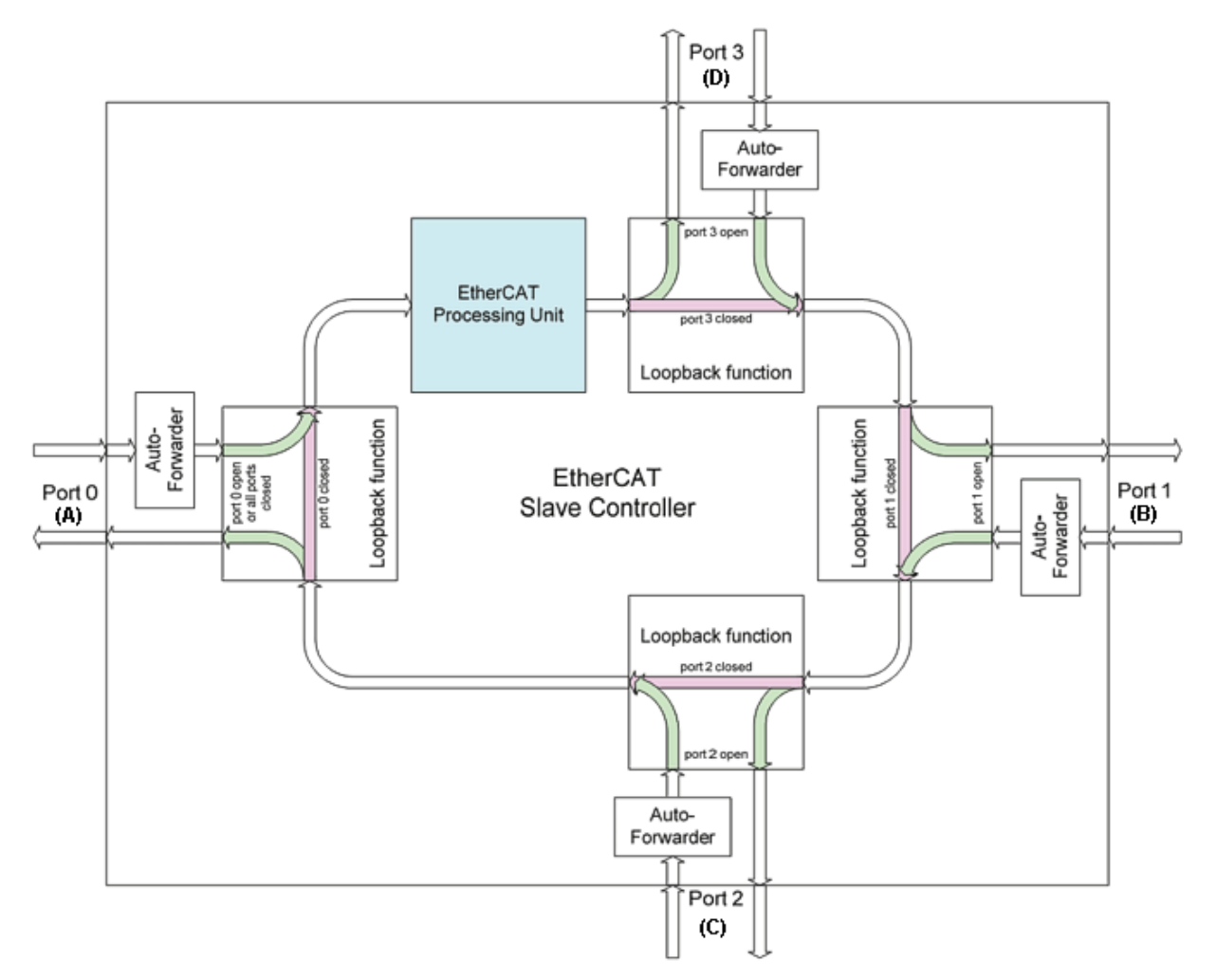

Abb. 16: Datenflussrichtung im ESC

Idealerweise findet die Link-Erkennung und damit das Port-Handling im ESC so schnell statt, dass selbst bei 100 µs Zykluszeit kein Lost-Frame-Ereignis auftritt. Dennoch ist zumindest ein verlorener Frame nie auszuschließen, falls nämlich eine Verbindung getrennt wird, während ein Ethernet-Frame gerade genau auf diesem Kabel bzw. in dem Bussegment hinter der Trennstelle unterwegs ist.

#### **Umsetzung: EL-Klemme**

Ein üblicher EtherCAT-Slave wie z. B. Beckhoff EL-Klemmen verfügt über zwei Ports:

- einen für ankommende Frames (Port 0 [A])
- und einen für abgehende Frames (z. B. Port [D]).

Die anderen beiden Ports sind intern im ESC geschlossen. Ein EtherCAT-Telegramm gelangt über Port 0 (A)/oben zur Processing-Unit und wird dann über Port 3 (D)/links zum nächsten Slave weitergereicht, falls ein Link zu diesem besteht - s. grüne Pfeile. Das ist dann der Fall, wenn rechts eine weitere EL-Klemme gesteckt ist.

Besteht kein Link, wird der Frame über den violetten Weg zum Port 1(B) weitergereicht. Dieser und auch Port 2 (C) haben keinen Link und reichen den Frame damit zum Port 0 (A) zurück, wo der Frame über den gleichen Ethernet-Port über den er am Slave ankam, diesen wieder verlässt. Das ist der Fall, wenn die betrachtete Klemme als Endklemme fungiert.

Ein EtherCAT-Teilnehmer mit nur einem Port ist somit nur begrenzt einsetzbar, da er nur als End-Teilnehmer eingesetzt werden kann.

#### **Umsetzung: EK1100 EtherCAT Koppler**

Im EtherCAT-Koppler EK1100 werden drei von den vier verfügbaren Ports genutzt und damit ein Anschluss nach rechts zu Klemmen und über eine RJ45-Buchse zu weiteren Kopplern ermöglicht, vgl. Abb. "[Linientopologie mit Erweiterungen \[](#page-24-1)> [25\]](#page-24-1)". Die Processing-Unit wird im EK1100 nicht zum Prozessdatenaustausch genutzt.

#### **Umsetzung: EK1121-0010 EtherCAT Abzweig, Extended Distance**

Im Abzweig EK1121-0010 können wie im EK1100 drei Ports des ESC verbunden werden. Zwei über den klemmeninternen E-Bus und einer über die RJ45-Buchse mit Ethernet-Physik.

#### **Umsetzung: EK1122 EtherCAT Abzweig**

Im EK1122 können alle vier Ports des ESC verbunden werden. Zwei über den klemmeninternen E-Bus und zwei über die RJ45-Buchsen mit Ethernet-Physik. Im TwinCAT System Manager werden die Link-Status der Ports 0, 1, 2 und 3 über die Online-Anzeige mitgeteilt - dort werden sie mit Port A, B, C und D bezeichnet, s. Abb. "[Topologie Anzeige bei unterbrochener Leitung \[](#page-29-0)▶ [30\]](#page-29-0)".

#### **Umsetzung: EK1521/EK1521-0010/EK1561 EtherCAT Abzweig**

In o. g. Abzweigen können wie im EK1100 drei Ports des ESC verbunden werden. Zwei über den klemmeninternen E-Bus und einer über die SC-Buchse/Versatile Link per LWL-Leitung/POF-Leitung.

#### **Umsetzung: CU1123-00x0 EtherCAT Abzweig**

In den CU1123-00x0 können drei der vier verfügbaren Ports des ESC über RJ45-Buchsen verbunden werden.

#### **Umsetzung: CU1124 EtherCAT Abzweig**

Im CU1124 können alle vier verfügbaren Ports des ESC über RJ45-Buchsen verbunden werden.

#### **Umsetzung: CU1128 EtherCAT Abzweig**

Im CU1128 sind drei ESC integriert, es können somit insgesamt acht Ports durch Anwender belegt werden. Die drei ESC sind untereinander über E-Bus verbunden.

#### **Beispielkonfiguration mit EK1122**

Im Folgenden wird beispielhaft das Linkverhalten unter TwinCAT und seine Darstellung im System Manager erläutert.

<span id="page-27-0"></span>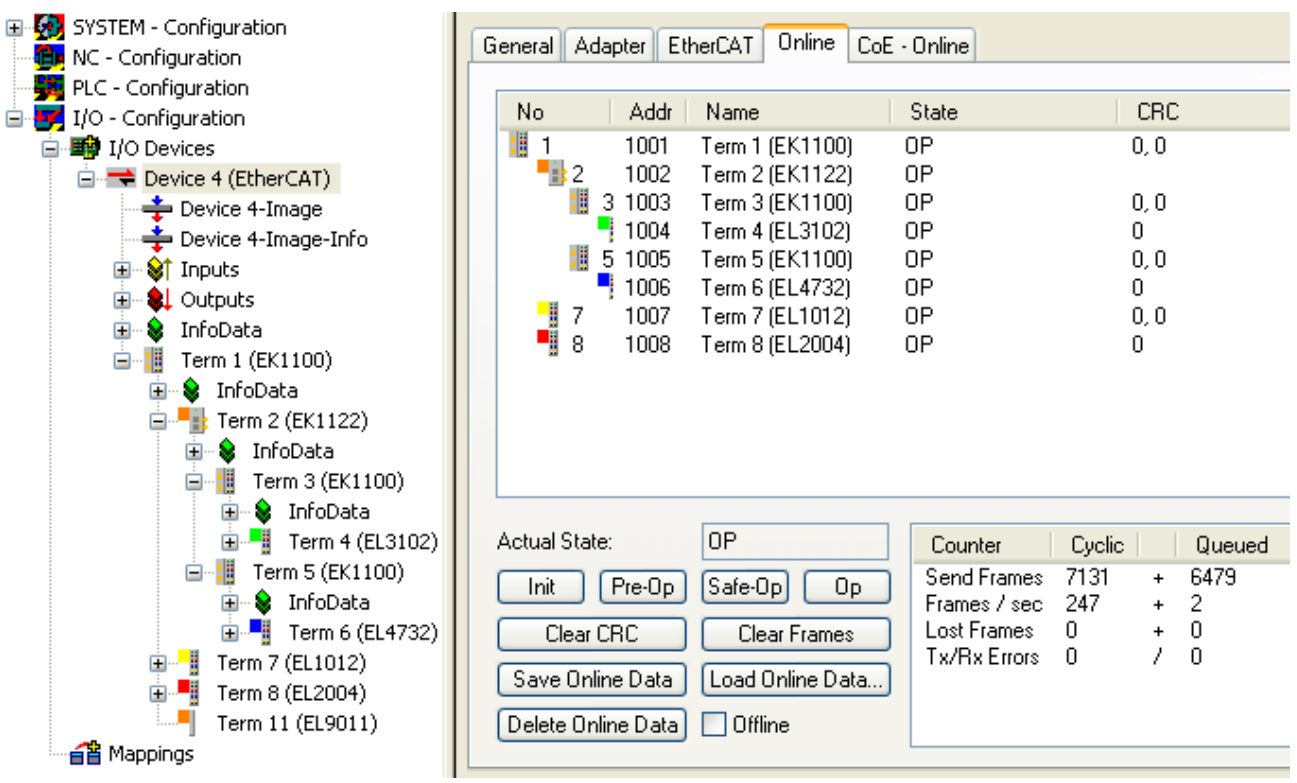

Abb. 17: Beispielkonfiguration

In der TwinCAT Online-Topologie ist der Verdrahtungsplan ersichtlich, s. Abb. *Online Topologie*. Markiert ist darin der EK1122, so dass weitere Informationen dargestellt werden. Die grünen Balken über den Slaves zeigen den ordnungsgemäßen RUN-State in allen Slaves an.

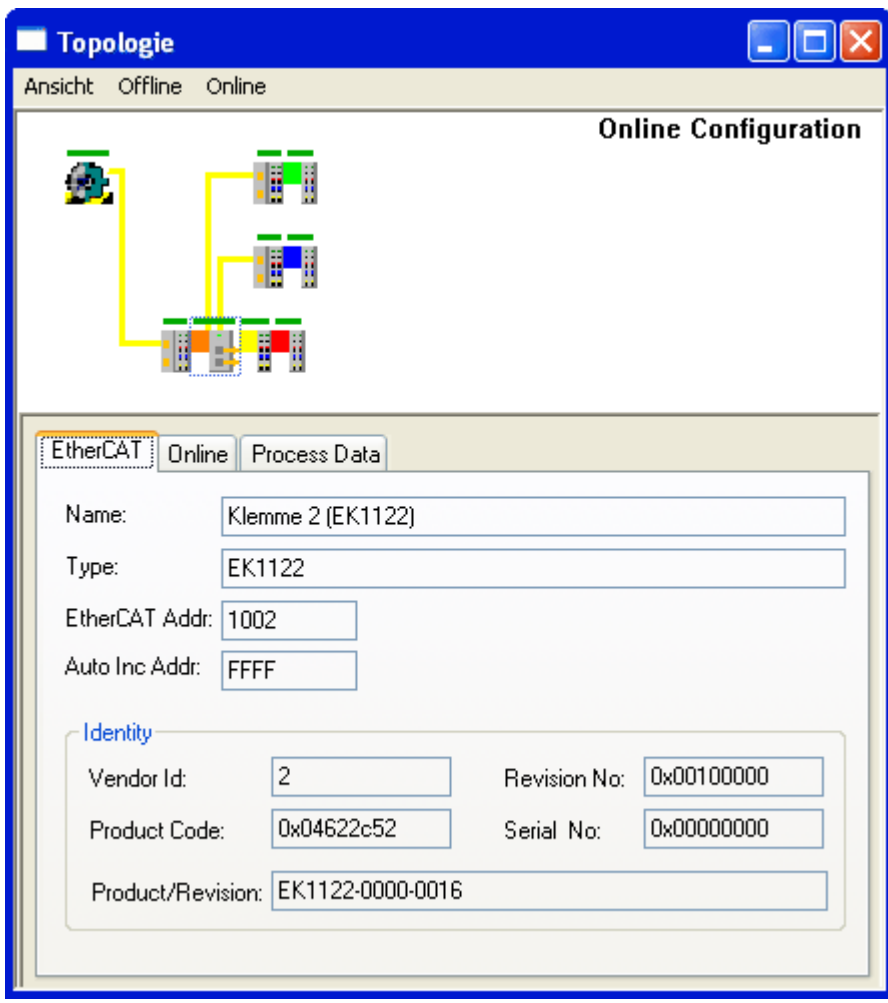

Abb. 18: Online Topologie

Nun soll ein Fehler erzeugt werden: die Verbindung der oberen RJ45-Buchse (X1) zur EL3102 wird getrennt. Innerhalb weniger µs erkennt die ESC in der EK1122 den verlorenen Link und schließt den betroffenen Port selbsttätig. Damit wird das nächste ankommende EtherCAT-Telegramm sofort zum Port D (Port 3) und der EL4732 weitergereicht. Damit fehlt hier der Link und der System Manager kennzeichnet dies in der Online-Anzeige, siehe folgende Abbildung *Beispielkonfiguration mit unterbrochener Leitung.*

<span id="page-29-1"></span>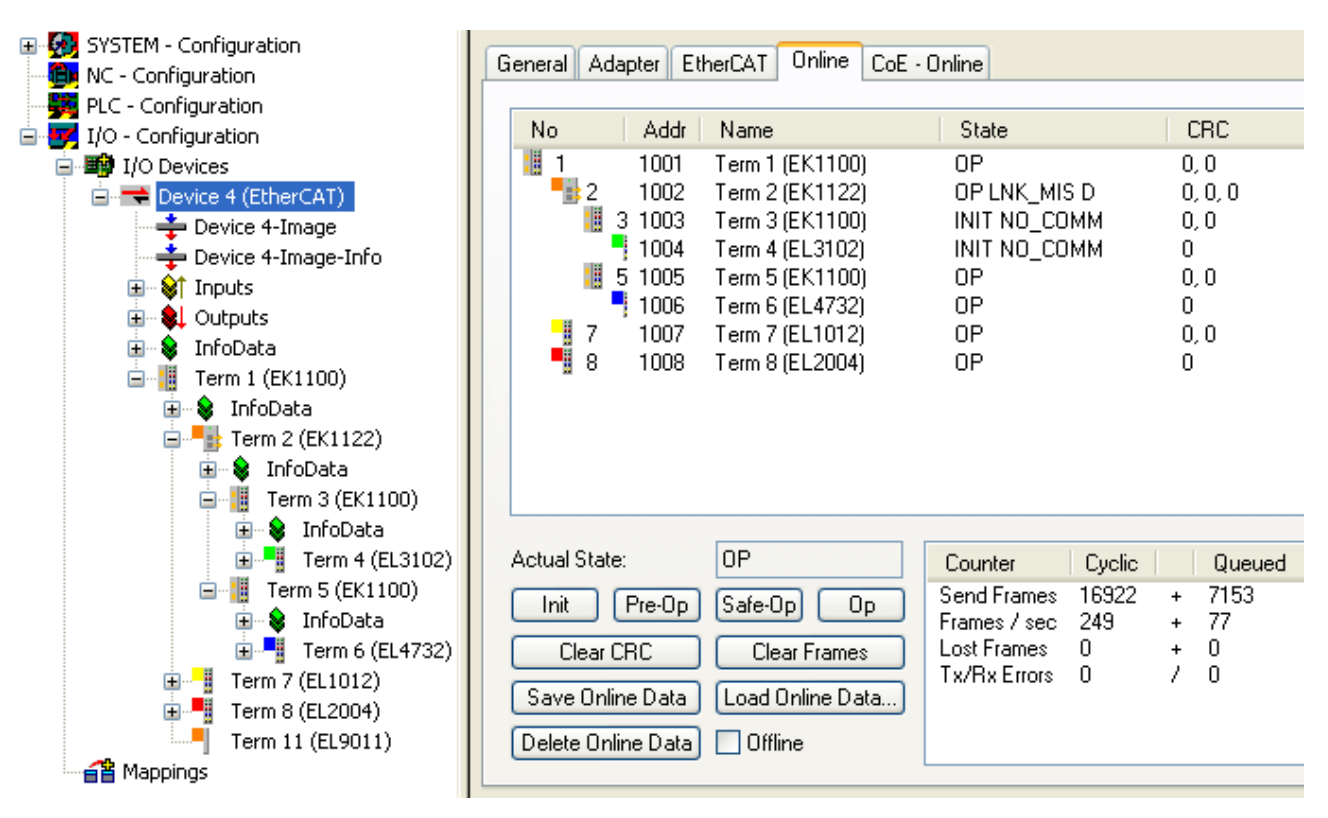

Abb. 19: Beispielkonfiguration mit unterbrochener Leitung

Die Meldungen des System Manager sind wie folgt zu deuten:

- Adresse 1002 EK1122: "OP LNK:MIS D" Slave ist weiterhin im OP-State, vermisst aber einen laut Konfiguration vorhandenen Link an Port D (3)
- Adresse 1003 EK1100: "INIT NO COMM" da keine Kommunikation mehr zu diesem Slave besteht, wird er als im INIT-State befindlich geführt
- Adresse 1004 EL3104: dto.

#### **Logger-Ausgabe**

Im unteren Teil des System Managers kann die Logger-Ausgabe eingeblendet werden (Anzeige → Zeige Logger Ausgabe). Dort werden nicht nur bei Linkunterbrechungen hilfreiche Meldungen zur weiteren Interpretation ausgegeben.

<span id="page-29-0"></span>In der Topologie-Ansicht zeigt sich diese Unterbrechung durch eine rote Umrandung der betroffenen Slaves, siehe folgende Abbildung *Topologie Anzeige bei unterbrochener Leitung*.

REAKHN

# **BECKHOFF**

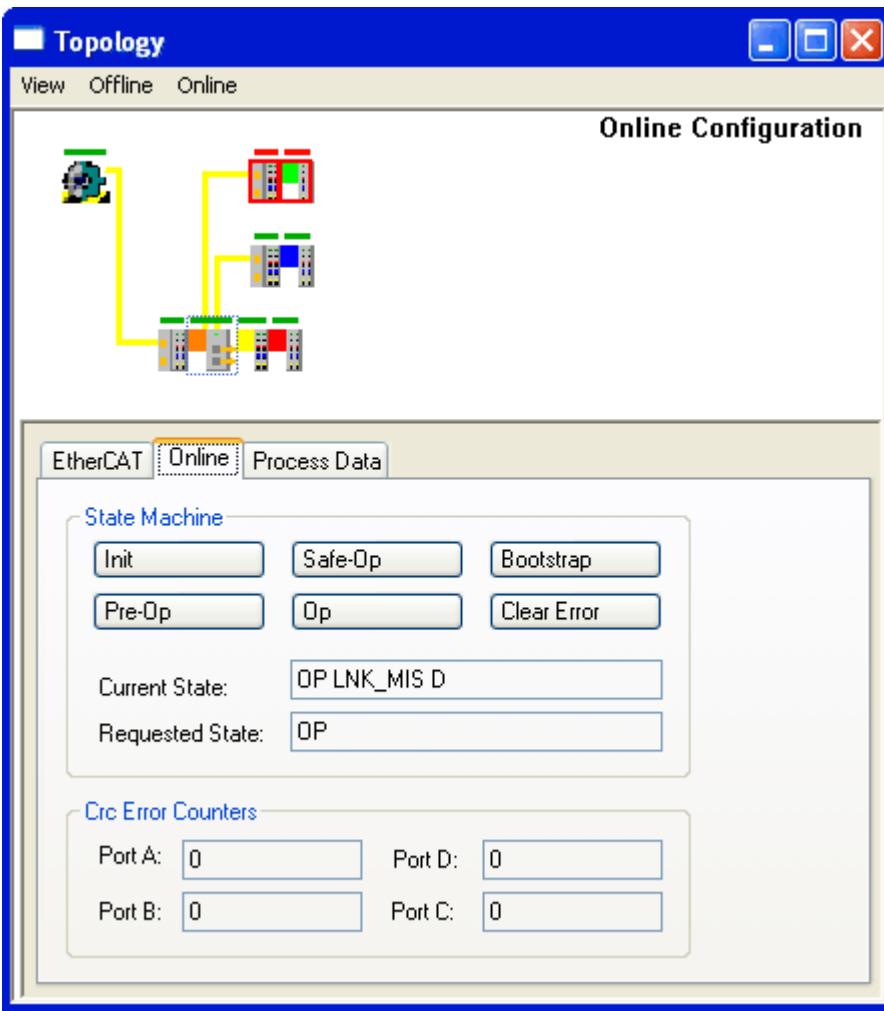

Abb. 20: Topologie Anzeige bei unterbrochener Leitung

Man beachte in [Abb. "Beispielkonfiguration \[](#page-27-0) $\triangleright$  [28\]](#page-27-0)" und [Abb. "Beispielkonfiguration mit unterbrochener](#page-29-1) [Leitung" \[](#page-29-1)[}](#page-29-1) [30\]](#page-29-1) die Anzeige der azyklischen Frames, siehe folgende Abbildung *Gegenüberstellung der Frame-Anzeigen im System Manager.*

| No                   | Addr          | Name                                  | State                                       | CRC                                | Addr<br>No.                       | Name                                                                       | State                                    | CRC                |
|----------------------|---------------|---------------------------------------|---------------------------------------------|------------------------------------|-----------------------------------|----------------------------------------------------------------------------|------------------------------------------|--------------------|
| t g                  | 1001          | Ferm 1 (EK1100).                      | ᇛ                                           | 0,0                                | t g<br>1001                       | Term 1 (EK1100).                                                           | шr                                       | 0,0                |
| ١þ<br>$\overline{2}$ | 1002          | erm 2 (EK1122)                        | OΡ                                          |                                    | П≵2<br>1002                       | Term 2 (EK1122)                                                            | OP LNK_MIS D                             | 0, 0, 0            |
| 3                    | 1003          | Ferm 3 (EK1100)                       | 0P                                          | 0,0                                | 98<br>1003<br>3.                  | Term 3 (EK1100)                                                            | INIT NO COMM                             | 0,0                |
|                      | 1004          | Ferm 4 (EL3102)                       | 0P                                          | 0                                  | $\frac{1}{2}$ 1004                | Term 4 (EL3102)                                                            | INIT NO_COMM                             | 0                  |
| t i<br>5.            | 1005          | Ferm 5 (EK1100)                       | 0P                                          | 0,0                                | H<br>5 1005                       | Term 5 (EK1100)                                                            | ШP                                       | 0,0                |
|                      | 1006          | erm 6 (EL4732)                        | UP.                                         | 0                                  | $\frac{1}{2}$ 1006                | Term 6 (EL4732)                                                            | 0P                                       | 0                  |
| 11 7                 | 1007          | 「erm 7 (EL1012)                       | OΡ                                          | 0,0                                | ¶ 7<br>1007                       | Term 7 (EL1012)                                                            | ΟP                                       | 0,0                |
| 8 ∯"                 | 1008          | erm 8 (EL2004)                        | OΡ                                          | 0                                  | 8 ∭<br>1008                       | Term 8 (EL2004)                                                            | ΟP                                       | ۵                  |
|                      |               |                                       |                                             |                                    |                                   |                                                                            |                                          |                    |
| Actual State:        |               | 0P                                    | Counter                                     | Cyclic<br>Queued                   | Actual State:                     | OP                                                                         | Cyclic<br>Counter                        | Queued             |
| Init                 | Pre-Op        | Safe-Op<br>Op.                        | 7131<br>Send Frames<br>-247<br>Frames / sec | <b>647</b><br>$\overline{2}$<br>ŀ. | Pre-Op<br>Init                    | Safe-Op<br>Op.                                                             | Send Frames<br>16922<br>Frames / sec 249 | 71554<br>77<br>$+$ |
| Clear CRC            |               | Clear Frames                          | Lost Frames<br>0                            |                                    | Clear CRC                         | Clear Frames                                                               | Lost Frames - 0 .                        |                    |
| i e s<br>en en       | $\sim$ $\sim$ | $\sim$ $\sim$ $\sim$<br>$\sim$ $\sim$ | Tx/Rx Errors 0                              | 0                                  | <b>LA</b><br>$\sim$ $\sim$<br>. . | $\mathbf{1}$ , $\mathbf{2}$ , $\mathbf{1}$ , $\mathbf{1}$<br>$\sim$ $\sim$ | Tx/Rx Errors 0                           | 0                  |

Abb. 21: Gegenüberstellung der Frame-Anzeigen im System Manager

Im linken Bildauszug sind nur sehr wenige (2) azyklische Frames in der betreffenden Sekunde vom Master ausgesendet worden - alle Slaves sind ordnungsgemäß in Betrieb. Im rechten Bildauszug ist dagegen mit aktuell 77 azyklischen Frames/sec ein deutlicher Anstieg zu verzeichnen: der EtherCAT Master hat schnell erkannt, dass nicht alle Slaves störungsfrei am Datenaustausch teilnehmen. Nachdem er die Störung lokalisiert hat, versucht er nun fortlaufend die Verbindung wiederherzustellen.

#### **Verbindungswiederherstellung**

Wird nun in diesem Beispiel die Verbindung wiederhergestellt, meldet der EK1122 an den Master, dass am Port D (3) wieder ein Link anliegt. Der EtherCAT Master wird dann seine Prozessdaten für diesen Abschnitt wieder entsprechend bereitstellen. Wenn die Vorbereitungen abgeschlossen sind, wird er den EK1122 anweisen, den Port D (3) für den regulären Datenaustausch wieder zu öffnen. Der zyklische und azyklische Datenverkehr mit den anderen EtherCAT Slaves läuft dabei selbstverständlich weiter.

#### **Externer Zugriff auf die EtherCAT-Diagnose**

Es bestehen umfangreiche Möglichkeiten, aus der PLC heraus auf Zustände,

Diagnoseinformationen und Funktionen des EtherCAT-Masters zuzugreifen. Auch über ADS sind fast alle Informationen, die der System Manager online darstellt (s. Abbildungen auf dieser Seite) abrufbar. Ebenso können Aktionen des System Managers über PLC oder ADS ausgelöst werden. Beachten Sie dazu entsprechende Informationen im Beckhoff Information System und Erläuterungen zur EtherCAT Diagnose.

# <span id="page-32-0"></span>**5 Montage**

# <span id="page-32-1"></span>**5.1 CU1123-00x0, CU1124 - Montage und Demontage**

Die EtherCAT-Abzweige CU1123-00x0 und CU1124 werden mit Hilfe einer 35 mm Tragschiene (nach EN 60715) auf der Montagefläche befestigt.

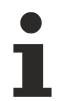

#### **Tragschienenmontage**

Beachten Sie, dass der CU1123-00x0 u. CU1124 bis zum Kontakt mit der Tragschiene aufgeschoben wird und hörbar auf der Tragschiene einrastet. Siehe Kapitel [Empfohlene](#page-33-0) [Tragschienen \[](#page-33-0)[}](#page-33-0) [34\]](#page-33-0).

#### **Montage**

- Montieren Sie die Tragschiene an der vorgesehenen Montagestelle.
- Hängen Sie das Gerät mit der Feder an der Oberseite seines Rastflansches in die Tragschiene ein (1).
- Drücken Sie die Unterseite des Gerätes (2) gegen die Montagefläche bis es auf der Tragschiene einrastet.
- Schließen Sie die Kabel an.

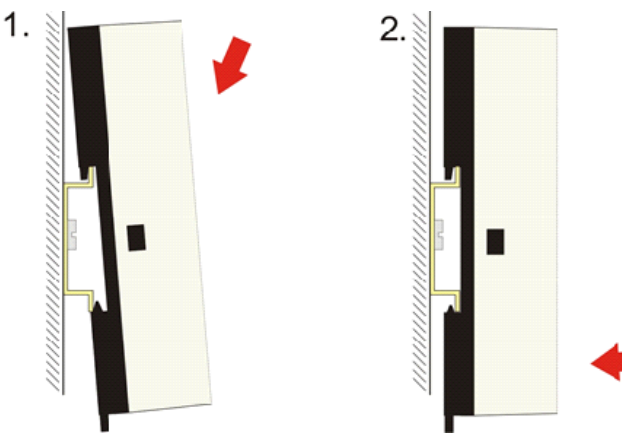

Abb. 22: Montage

#### **Demontage**

- Entfernen Sie alle Kabel.
- Ziehen Sie die Lasche auf der Unterseite des Gerätes (1) mit einem Schraubendreher nach unten.
- Ziehen Sie das Gerät nach oben von der Montagefläche weg (2).

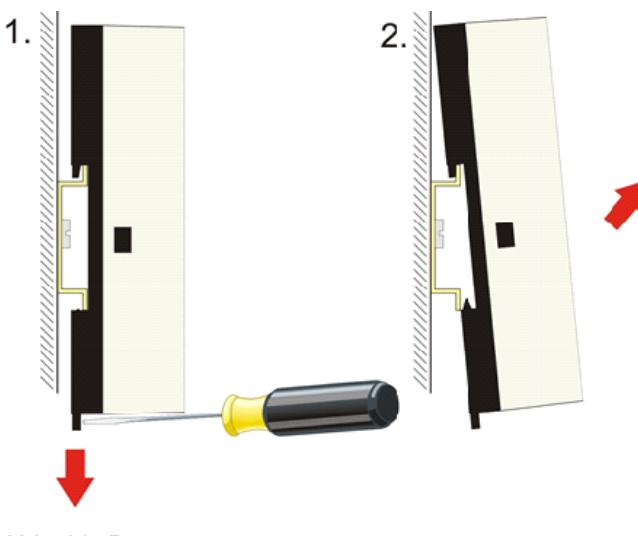

Abb. 23: Demontage

### <span id="page-33-0"></span>**5.1.1 Empfohlene Tragschienen**

Die EtherCAT-Abzweige CU1123-00x0 und CU1124, können Sie auf folgende Tragschienen aufrasten:

- Tragschiene TH 35-7.5 mit 1 mm Materialstärke (nach EN 60715)
- Tragschiene TH 35-15 mit 1,5 mm Materialstärke
- Tragschiene TH 35-15 mit 2,2 mm bis 2,5 mm Materialstärke

# **BECKHOFF**

## <span id="page-34-0"></span>**5.2 CU1128 - Montage und Demontage**

Der EtherCAT Sternverteiler CU1128 wird mit Hilfe einer 35 mm Tragschiene (nach EN 60715) auf der Montagefläche befestigt.

#### **Montage**

- Montieren Sie die Tragschiene an der vorgesehenen Montagestelle.
- Hängen Sie das Gerät mit der Feder an der unterseite seines Rastflansches in die Tragschiene ein.
- Drücken Sie das Gerät nach oben (1).
- Drücken Sie die Oberseite des Gerätes (2) gegen die Montagefläche bis es auf der Tragschiene einrastet.
- Schließen Sie die Kabel an.

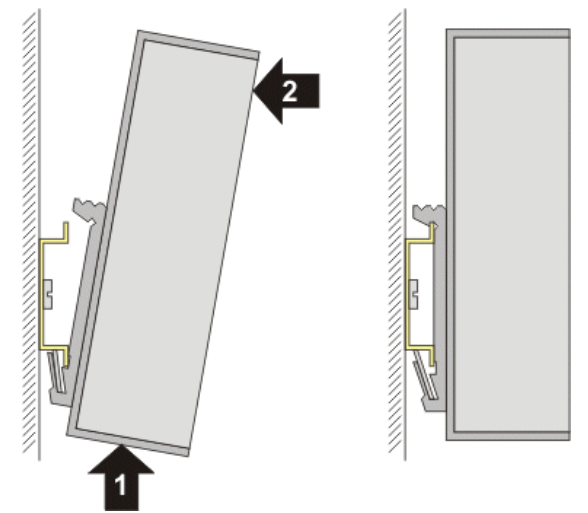

Abb. 24: Montage

#### **Demontage**

- Entfernen Sie alle Kabel.
- Drücken Sie das Gerät nach oben (3).
- Ziehen Sie die obere Seite des Gerätes (4) von der Montagefläche weg.

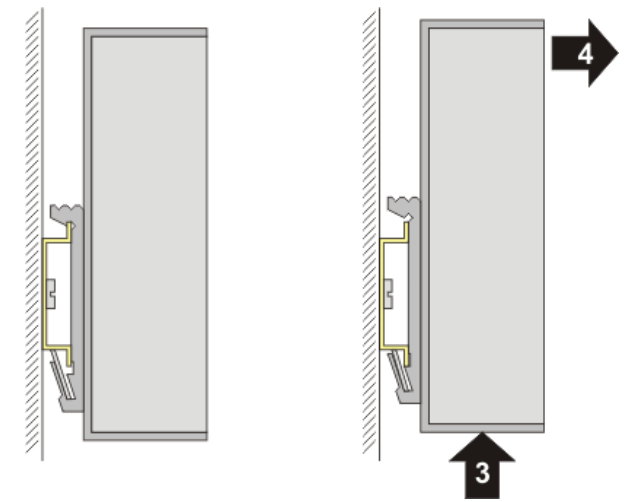

Abb. 25: Demontage

# <span id="page-35-0"></span>**5.3 Verkabelung der Spannungsversorgung**

**Pin-Belegung der Anschlussklemmen**

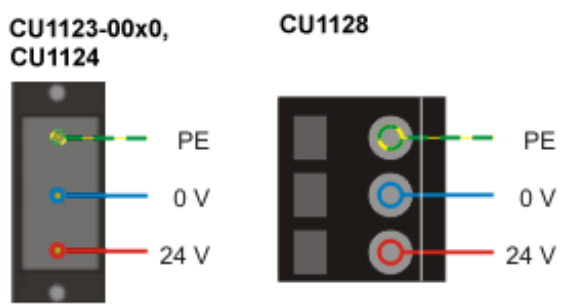

Abb. 26: Pin-Belegung der Anschlussklemmen

#### **Zulässige Leitungsquerschnitte**

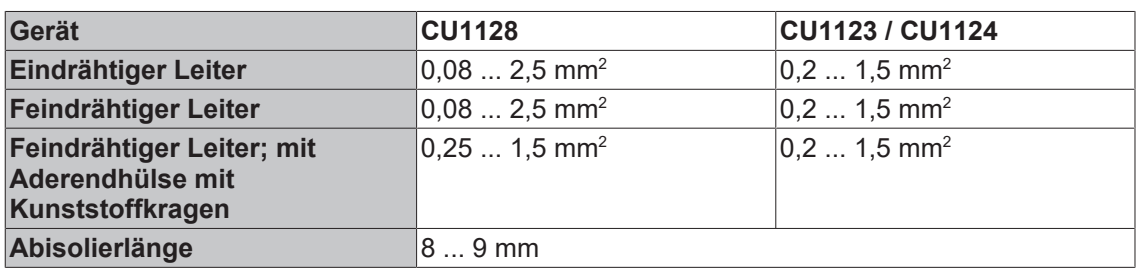
# **5.4 Abmessungen**

### **Platzbedarf im Schaltschrank**

- Die RJ45-Stecker erhöhen die Tiefe in Abhängigkeit ihrer Bauform und des verwendeten Ethernet-Kabels.
- Berücksichtigen Sie oberhalb der Tragschiene zusätzlich ca. 10 mm Höhe um das Gerät auf die Schiene [aufrasten \[](#page-34-0) $\geq$  [35\]](#page-34-0) zu können.

### **CU1123-00x0, CU1124**

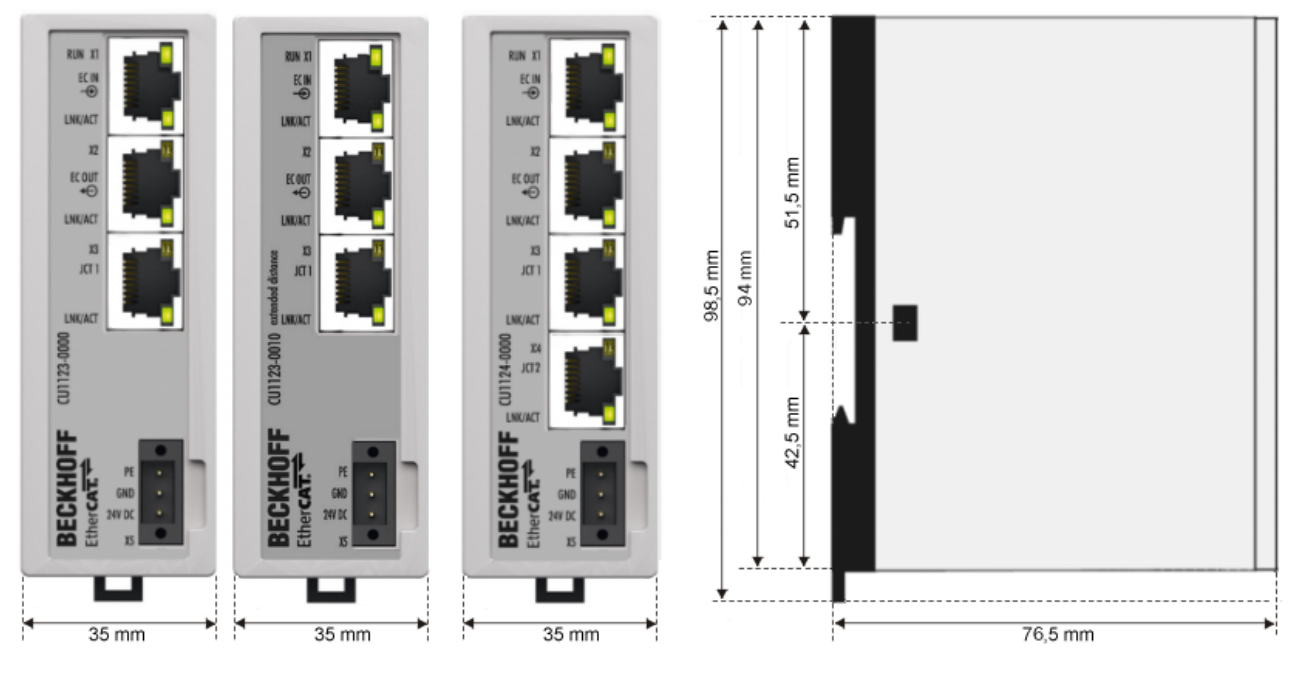

Abb. 27: Abmessungen CU1123, CU1123-0010, CU1224

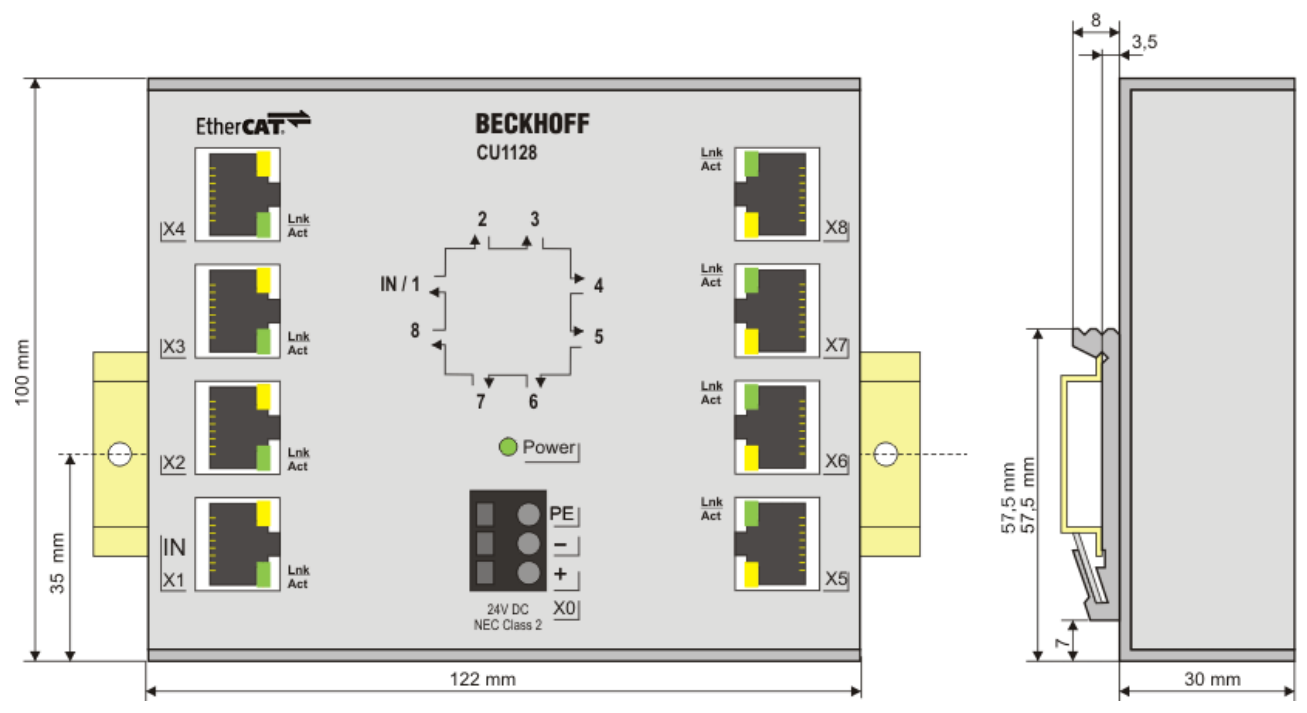

### **CU1128**

Abb. 28: Abmessungen CU1128

# **5.5 LED-Anzeigen**

### **CU1123-00x0, CU1124 - LEDs**

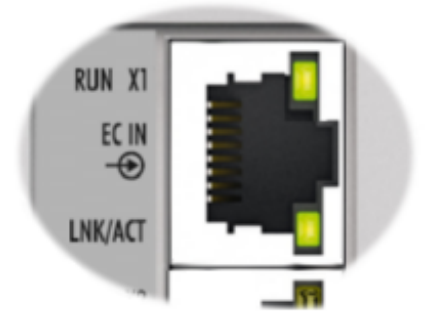

Abb. 29: CU1123-00x0, CU1124 - LEDs

- Die grüne RUN-LED zeigt den Zustand der EtherCAT State Machine an. Sie befindet sich jeweils oben am ersten RJ45-Port (X1).
- Die grünen LNK/ACT-LEDs zeigen für jeden Kanal den aktuellen Status an. Sie befinden sich jeweils unten an den RJ45-Ports.

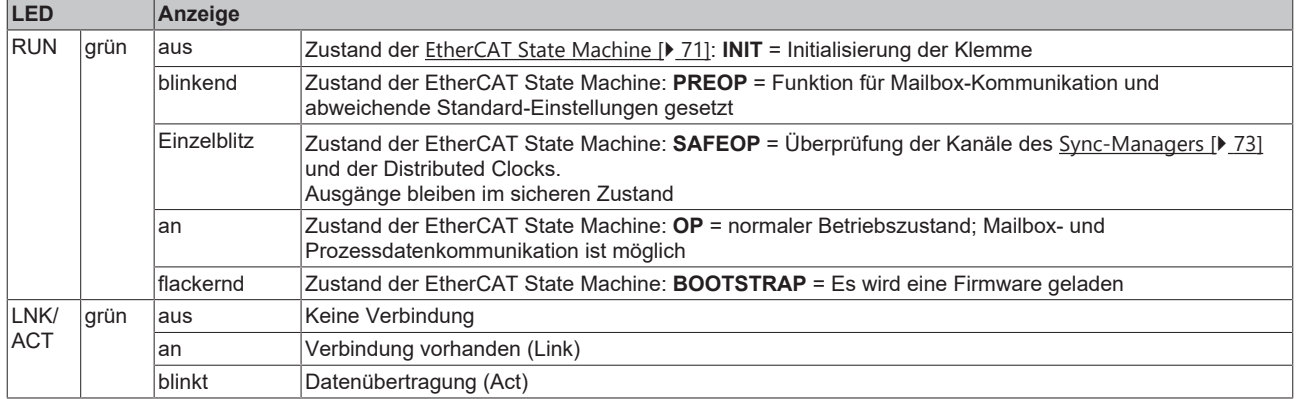

#### **CU1128 - LEDs**

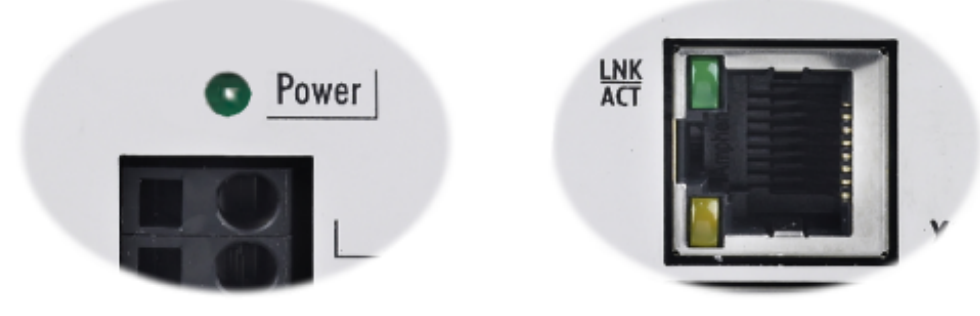

Abb. 30: CU1128 - Power-LED, Link/Act-LED

- Die grüne Power-LED zeigt beim EtherCAT-Sternverteiler CU1128 das Anliegen der Versorgungsspannung (24  $V_{DC}$ ) an.
- Die grünen LNK/ACT-LEDs zeigen für jeden Kanal den aktuellen Status an. Sie befinden sich unten an den RJ45-Ports X1 … X4 und oben an den RJ45-Ports X5 … X8.

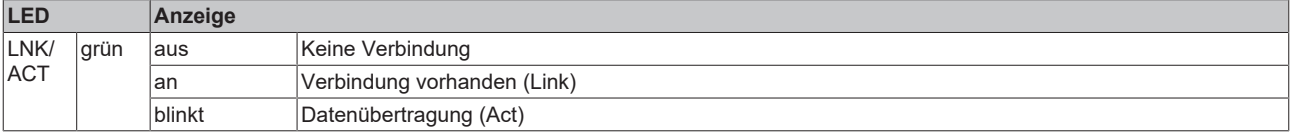

# **BECKHOFF**

# **5.6 UL-Hinweise**

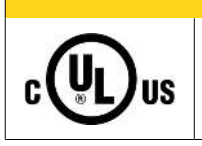

 **VORSICHT**

## **Application**

The modules are intended for use with Beckhoff's UL Listed EtherCAT System only.

## **VORSICHT**

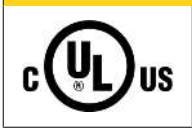

### **Examination**

For cULus examination, the Beckhoff I/O System has only been investigated for risk of fire and electrical shock (in accordance with UL508 and CSA C22.2 No. 142).

## **VORSICHT**

### **For devices with Ethernet connectors**

Not for connection to telecommunication circuits.

### **Grundlagen**

C

UL-Zertifikation nach UL508. Solcherart zertifizierte Geräte sind gekennzeichnet durch das Zeichen:

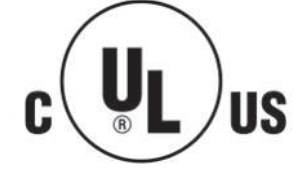

**IIS** 

# **5.7 Entsorgung**

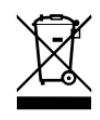

Die mit einer durchgestrichenen Abfalltonne gekennzeichneten Produkte dürfen nicht in den Hausmüll. Das Gerät gilt bei der Entsorgung als Elektro- und Elektronik-Altgerät. Die nationalen Vorgaben zur Entsorgung von Elektro- und Elektronik-Altgeräten sind zu beachten.

# **6 Inbetriebnahme**

# **6.1 Quick Start**

Zur Erstinbetriebnahme der EtherCAT-Komponenten CU112x sind keine besonderen Maßnahmen erforderlich.

Montieren Sie die Komponenten CU112x wie im Kapitel [Montage und Verdrahtung \[](#page-32-0)[}](#page-32-0) [33\]](#page-32-0) beschrieben. Hinweise zur Konfigurationserstellung finden Sie im Kapitel [Konfiguration im TwinCAT System Manager](#page-84-0) [\[](#page-84-0)[}](#page-84-0) [85\]](#page-84-0)

# **6.2 TwinCAT Entwicklungsumgebung**

Die Software zur Automatisierung TwinCAT (The Windows Control and Automation Technology) wird unterschieden in:

- TwinCAT 2: System Manager (Konfiguration) & PLC Control (Programmierung)
- TwinCAT 3: Weiterentwicklung von TwinCAT 2 (Programmierung und Konfiguration erfolgt über eine gemeinsame Entwicklungsumgebung)

#### **Details:**

- **TwinCAT 2:**
	- Verbindet E/A-Geräte und Tasks variablenorientiert
	- Verbindet Tasks zu Tasks variablenorientiert
	- Unterstützt Einheiten auf Bit-Ebene
	- Unterstützt synchrone oder asynchrone Beziehungen
	- Austausch konsistenter Datenbereiche und Prozessabbilder
	- Datenanbindung an NT-Programme mittels offener Microsoft Standards (OLE, OCX, ActiveX, DCOM+, etc.).
	- Einbettung von IEC 61131-3-Software-SPS, Software- NC und Software-CNC in Windows NT/ 2000/XP/Vista, Windows 7, NT/XP Embedded, CE
	- Anbindung an alle gängigen Feldbusse
	- [Weiteres…](http://infosys.beckhoff.de/)

#### **Zusätzlich bietet:**

- **TwinCAT 3** (eXtended Automation)**:**
	- Visual-Studio®-Integration
	- Wahl der Programmiersprache
	- Unterstützung der objektorientierten Erweiterung der IEC 61131-3
	- Verwendung von C/C++ als Programmiersprache für Echtzeitanwendungen
	- Anbindung an MATLAB®/Simulink®
	- Offene Schnittstellen für Erweiterbarkeit
	- Flexible Laufzeitumgebung
	- Aktive Unterstützung von Multi-Core- und 64-Bit-Betriebssystemen
	- Automatische Codegenerierung und Projekterstellung mit dem TwinCAT Automation Interface
	- [Weiteres…](http://infosys.beckhoff.de/)

In den folgenden Kapiteln wird dem Anwender die Inbetriebnahme der TwinCAT Entwicklungsumgebung auf einem PC System der Steuerung sowie die wichtigsten Funktionen einzelner Steuerungselemente erläutert.

Bitte sehen Sie weitere Informationen zu TwinCAT 2 und TwinCAT 3 unter <http://infosys.beckhoff.de/>.

×

# <span id="page-41-0"></span>**6.2.1 Installation der TwinCAT Realtime-Treiber**

Um einen Standard Ethernet Port einer IPC-Steuerung mit den nötigen Echtzeitfähigkeiten auszurüsten, ist der Beckhoff Echtzeit-Treiber auf diesem Port unter Windows zu installieren.

Dies kann auf mehreren Wegen vorgenommen werden.

#### **A: Über den TwinCAT Adapter-Dialog**

Im System Manager ist über Options → Show realtime Kompatible Geräte die TwinCAT-Übersicht über die lokalen Netzwerkschnittstellen aufzurufen.

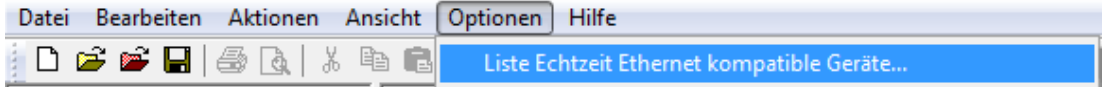

Abb. 31: Aufruf im System Manager (TwinCAT 2)

Unter TwinCAT 3 ist dies über das Menü unter "TwinCAT" erreichbar:

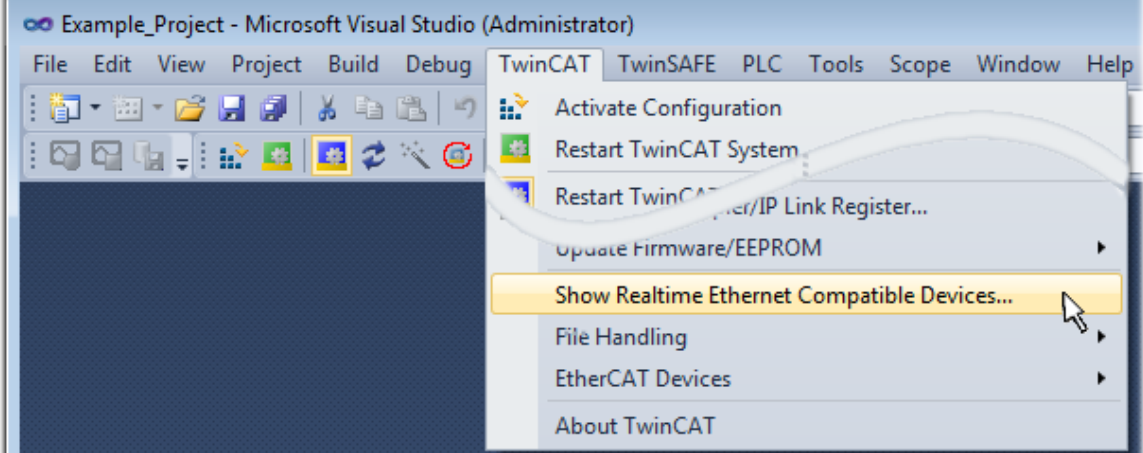

Abb. 32: Aufruf in VS Shell (TwinCAT 3)

#### **B: Über TcRteInstall.exe im TwinCAT-Verzeichnis**

Windows (C:) > TwinCAT > 3.1 > System

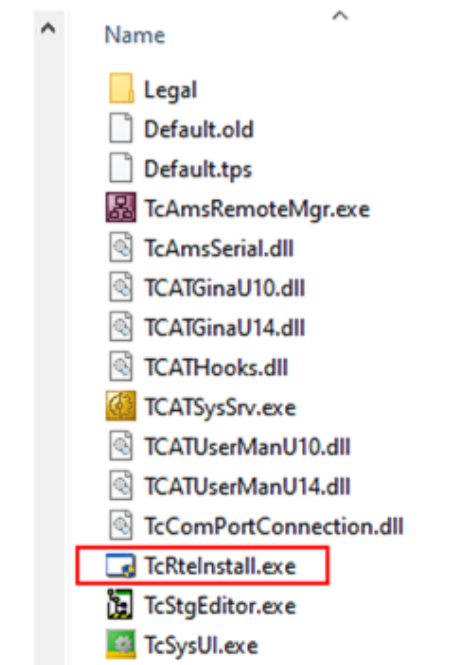

Abb. 33: TcRteInstall.exe im TwinCAT-Verzeichnis

In beiden Fällen erscheint der folgende Dialog:

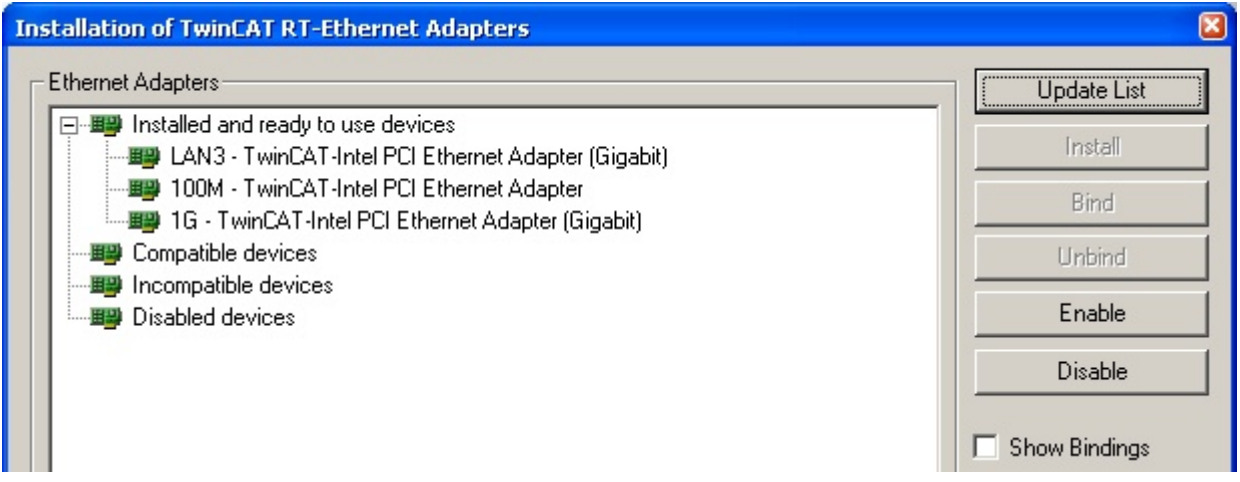

#### Abb. 34: Übersicht Netzwerkschnittstellen

Hier können nun Schnittstellen, die unter "Kompatible Geräte" aufgeführt sind, über den "Install" Button mit dem Treiber belegt werden. Eine Installation des Treibers auf inkompatiblen Devices sollte nicht vorgenommen werden.

Ein Windows-Warnhinweis bezüglich des unsignierten Treibers kann ignoriert werden.

Alternativ kann auch wie im Kapitel [Offline Konfigurationserstellung, Abschnitt "Anlegen des Geräts](#page-51-0) [EtherCAT" \[](#page-51-0) $\blacktriangleright$  [52\]](#page-51-0) beschrieben, zunächst ein EtherCAT-Gerät eingetragen werden, um dann über dessen Eigenschaften (Karteireiter "Adapter", Button "Kompatible Geräte...") die kompatiblen Ethernet Ports einzusehen:

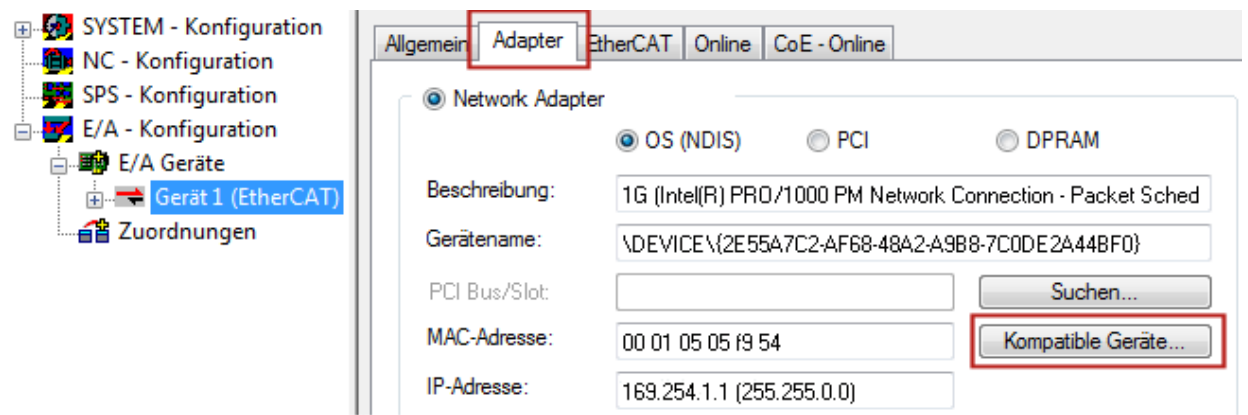

Abb. 35: Eigenschaft von EtherCAT-Gerät (TwinCAT 2): Klick auf "Kompatible Geräte..." von "Adapter"

TwinCAT 3: Die Eigenschaften des EtherCAT-Gerätes können mit Doppelklick auf "Gerät .. (EtherCAT)" im Projektmappen-Explorer unter "E/A" geöffnet werden:

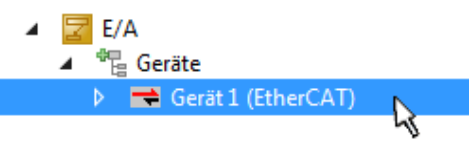

Nach der Installation erscheint der Treiber aktiviert in der Windows-Übersicht der einzelnen Netzwerkschnittstelle (Windows Start → Systemsteuerung → Netzwerk)

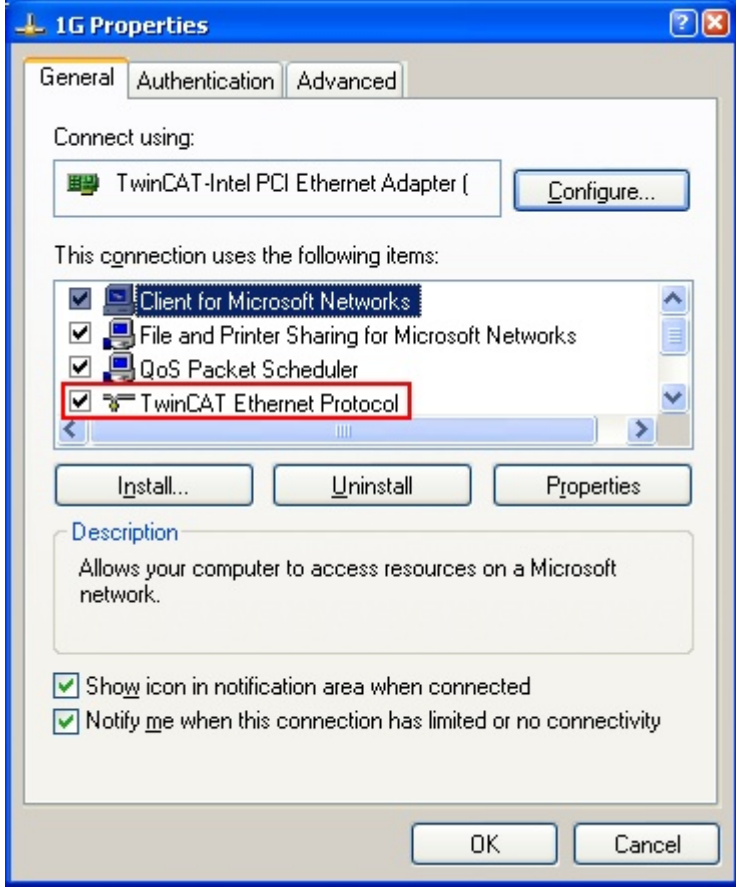

Abb. 36: Windows-Eigenschaften der Netzwerkschnittstelle

Eine korrekte Einstellung des Treibers könnte wie folgt aussehen:

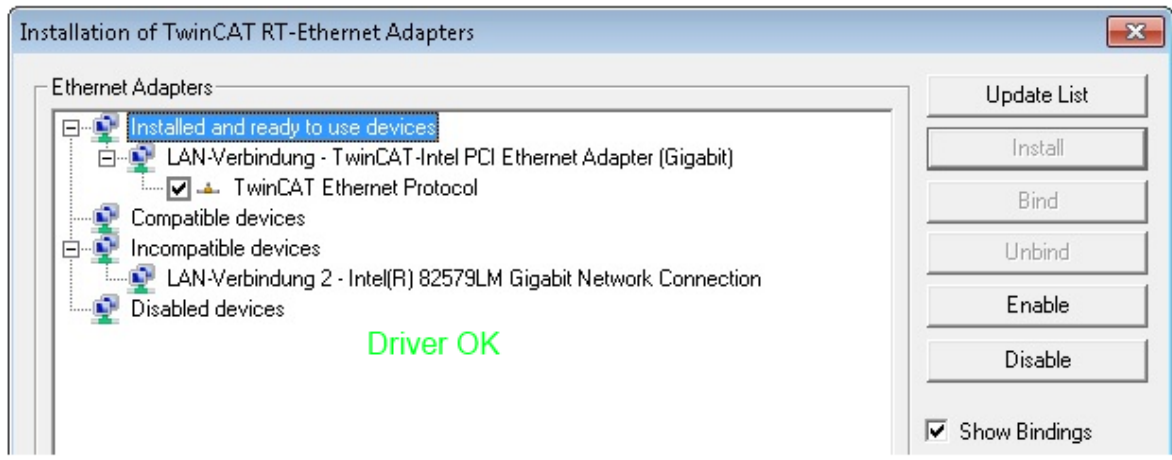

Abb. 37: Beispielhafte korrekte Treiber-Einstellung des Ethernet Ports

Andere mögliche Einstellungen sind zu vermeiden:

# **RECKHOFF**

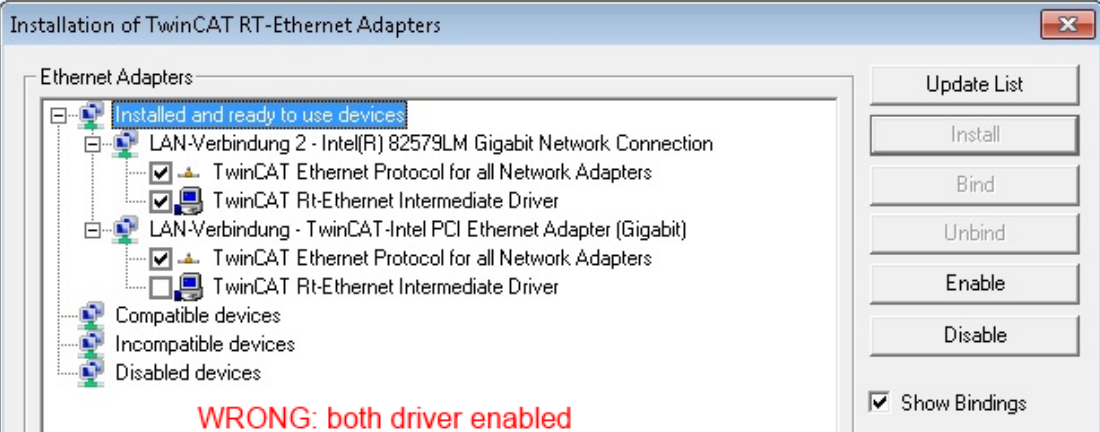

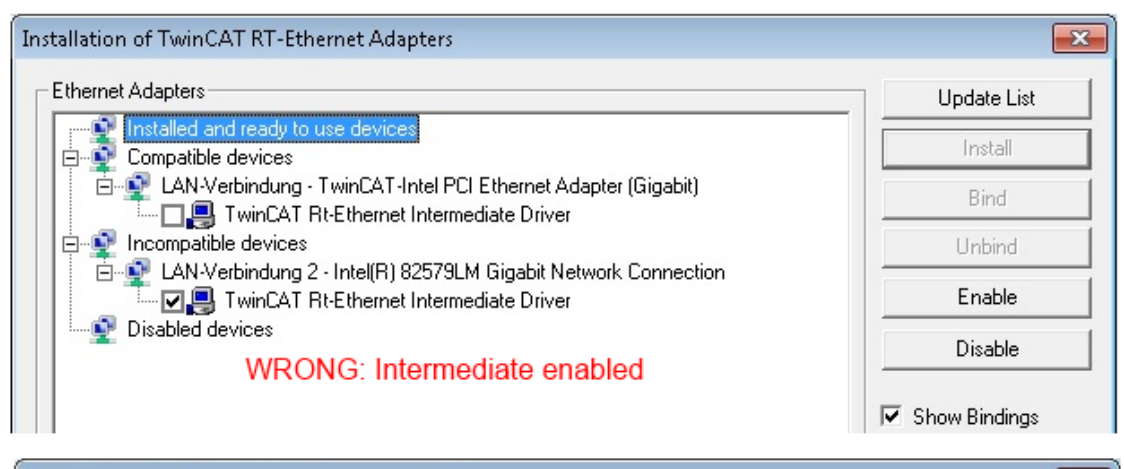

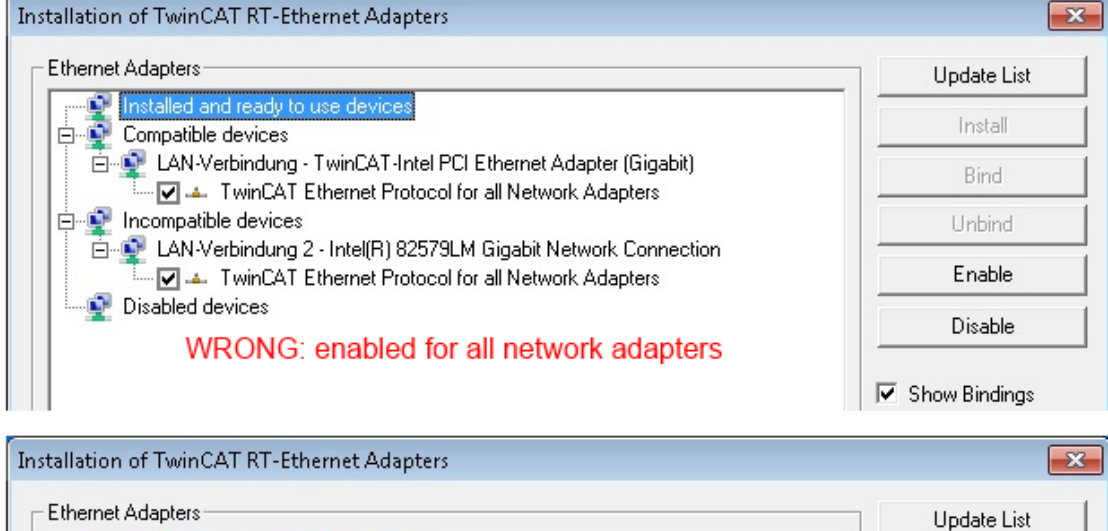

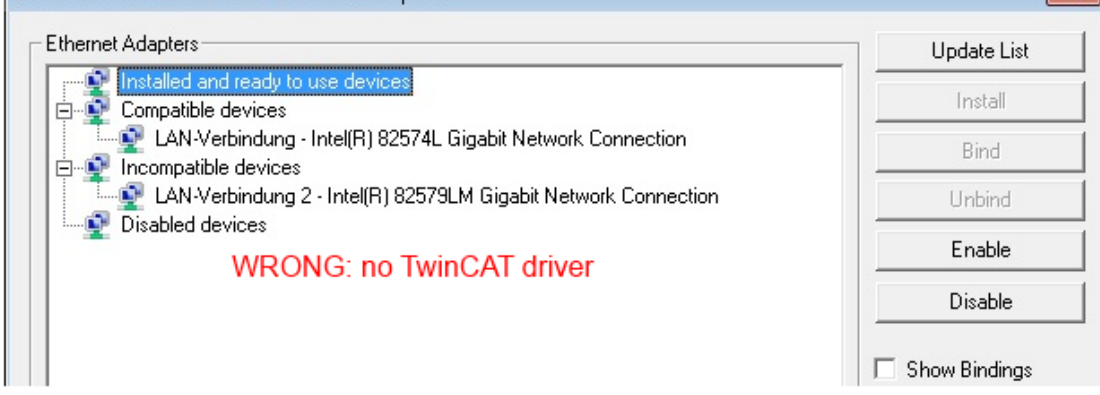

Abb. 38: Fehlerhafte Treiber-Einstellungen des Ethernet Ports

Ń

#### **IP-Adresse des verwendeten Ports**

#### **IP-Adresse/DHCP**

In den meisten Fällen wird ein Ethernet-Port, der als EtherCAT-Gerät konfiguriert wird, keine allgemeinen IP-Pakete transportieren. Deshalb und für den Fall, dass eine EL6601 oder entsprechende Geräte eingesetzt werden, ist es sinnvoll, über die Treiber-Einstellung "Internet Protocol TCP/IP" eine feste IP-Adresse für diesen Port zu vergeben und DHCP zu deaktivieren. Dadurch entfällt die Wartezeit, bis sich der DHCP-Client des Ethernet Ports eine Default-IP-Adresse zuteilt, weil er keine Zuteilung eines DHCP-Servers erhält. Als Adressraum empfiehlt sich z. B. 192.168.x.x.

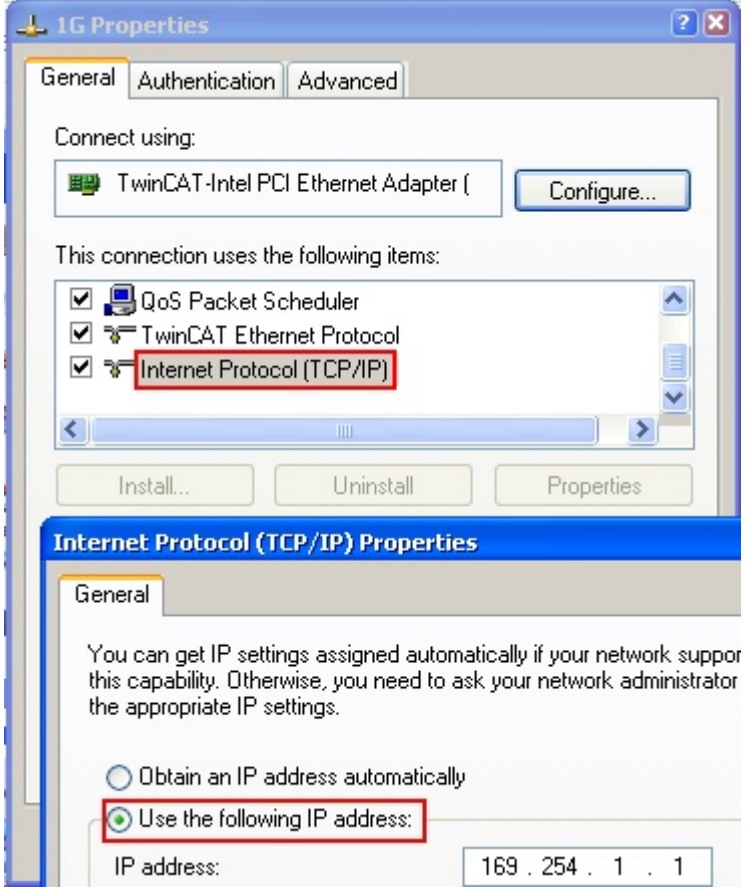

Abb. 39: TCP/IP-Einstellung des Ethernet Ports

## **6.2.2 Hinweise zur ESI-Gerätebeschreibung**

#### **Installation der neuesten ESI-Device-Description**

Der TwinCAT EtherCAT-Master/System Manager benötigt zur Konfigurationserstellung im Online- und Offline-Modus die Gerätebeschreibungsdateien der zu verwendeten Geräte. Diese Gerätebeschreibungen sind die so genannten ESI (EtherCAT-Slave Information) in Form von XML-Dateien. Diese Dateien können vom jeweiligen Hersteller angefordert werden bzw. werden zum Download bereitgestellt. Eine \*.xml-Datei kann dabei mehrere Gerätebeschreibungen enthalten.

Auf der [Beckhoff Website](https://download.beckhoff.com/download/configuration-files/io/ethercat/xml-device-description/Beckhoff_EtherCAT_XML.zip) werden die ESI für Beckhoff EtherCAT-Geräte bereitgehalten.

Die ESI-Dateien sind im Installationsverzeichnis von TwinCAT abzulegen.

Standardeinstellungen:

- **TwinCAT 2**: C:\TwinCAT\IO\EtherCAT
- **TwinCAT 3**: C:\TwinCAT\3.1\Config\Io\EtherCAT

Beim Öffnen eines neuen System Manager-Fensters werden die Dateien einmalig eingelesen, wenn sie sich seit dem letzten System Manager-Fenster geändert haben.

TwinCAT bringt bei der Installation den Satz an Beckhoff-ESI-Dateien mit, der zum Erstellungszeitpunkt des TwinCAT Builds aktuell war.

Ab TwinCAT 2.11 / TwinCAT 3 kann aus dem System Manager heraus das ESI-Verzeichnis aktualisiert werden, wenn der Programmier-PC mit dem Internet verbunden ist; unter

**TwinCAT 2: Options → "Update EtherCAT Device Descriptions"** 

**TwinCAT 3**: TwinCAT → EtherCAT Devices → "Update Device Descriptions (via ETG Website)…"

Hierfür steht der TwinCAT ESI Updater zur Verfügung.

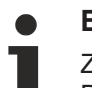

## **ESI**

Zu den \*.xml-Dateien gehören die so genannten \*.xsd-Dateien, die den Aufbau der ESI-XML-Dateien beschreiben. Bei einem Update der ESI-Gerätebeschreibungen sind deshalb beide Dateiarten ggf. zu aktualisieren.

#### **Geräteunterscheidung**

EtherCAT-Geräte/Slaves werden durch vier Eigenschaften unterschieden, aus denen die vollständige Gerätebezeichnung zusammengesetzt wird. Beispielsweise setzt sich die Gerätebezeichnung "EL2521-0025-1018" zusammen aus:

- Familienschlüssel "EL"
- $\cdot$  Name ..2521"
- $\cdot$  Typ  $.0025$ "
- und Revision "1018"

Name (EL2521-0025-1018) Revision

Abb. 40: Gerätebezeichnung: Struktur

Die Bestellbezeichnung aus Typ + Version (hier: EL2521-0025) beschreibt die Funktion des Gerätes. Die Revision gibt den technischen Fortschritt wieder und wird von Beckhoff verwaltet. Prinzipiell kann ein Gerät mit höherer Revision ein Gerät mit niedrigerer Revision ersetzen, wenn z. B. in der Dokumentation nicht anders angegeben. Jeder Revision zugehörig ist eine eigene ESI-Beschreibung. Siehe weitere Hinweise.

#### **Online Description**

Wird die EtherCAT Konfiguration online durch Scannen real vorhandener Teilnehmer erstellt (s. Kapitel Online Erstellung) und es liegt zu einem vorgefundenen Slave (ausgezeichnet durch Name und Revision) keine ESI-Beschreibung vor, fragt der System Manager, ob er die im Gerät vorliegende Beschreibung verwenden soll. Der System Manager benötigt in jedem Fall diese Information, um die zyklische und azyklische Kommunikation mit dem Slave richtig einstellen zu können.

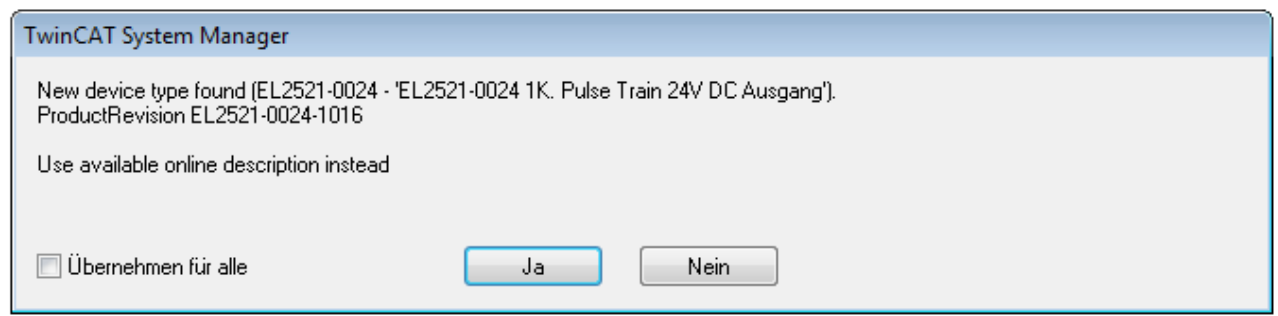

Abb. 41: Hinweisfenster OnlineDescription (TwinCAT 2)

In TwinCAT 3 erscheint ein ähnliches Fenster, das auch das Web-Update anbietet:

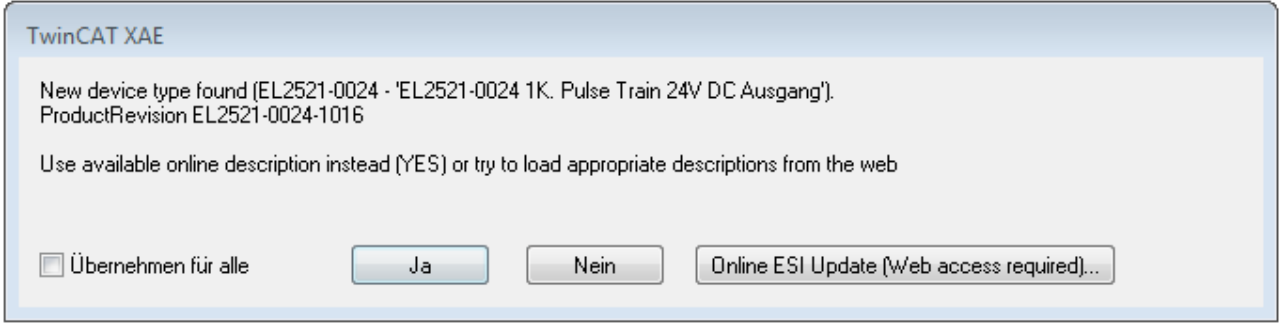

Abb. 42: Hinweisfenster OnlineDescription (TwinCAT 3)

Wenn möglich, ist das *Yes* abzulehnen und vom Geräte-Hersteller die benötigte ESI anzufordern. Nach Installation der XML/XSD-Datei ist der Konfigurationsvorgang erneut vorzunehmen.

### *HINWEIS*

#### Veränderung der "üblichen" Konfiguration durch Scan

- $\checkmark$  für den Fall eines durch Scan entdeckten aber TwinCAT noch unbekannten Geräts sind zwei Fälle zu unterscheiden. Hier am Beispiel der EL2521-0000 in der Revision 1019:
- a) für das Gerät EL2521-0000 liegt überhaupt keine ESI vor, weder für die Revision 1019 noch für eine ältere Revision. Dann ist vom Hersteller (hier: Beckhoff) die ESI anzufordern.
- b) für das Gerät EL2521-0000 liegt eine ESI nur in älterer Revision vor, z. B. 1018 oder 1017. Dann sollte erst betriebsintern überprüft werden, ob die Ersatzteilhaltung überhaupt die Integration der erhöhten Revision in die Konfiguration zulässt. Üblicherweise bringt eine neue/größere Revision auch neue Features mit. Wenn diese nicht genutzt werden sollen, kann ohne Bedenken mit der bisherigen Revision 1018 in der Konfiguration weitergearbeitet werden. Dies drückt auch die Beckhoff Kompatibilitätsregel aus.

Siehe dazu insbesondere das Kapitel "[Allgemeine Hinweise zur Verwendung von Beckhoff EtherCAT IO-](http://infosys.beckhoff.com/content/1031/ethercatsystem/2469088779.html)[Komponenten](http://infosys.beckhoff.com/content/1031/ethercatsystem/2469088779.html)" und zur manuellen Konfigurationserstellung das Kapitel "[Offline Konfigurationserstellung](#page-51-1) [\[](#page-51-1)[}](#page-51-1) [52\]](#page-51-1)".

Wird dennoch die Online Description verwendet, liest der System Manager aus dem im EtherCAT-Slave befindlichen EEPROM eine Kopie der Gerätebeschreibung aus. Bei komplexen Slaves kann die EEPROM-Größe u. U. nicht ausreichend für die gesamte ESI sein, weshalb im Konfigurator dann eine *unvollständige* ESI vorliegt. Deshalb wird für diesen Fall die Verwendung einer offline ESI-Datei vorrangig empfohlen.

Der System Manager legt bei "online" erfassten Gerätebeschreibungen in seinem ESI-Verzeichnis eine neue Datei "OnlineDescription0000...xml" an, die alle online ausgelesenen ESI-Beschreibungen enthält.

OnlineDescriptionCache00000002.xml

Abb. 43: Vom System Manager angelegt OnlineDescription.xml

Soll daraufhin ein Slave manuell in die Konfiguration eingefügt werden, sind "online" erstellte Slaves durch ein vorangestelltes ">" Symbol in der Auswahlliste gekennzeichnet (siehe Abbildung *Kennzeichnung einer online erfassten ESI am Beispiel EL2521*).

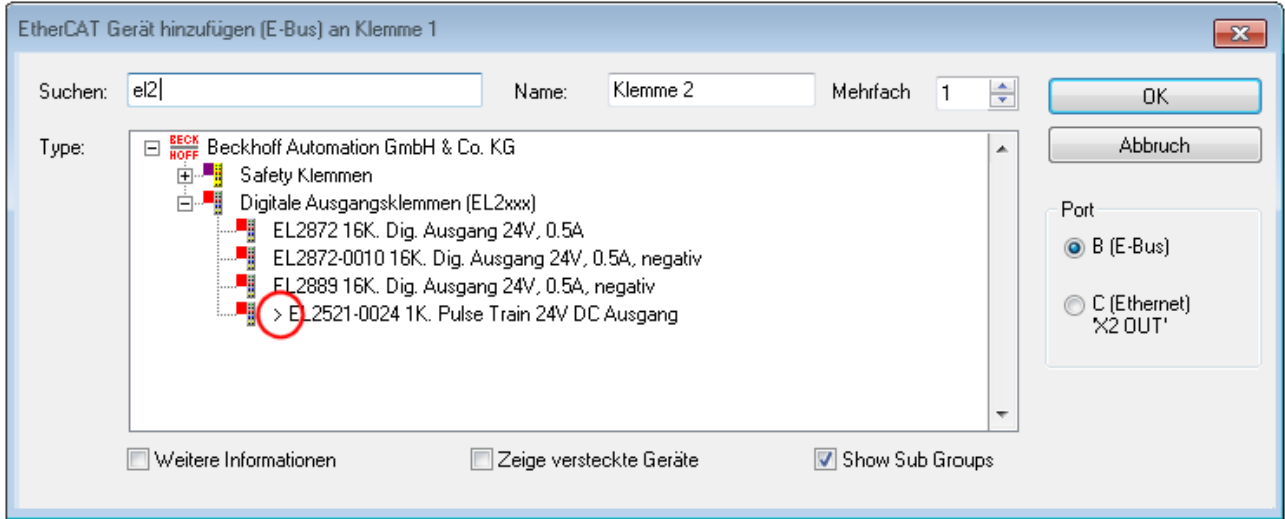

Abb. 44: Kennzeichnung einer online erfassten ESI am Beispiel EL2521

Wurde mit solchen ESI-Daten gearbeitet und liegen später die herstellereigenen Dateien vor, ist die OnlineDescription....xml wie folgt zu löschen:

- alle System Managerfenster schließen
- TwinCAT in Konfig-Mode neu starten
- "OnlineDescription0000...xml" löschen
- TwinCAT System Manager wieder öffnen

Danach darf diese Datei nicht mehr zu sehen sein, Ordner ggf. mit <F5> aktualisieren.

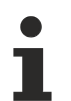

#### **OnlineDescription unter TwinCAT 3.x**

Zusätzlich zu der oben genannten Datei "OnlineDescription0000...xml" legt TwinCAT 3.x auch einen so genannten EtherCAT-Cache mit neuentdeckten Geräten an, z. B. unter Windows 7 unter

C:\User\[USERNAME]\AppData\Roaming\Beckhoff\TwinCAT3\Components\Base\EtherCATCache.xml

(Spracheinstellungen des Betriebssystems beachten!) Diese Datei ist im gleichen Zuge wie die andere Datei zu löschen.

#### **Fehlerhafte ESI-Datei**

Liegt eine fehlerhafte ESI-Datei vor die vom System Manager nicht eingelesen werden kann, meldet dies der System Manager durch ein Hinweisfenster.

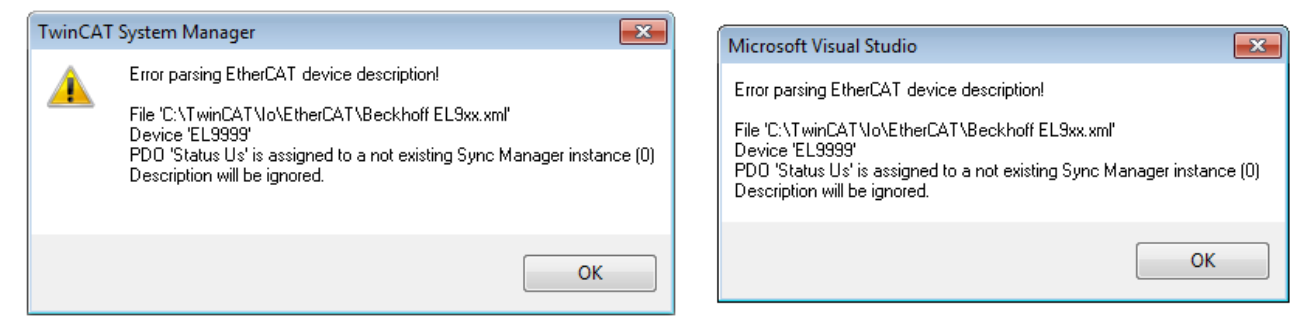

Abb. 45: Hinweisfenster fehlerhafte ESI-Datei (links: TwinCAT 2; rechts: TwinCAT 3)

Ursachen dafür können sein

- Aufbau der \*.xml entspricht nicht der zugehörigen \*.xsd-Datei → prüfen Sie die Ihnen vorliegenden **Schemata**
- Inhalt kann nicht in eine Gerätebeschreibung übersetzt werden → Es ist der Hersteller der Datei zu kontaktieren

# <span id="page-51-1"></span>**6.2.3 OFFLINE Konfigurationserstellung**

### <span id="page-51-0"></span>**Anlegen des Geräts EtherCAT**

In einem leeren System Manager Fenster muss zuerst ein EtherCAT-Gerät angelegt werden.

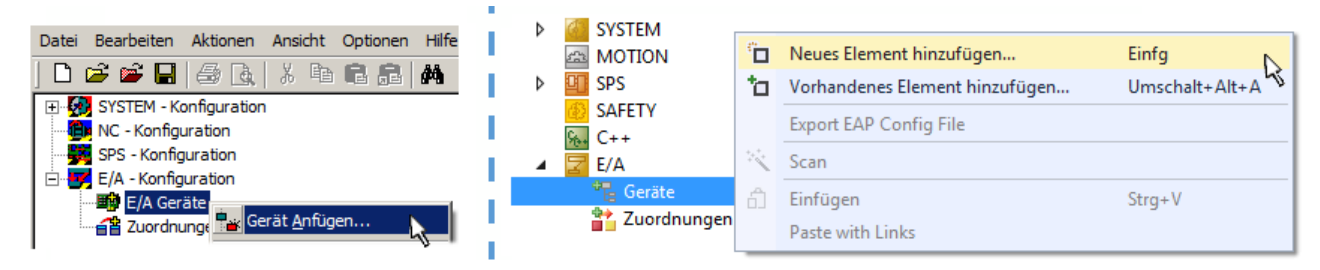

Abb. 46: Anfügen eines EtherCAT Device: links TwinCAT 2; rechts TwinCAT 3

Für eine EtherCAT I/O Anwendung mit EtherCAT-Slaves ist der "EtherCAT" Typ auszuwählen. "EtherCAT Automation Protocol via EL6601" ist für den bisherigen Publisher/Subscriber-Dienst in Kombination mit einer EL6601/EL6614 Klemme auszuwählen.

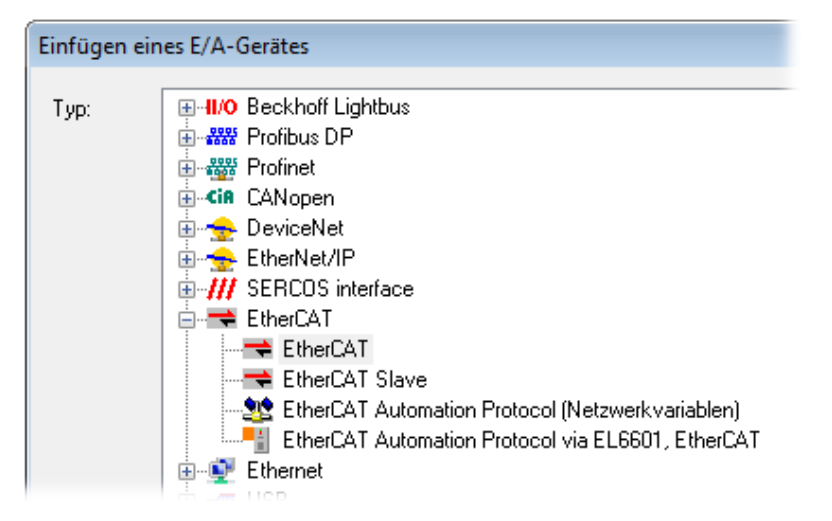

#### Abb. 47: Auswahl EtherCAT Anschluss (TwinCAT 2.11, TwinCAT 3)

Diesem virtuellen Gerät ist dann ein realer Ethernet Port auf dem Laufzeitsystem zuzuordnen.

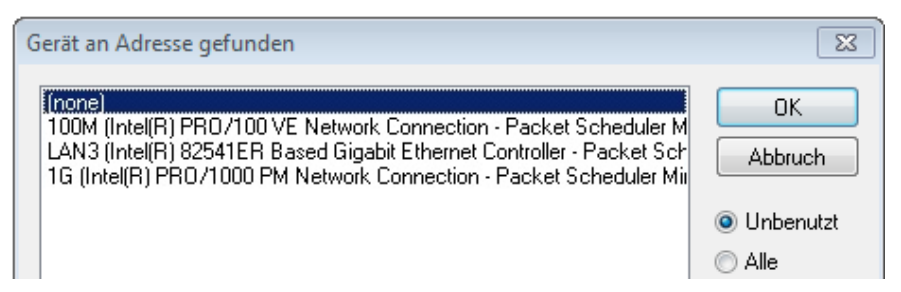

Abb. 48: Auswahl Ethernet Port

Diese Abfrage kann beim Anlegen des EtherCAT-Gerätes automatisch erscheinen, oder die Zuordnung kann später im Eigenschaftendialog gesetzt/geändert werden; siehe Abb. "Eigenschaften EtherCAT-Gerät (TwinCAT 2)".

# EAKHNEE

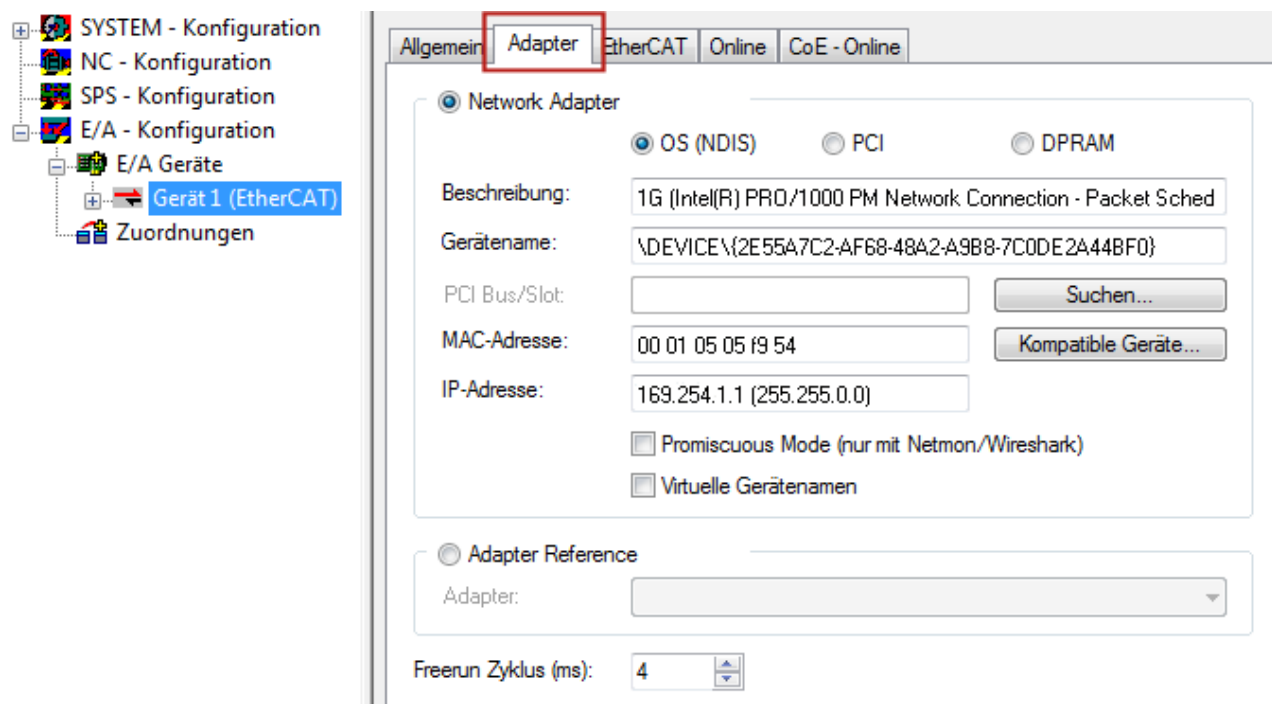

Abb. 49: Eigenschaften EtherCAT-Gerät (TwinCAT 2)

TwinCAT 3: Die Eigenschaften des EtherCAT-Gerätes können mit Doppelklick auf "Gerät .. (EtherCAT)" im Projektmappen-Explorer unter "E/A" geöffnet werden:

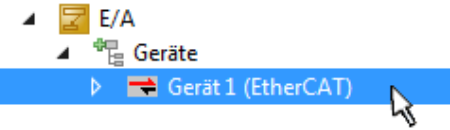

### **Auswahl des Ethernet-Ports**

Es können nur Ethernet-Ports für ein EtherCAT-Gerät ausgewählt werden, für die der TwinCAT-Realtime-Treiber installiert ist. Dies muss für jeden Port getrennt vorgenommen werden. Siehe dazu die entsprechende [Installationsseite \[](#page-41-0)[}](#page-41-0) [42\]](#page-41-0).

#### **Definieren von EtherCAT-Slaves**

Durch Rechtsklick auf ein Gerät im Konfigurationsbaum können weitere Geräte angefügt werden.

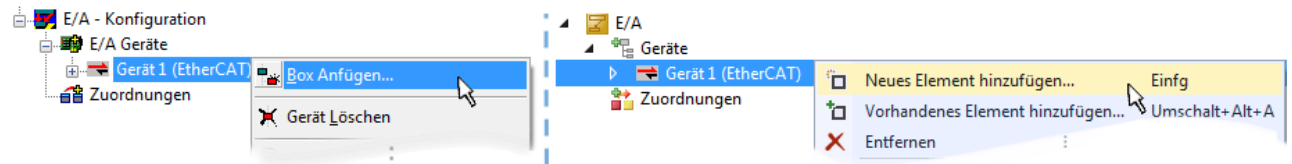

Abb. 50: Anfügen von EtherCAT-Geräten (links: TwinCAT 2; rechts: TwinCAT 3)

Es öffnet sich der Dialog zur Auswahl des neuen Gerätes. Es werden nur Geräte angezeigt für die ESI-Dateien hinterlegt sind.

Die Auswahl bietet auch nur Geräte an, die an dem vorher angeklickten Gerät anzufügen sind - dazu wird die an diesem Port mögliche Übertragungsphysik angezeigt (Abb. "Auswahldialog neues EtherCAT-Gerät", A). Es kann sich um kabelgebundene Fast‑Ethernet-Ethernet-Physik mit PHY-Übertragung handeln, dann ist wie in Abb. "Auswahldialog neues EtherCAT-Gerät" nur ebenfalls kabelgebundenes Geräte auswählbar. Verfügt das vorangehende Gerät über mehrere freie Ports (z. B. EK1122 oder EK1100), kann auf der rechten Seite (A) der gewünschte Port angewählt werden.

#### Übersicht Übertragungsphysik

• "Ethernet": Kabelgebunden 100BASE-TX: Koppler, Box‑Module, Geräte mit RJ45/M8/M12-Anschluss

• "E-Bus": LVDS "Klemmenbus", EtherCAT-Steckmodule (EJ), EtherCAT-Klemmen (EL/ES), diverse anreihbare Module

Das Suchfeld erleichtert das Auffinden eines bestimmten Gerätes (ab TwinCAT 2.11 bzw. TwinCAT 3).

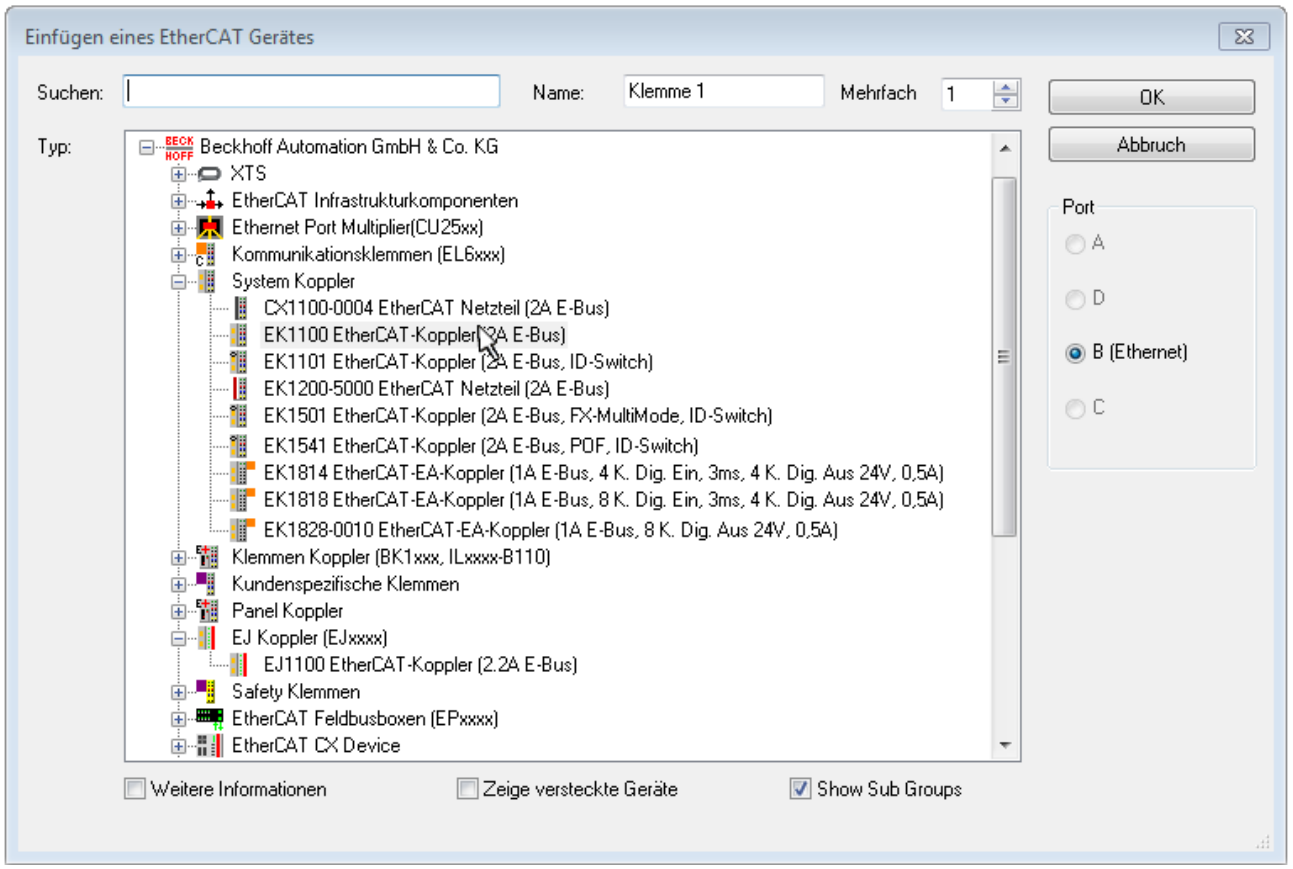

Abb. 51: Auswahldialog neues EtherCAT-Gerät

Standardmäßig wird nur der Name/Typ des Gerätes als Auswahlkriterium verwendet. Für eine gezielte Auswahl einer bestimmen Revision des Gerätes kann die Revision als "Extended Information" eingeblendet werden.

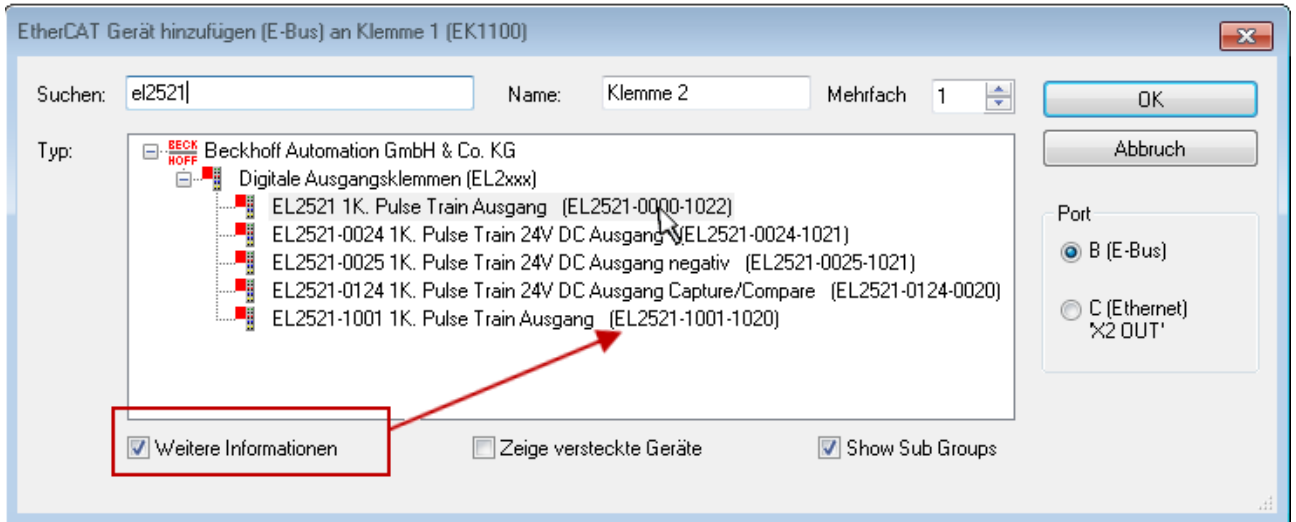

Abb. 52: Anzeige Geräte-Revision

Oft sind aus historischen oder funktionalen Gründen mehrere Revisionen eines Gerätes erzeugt worden, z. B. durch technologische Weiterentwicklung. Zur vereinfachten Anzeige (s. Abb. "Auswahldialog neues EtherCAT-Gerät") wird bei Beckhoff Geräten nur die letzte (=höchste) Revision und damit der letzte

Produktionsstand im Auswahldialog angezeigt. Sollen alle im System als ESI-Beschreibungen vorliegenden Revisionen eines Gerätes angezeigt werden, ist die Checkbox "Show Hidden Devices" zu markieren, s. Abb. "Anzeige vorhergehender Revisionen".

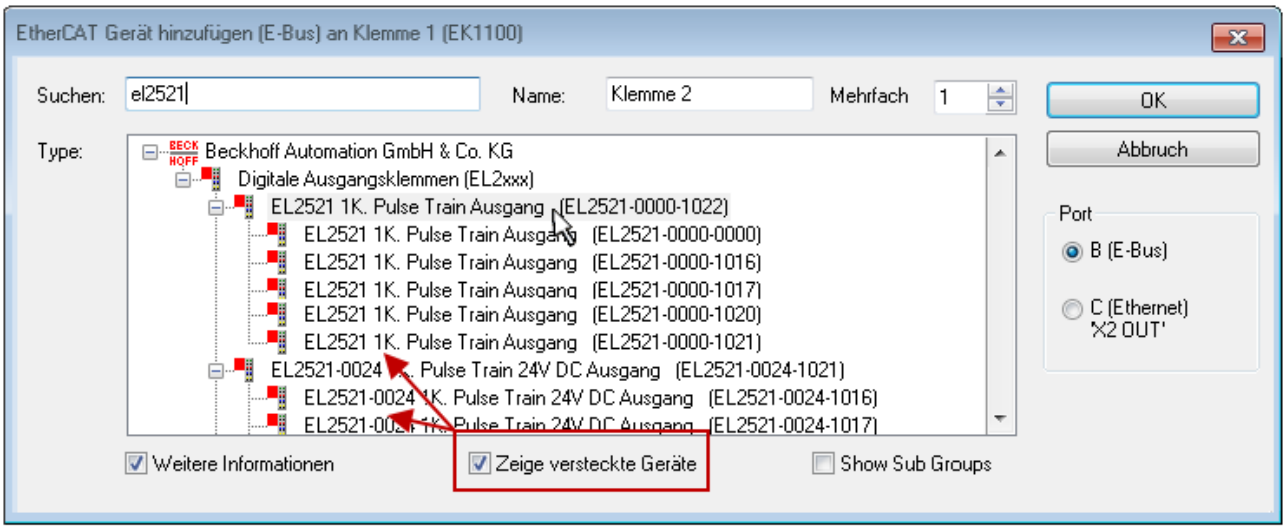

Abb. 53: Anzeige vorhergehender Revisionen

#### **Geräte-Auswahl nach Revision, Kompatibilität**

Mit der ESI-Beschreibung wird auch das Prozessabbild, die Art der Kommunikation zwischen Master und Slave/Gerät und ggf. Geräte-Funktionen definiert. Damit muss das reale Gerät (Firmware wenn vorhanden) die Kommunikationsanfragen/-einstellungen des Masters unterstützen. Dies ist abwärtskompatibel der Fall, d. h. neuere Geräte (höhere Revision) sollen es auch unterstützen, wenn der EtherCAT-Master sie als eine ältere Revision anspricht. Als Beckhoff-Kompatibilitätsregel für EtherCAT-Klemmen/ Boxen/ EJ-Module ist anzunehmen:

#### **Geräte-Revision in der Anlage >= Geräte-Revision in der Konfiguration**

Dies erlaubt auch den späteren Austausch von Geräten ohne Veränderung der Konfiguration (abweichende Vorgaben bei Antrieben möglich).

#### **Beispiel**

In der Konfiguration wird eine EL2521-0025-**1018** vorgesehen, dann kann real eine EL2521-0025-**1018** oder höher (-**1019**, -**1020**) eingesetzt werden.

Name (EL2521-0025-1018) Revision

Abb. 54: Name/Revision Klemme

Wenn im TwinCAT-System aktuelle ESI-Beschreibungen vorliegen, entspricht der im Auswahldialog als letzte Revision angebotene Stand dem Produktionsstand von Beckhoff. Es wird empfohlen, bei Erstellung einer neuen Konfiguration jeweils diesen letzten Revisionsstand eines Gerätes zu verwenden, wenn aktuell produzierte Beckhoff-Geräte in der realen Applikation verwendet werden. Nur wenn ältere Geräte aus Lagerbeständen in der Applikation verbaut werden sollen, ist es sinnvoll eine ältere Revision einzubinden.

Das Gerät stellt sich dann mit seinem Prozessabbild im Konfigurationsbaum dar und kann nur parametriert werden: Verlinkung mit der Task, CoE/DC-Einstellungen, PlugIn-Definition, StartUp-Einstellungen, ...

# **BECKHOFF**

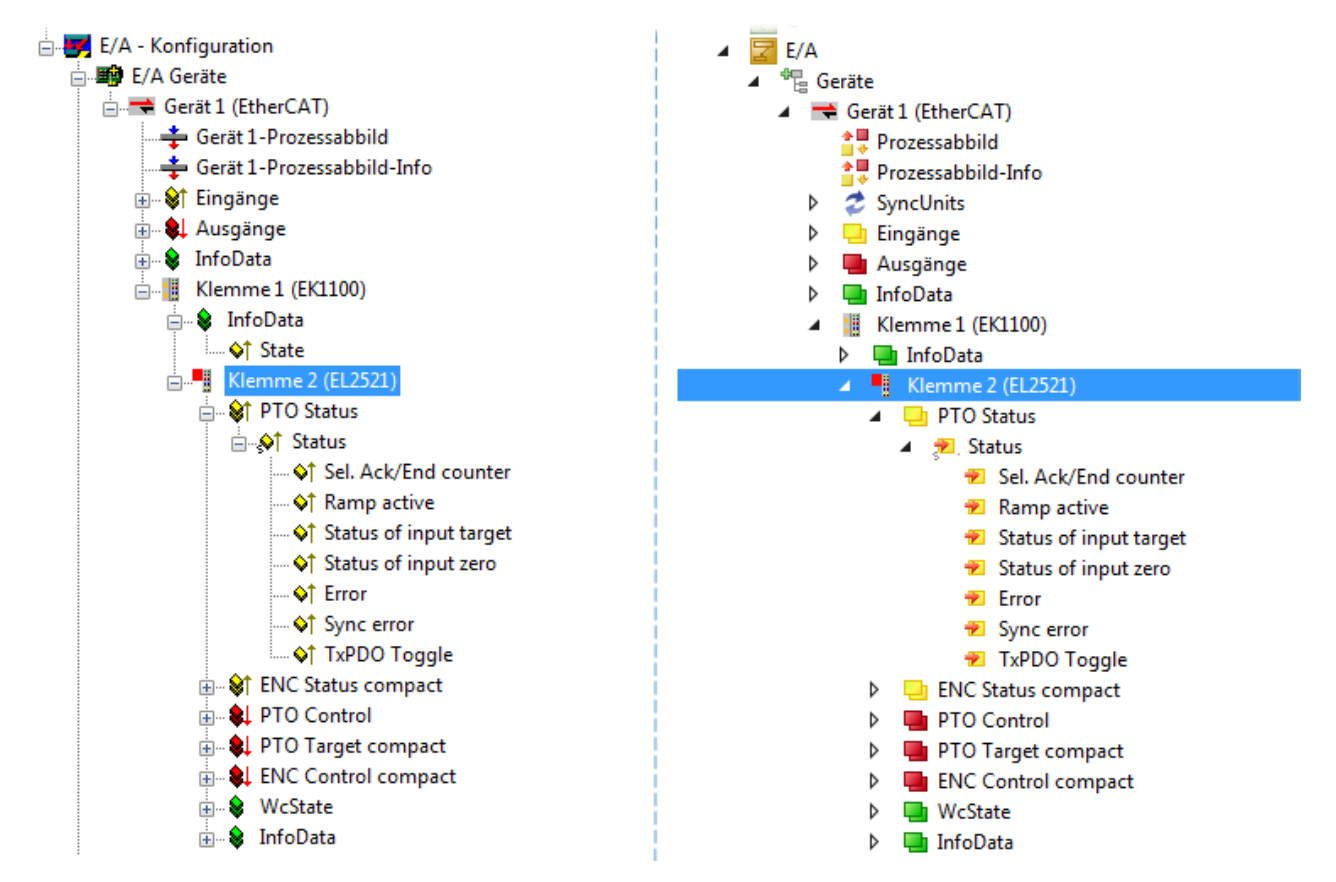

Abb. 55: EtherCAT Klemme im TwinCAT-Baum (links: TwinCAT 2; rechts: TwinCAT 3)

## **6.2.4 ONLINE Konfigurationserstellung**

#### **Erkennen / Scan des Geräts EtherCAT**

Befindet sich das TwinCAT-System im CONFIG-Modus, kann online nach Geräten gesucht werden. Erkennbar ist dies durch ein Symbol unten rechts in der Informationsleiste:

- bei TwinCAT 2 durch eine blaue Anzeige "Config Mode" im System Manager-Fenster: Config Mode
- bei der Benutzeroberfläche der TwinCAT 3 Entwicklungsumgebung durch ein Symbol ...

TwinCAT lässt sich in diesem Modus versetzen:

- TwinCAT 2: durch Auswahl von <sup>122</sup> aus der Menüleiste oder über "Aktionen" → "Starten/Restarten von TwinCAT in Konfig-Modus"
- TwinCAT 3: durch Auswahl von  $\begin{bmatrix} 16 \\ 20 \end{bmatrix}$  aus der Menüleiste oder über "TWINCAT" → "Restart TwinCAT (Config Mode)"

### **Online Scannen im Config Mode**

Die Online-Suche im RUN-Modus (produktiver Betrieb) ist nicht möglich. Es ist die Unterscheidung zwischen TwinCAT-Programmiersystem und TwinCAT-Zielsystem zu beachten.

Das TwinCAT 2-Icon (  $\Omega$  ) bzw. TwinCAT 3-Icon (  $\Omega$  ) in der Windows Taskleiste stellt immer den TwinCAT-Modus des lokalen IPC dar. Im System Manager-Fenster von TwinCAT 2 bzw. in der Benutzeroberfläche von TwinCAT 3 wird dagegen der TwinCAT-Zustand des Zielsystems angezeigt.

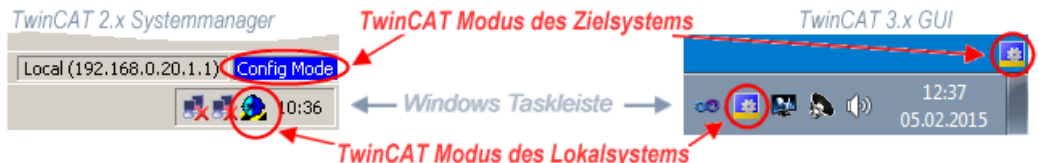

Abb. 56: Unterscheidung Lokalsystem/ Zielsystem (links: TwinCAT 2; rechts: TwinCAT 3)

Im Konfigurationsbaum bringt uns ein Rechtsklick auf den General-Punkt "I/O Devices" zum Such-Dialog.

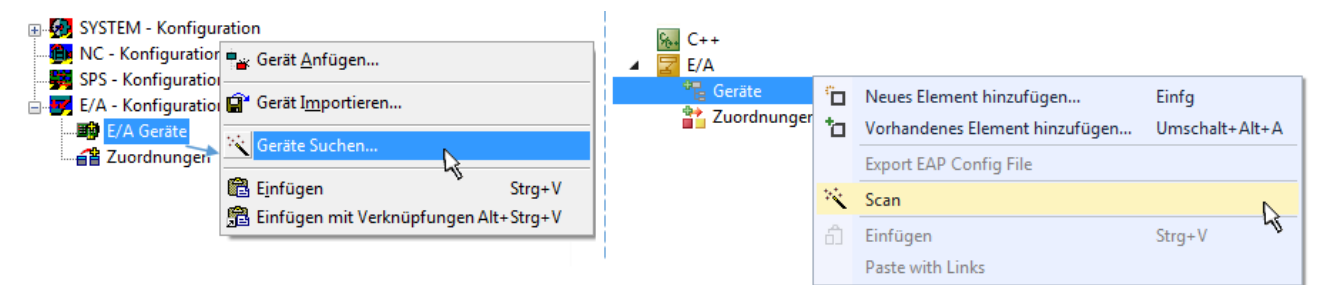

Abb. 57: Scan Devices (links: TwinCAT 2; rechts: TwinCAT 3)

Dieser Scan-Modus versucht nicht nur EtherCAT-Geräte (bzw. die als solche nutzbaren Ethernet-Ports) zu finden, sondern auch NOVRAM, Feldbuskarten, SMB etc. Nicht alle Geräte können jedoch automatisch gefunden werden.

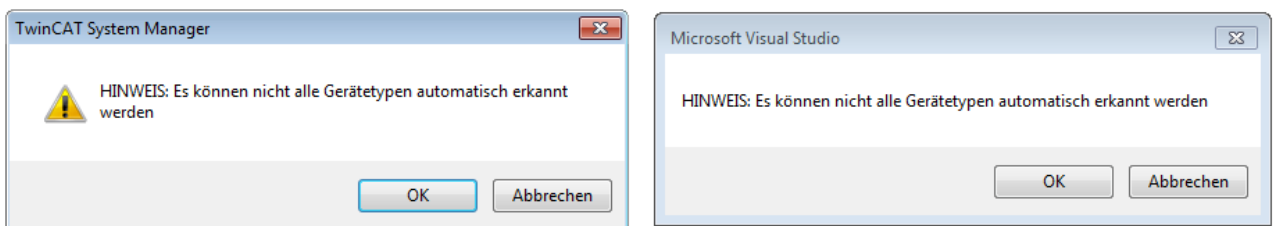

Abb. 58: Hinweis automatischer GeräteScan (links: TwinCAT 2; rechts: TwinCAT 3)

Ethernet Ports mit installierten TwinCAT Realtime-Treiber werden als "RT-Ethernet" Geräte angezeigt. Testweise wird an diesen Ports ein EtherCAT-Frame verschickt. Erkennt der Scan-Agent an der Antwort, dass ein EtherCAT-Slave angeschlossen ist, wird der Port allerdings gleich als "EtherCAT Device" angezeigt.

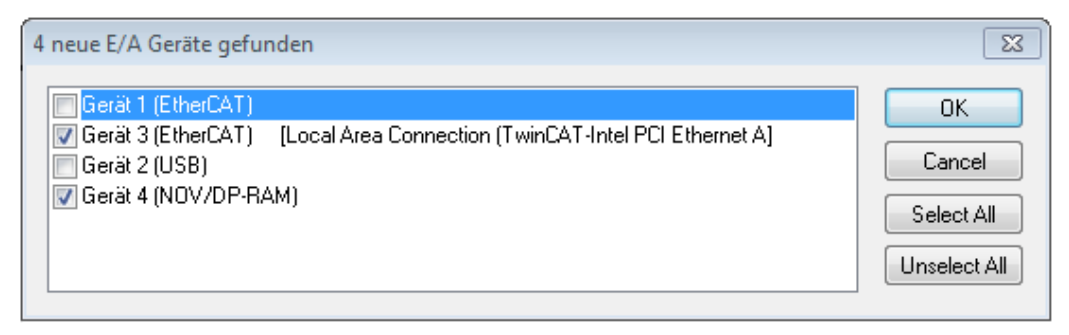

#### Abb. 59: Erkannte Ethernet-Geräte

Über entsprechende Kontrollkästchen können Geräte ausgewählt werden (wie in der Abb. "Erkannte Ethernet-Geräte" gezeigt ist z. B. Gerät 3 und Gerät 4 ausgewählt). Für alle angewählten Geräte wird nach Bestätigung "OK" im nachfolgenden ein Teilnehmer-Scan vorgeschlagen, s. Abb. "Scan-Abfrage nach dem automatischen Anlegen eines EtherCAT-Gerätes".

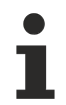

### **Auswahl des Ethernet-Ports**

Es können nur Ethernet-Ports für ein EtherCAT-Gerät ausgewählt werden, für die der TwinCAT-Realtime-Treiber installiert ist. Dies muss für jeden Port getrennt vorgenommen werden. Siehe dazu die entsprechende [Installationsseite \[](#page-41-0)[}](#page-41-0) [42\]](#page-41-0).

#### **Erkennen/Scan der EtherCAT Teilnehmer**

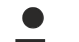

#### **Funktionsweise Online Scan**

Beim Scan fragt der Master die Identity Informationen der EtherCAT-Slaves aus dem Slave-EEPROM ab. Es werden Name und Revision zur Typbestimmung herangezogen. Die entsprechenden Geräte werden dann in den hinterlegten ESI-Daten gesucht und in dem dort definierten Default-Zustand in den Konfigurationsbaum eingebaut.

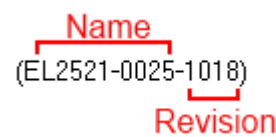

Abb. 60: Beispiel Default-Zustand

#### *HINWEIS*

#### **Slave-Scan in der Praxis im Serienmaschinenbau**

Die Scan-Funktion sollte mit Bedacht angewendet werden. Sie ist ein praktisches und schnelles Werkzeug, um für eine Inbetriebnahme eine Erst-Konfiguration als Arbeitsgrundlage zu erzeugen. Im

Serienmaschinebau bzw. bei Reproduktion der Anlage sollte die Funktion aber nicht mehr zur Konfigurationserstellung verwendet werden sondern ggf. zum [Vergleich \[](#page-61-0)[}](#page-61-0) [62\]](#page-61-0) mit der festgelegten Erst-Konfiguration.

Hintergrund: da Beckhoff aus Gründen der Produktpflege gelegentlich den Revisionsstand der ausgelieferten Produkte erhöht, kann durch einen solchen Scan eine Konfiguration erzeugt werden, die (bei identischem Maschinenaufbau) zwar von der Geräteliste her identisch ist, die jeweilige Geräterevision unterscheiden sich aber ggf. von der Erstkonfiguration.

#### **Beispiel**

Firma A baut den Prototyp einer späteren Serienmaschine B. Dazu wird der Prototyp aufgebaut, in TwinCAT ein Scan über die IO-Geräte durchgeführt und somit die Erstkonfiguration "B.tsm" erstellt. An einer beliebigen Stelle sitzt dabei die EtherCAT-Klemme EL2521-0025 in der Revision 1018. Diese wird also so in die TwinCAT-Konfiguration eingebaut:

# ECKHOFF

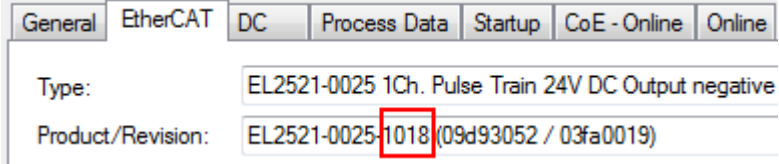

Abb. 61: Einbau EtherCAT-Klemme mit Revision -1018

Ebenso werden in der Prototypentestphase Funktionen und Eigenschaften dieser Klemme durch die Programmierer/Inbetriebnehmer getestet und ggf. genutzt d. h. aus der PLC "B.pro" oder der NC angesprochen. (sinngemäß gilt das gleiche für die TwinCAT 3-Solution-Dateien).

Nun wird die Prototypenentwicklung abgeschlossen und der Serienbau der Maschine B gestartet, Beckhoff liefert dazu weiterhin die EL2521-0025-0018. Falls die Inbetriebnehmer der Abteilung Serienmaschinenbau immer einen Scan durchführen, entsteht dabei bei jeder Maschine wieder ein eine inhaltsgleiche B-Konfiguration. Ebenso werden eventuell von A weltweit Ersatzteillager für die kommenden Serienmaschinen mit Klemmen EL2521-0025-1018 angelegt.

Nach einiger Zeit erweitert Beckhoff die EL2521-0025 um ein neues Feature C. Deshalb wird die FW geändert, nach außen hin kenntlich durch einen höheren FW-Stand **und eine neue Revision** -1**019**. Trotzdem unterstützt das neue Gerät natürlich Funktionen und Schnittstellen der Vorgängerversion(en), eine Anpassung von "B.tsm" oder gar "B.pro" ist somit nicht nötig. Die Serienmaschinen können weiterhin mit "B.tsm" und "B.pro" gebaut werden, zur Kontrolle der aufgebauten Maschine ist ein [vergleichernder Scan](#page-61-0) [\[](#page-61-0) $\triangleright$  [62\]](#page-61-0) gegen die Erstkonfiguration "B.tsm" sinnvoll.

Wird nun allerdings in der Abteilung Seriennmaschinenbau nicht "B.tsm" verwendet, sondern wieder ein Scan zur Erstellung der produktiven Konfiguration durchgeführt, wird automatisch die Revision **-1019** erkannt und in die Konfiguration eingebaut:

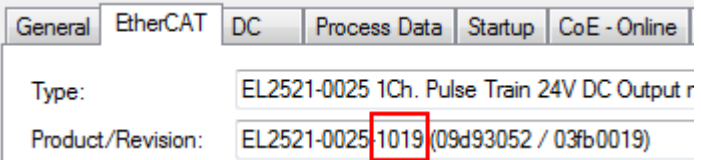

Abb. 62: Erkennen EtherCAT-Klemme mit Revision -1019

Dies wird in der Regel von den Inbetriebnehmern nicht bemerkt. TwinCAT kann ebenfalls nichts melden, da ja quasi eine neue Konfiguration erstellt wird. Es führt nach der Kompatibilitätsregel allerdings dazu, dass in diese Maschine später keine EL2521-0025-**1018** als Ersatzteil eingebaut werden sollen (auch wenn dies in den allermeisten Fällen dennoch funktioniert).

Dazu kommt, dass durch produktionsbegleitende Entwicklung in Firma A das neue Feature C der EL2521-0025-1019 (zum Beispiel ein verbesserter Analogfilter oder ein zusätzliches Prozessdatum zur Diagnose) gerne entdeckt und ohne betriebsinterne Rücksprache genutzt wird. Für die so entstandene neue Konfiguration "B2.tsm" ist der bisherige Bestand an Ersatzteilgeräten nicht mehr zu verwenden.

Bei etabliertem Serienmaschinenbau sollte der Scan nur noch zu informativen Vergleichszwecken gegen eine definierte Erstkonfiguration durchgeführt werden. Änderungen sind mit Bedacht durchzuführen!

Wurde ein EtherCAT-Device in der Konfiguration angelegt (manuell oder durch Scan), kann das I/O-Feld nach Teilnehmern/Slaves gescannt werden.

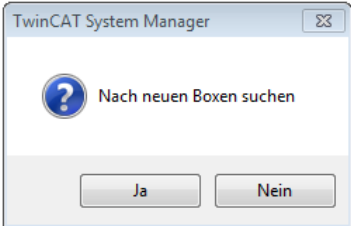

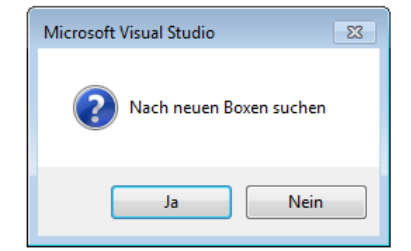

Abb. 63: Scan-Abfrage nach automatischem Anlegen eines EtherCAT-Gerätes (links: TC2; rechts TC3)

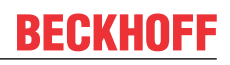

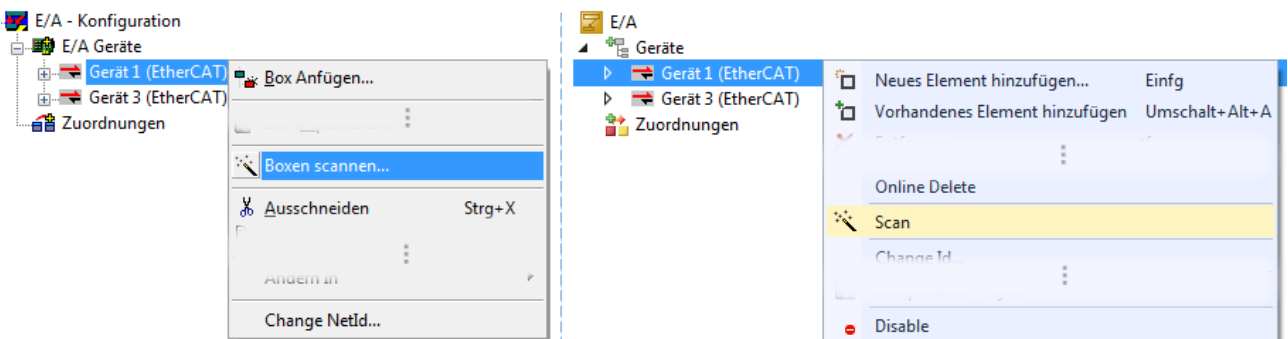

Abb. 64: Manuelles Scannen nach Teilnehmern auf festgelegtem EtherCAT Device (links: TC2; rechts TC3)

Im System Manager (TwinCAT 2) bzw. der Benutzeroberfläche (TwinCAT 3) kann der Scan-Ablauf am Ladebalken unten in der Statusleiste verfolgt werden.

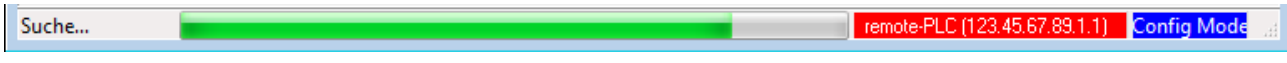

Abb. 65: Scanfortschritt am Beispiel von TwinCAT 2

Die Konfiguration wird aufgebaut und kann danach gleich in den Online-Zustand (OPERATIONAL) versetzt werden.

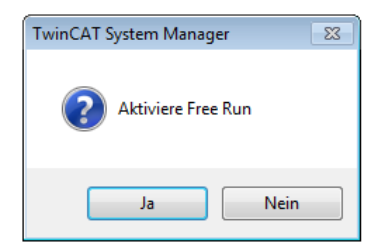

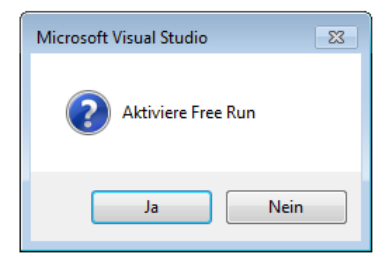

Abb. 66: Abfrage Config/FreeRun (links: TC2; rechts TC3)

Im Config/FreeRun-Mode wechselt die System Manager Anzeige blau/rot und das EtherCAT-Gerät wird auch ohne aktive Task (NC, PLC) mit der Freilauf-Zykluszeit von 4 ms (Standardeinstellung) betrieben.

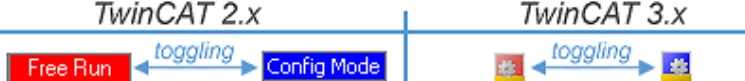

Abb. 67: Anzeige des Wechsels zwischen "Free Run" und "Config Mode" unten rechts in der Statusleiste

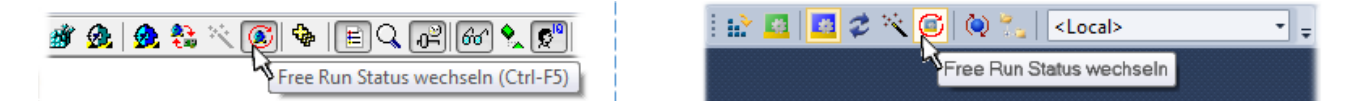

Abb. 68: TwinCAT kann auch über einen Button in diesen Zustand versetzt werden (links: TC2; rechts TC3)

Das EtherCAT-System sollte sich danach in einem funktionsfähigen zyklischen Betrieb nach Abb. *Beispielhafte Online-Anzeige* befinden.

| E SYSTEM - Konfiguration<br><b>Company</b> NC - Konfiguration                                                                                                    | EtherCAT Online CoE - Online<br>Adapter<br>Allgemein                                                                                                    |                                                                                               |                                                                                    |
|----------------------------------------------------------------------------------------------------|----------------------------------------------------------------------------------------------------|-----------------------------------------------------------------------------------------------|------------------------------------------------------------------------------------|
| SPS - Konfiguration<br><b>E</b> /A - Konfiguration                                                                                                    | Addr<br>Name<br>No                                                                                                    | State                                                                                         | <b>CRC</b>                                                                         |
| <b>野 E/A Geräte</b><br><b>Enderon</b> Gerät 3 (EtherCAT)<br>… <del>—</del> Gerät 3-Prozessabbild<br><b>≑</b> Gerät 3-Prozessabbild-Info<br>面 St Eingänge<br>ட் <mark>. .</mark> Ausgänge<br>∙& InfoData<br>中<br>Klemme 1 (EK1100)<br>98<br>Ė⊶<br>& InfoData<br>中<br>南山<br>Klemme 2 (EL2008)<br>由上<br>Klemme 3 (EL3751)<br>中一<br>Klemme 4 (EL2521-0024)<br>Klemme 5 (EL9011)<br>4월 Zuordnungen | H 1<br>1001<br>Klemme 1 (EK1100)<br>- 12<br>1002<br>Klemme 2 (EL2008)<br>$\frac{1}{2}$ 3<br>1003<br>Klemme 3 (EL3751)<br>- 4<br>1004<br>Klemme 4 (EL2521-0024)<br>∢ | <b>OP</b><br><b>OP</b><br><b>SAFEOP</b><br>ОP<br>m.                                           | 0.0<br>0.0<br>0, 0<br>0<br>r                                                       |
|                                                                                                    | OP<br>Aktueller Status:<br>Safe-Op<br>Pre-Op<br>O <sub>p</sub><br>Init<br>CRC löschen<br>Frames löschen                                                             | Counter<br>Send Frames<br>Frames / sec<br>500<br><b>Lost Frames</b><br>0<br>Tx/Rx Errors<br>0 | Cyclic<br>Queued<br>31713<br>5645<br>$+$<br>$+ 37$<br>$\mathbf{0}$<br>$\mathbf{0}$ |

Abb. 69: Beispielhafte Online-Anzeige

Zu beachten sind

- alle Slaves sollen im OP-State sein
- der EtherCAT-Master soll im "Actual State" OP sein
- "Frames/sec" soll der Zykluszeit unter Berücksichtigung der versendeten Frameanzahl sein
- es sollen weder übermäßig "LostFrames"- noch CRC-Fehler auftreten

Die Konfiguration ist nun fertig gestellt. Sie kann auch wie im [manuellen Vorgang \[](#page-51-1) $\triangleright$  [52\]](#page-51-1) beschrieben verändert werden.

#### **Problembehandlung**

Beim Scannen können verschiedene Effekte auftreten.

• es wird ein **unbekanntes Gerät** entdeckt, d. h. ein EtherCAT-Slave für den keine ESI-XML-Beschreibung vorliegt.

In diesem Fall bietet der System Manager an, die im Gerät eventuell vorliegende ESI auszulesen. Lesen Sie dazu das Kapitel "Hinweise zu ESI/XML".

• **Teilnehmer werden nicht richtig erkannt**

Ursachen können sein

- fehlerhafte Datenverbindungen, es treten Datenverluste während des Scans auf
- Slave hat ungültige Gerätebeschreibung

Es sind die Verbindungen und Teilnehmer gezielt zu überprüfen, z. B. durch den Emergency Scan. Der Scan ist dann erneut vorzunehmen.

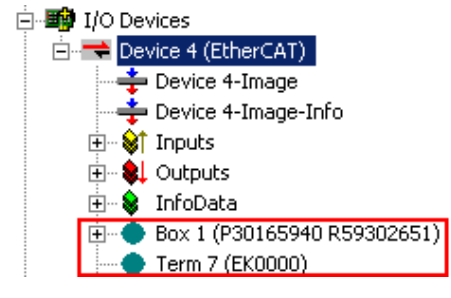

Abb. 70: Fehlerhafte Erkennung

Im System Manager werden solche Geräte evtl. als EK0000 oder unbekannte Geräte angelegt. Ein Betrieb ist nicht möglich bzw. sinnvoll.

#### <span id="page-61-0"></span>**Scan über bestehender Konfiguration**

*HINWEIS*

**Veränderung der Konfiguration nach Vergleich**

Bei diesem Scan werden z. Z. (TwinCAT 2.11 bzw. 3.1) nur die Geräteeigenschaften Vendor (Hersteller), Gerätename und Revision verglichen! Ein "ChangeTo" oder "Copy" sollte nur im Hinblick auf die Beckhoff IO-Kompatibilitätsregel (s. o.) nur mit Bedacht vorgenommen werden. Das Gerät wird dann in der Konfiguration gegen die vorgefundene Revision ausgetauscht, dies kann Einfluss auf unterstützte Prozessdaten und Funktionen haben.

Wird der Scan bei bestehender Konfiguration angestoßen, kann die reale I/O-Umgebung genau der Konfiguration entsprechen oder differieren. So kann die Konfiguration verglichen werden.

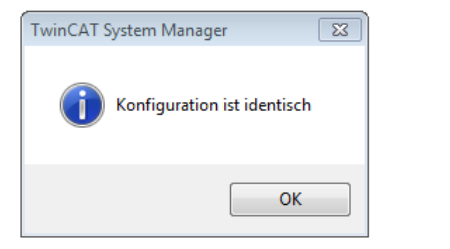

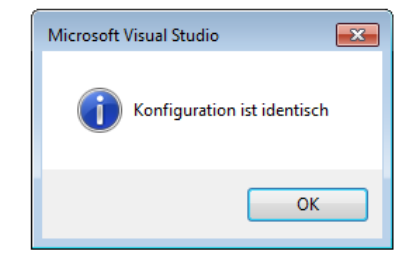

Abb. 71: Identische Konfiguration (links: TwinCAT 2; rechts TwinCAT 3)

Sind Unterschiede feststellbar, werden diese im Korrekturdialog angezeigt, die Konfiguration kann umgehend angepasst werden.

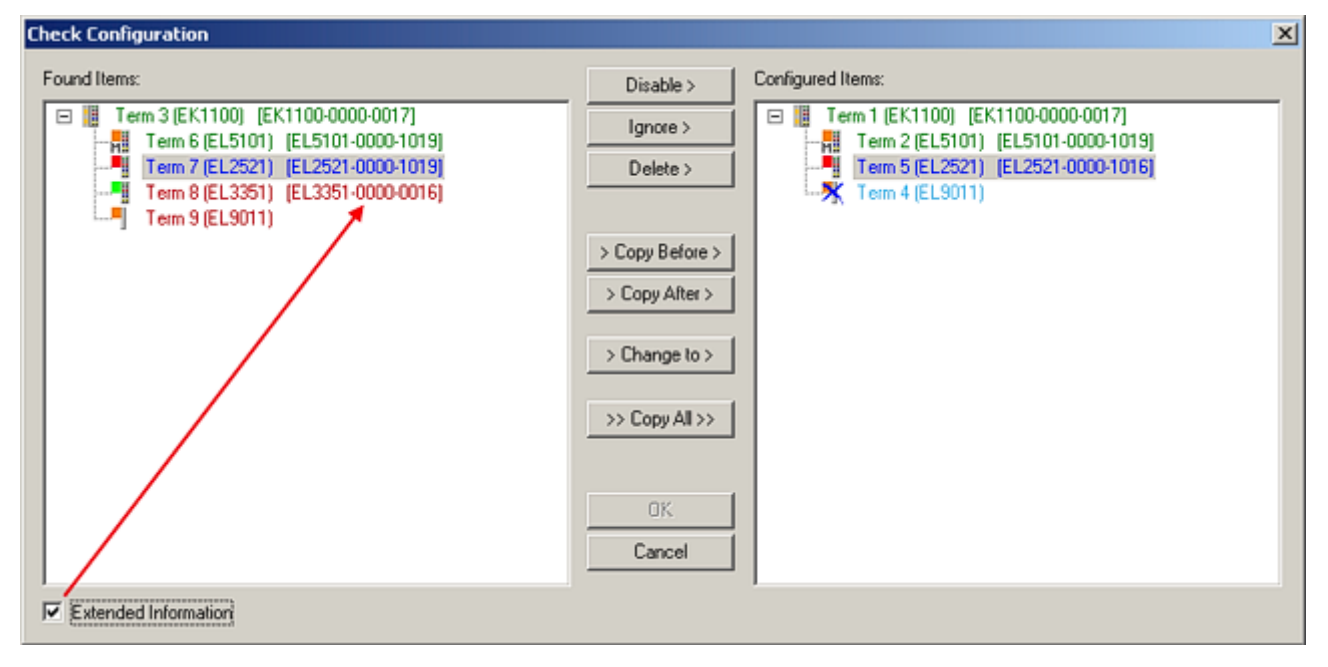

Abb. 72: Korrekturdialog

Die Anzeige der "Extended Information" wird empfohlen, weil dadurch Unterschiede in der Revision sichtbar werden.

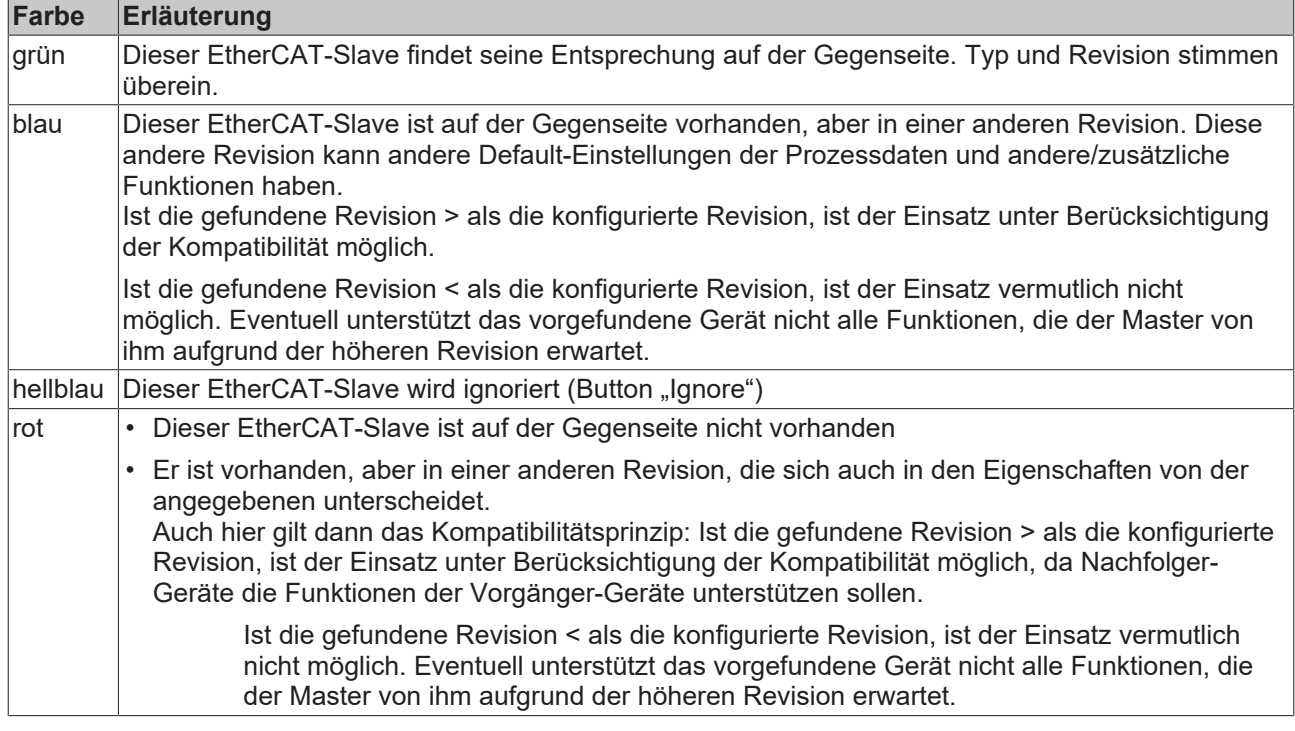

**Geräte-Auswahl nach Revision, Kompatibilität**

Mit der ESI-Beschreibung wird auch das Prozessabbild, die Art der Kommunikation zwischen Master und Slave/Gerät und ggf. Geräte-Funktionen definiert. Damit muss das reale Gerät (Firmware wenn vorhanden) die Kommunikationsanfragen/-einstellungen des Masters unterstützen. Dies ist abwärtskompatibel der Fall, d. h. neuere Geräte (höhere Revision) sollen es auch unterstützen, wenn der EtherCAT-Master sie als eine ältere Revision anspricht. Als Beckhoff-Kompatibilitätsregel für EtherCAT-Klemmen/ Boxen/ EJ-Module ist anzunehmen:

#### **Geräte-Revision in der Anlage >= Geräte-Revision in der Konfiguration**

Dies erlaubt auch den späteren Austausch von Geräten ohne Veränderung der Konfiguration (abweichende Vorgaben bei Antrieben möglich).

#### **Beispiel**

In der Konfiguration wird eine EL2521-0025-**1018** vorgesehen, dann kann real eine EL2521-0025-**1018** oder höher (-**1019**, -**1020**) eingesetzt werden.

Name (EL2521-0025-1018) ?evision

Abb. 73: Name/Revision Klemme

Wenn im TwinCAT-System aktuelle ESI-Beschreibungen vorliegen, entspricht der im Auswahldialog als letzte Revision angebotene Stand dem Produktionsstand von Beckhoff. Es wird empfohlen, bei Erstellung einer neuen Konfiguration jeweils diesen letzten Revisionsstand eines Gerätes zu verwenden, wenn aktuell produzierte Beckhoff-Geräte in der realen Applikation verwendet werden. Nur wenn ältere Geräte aus Lagerbeständen in der Applikation verbaut werden sollen, ist es sinnvoll eine ältere Revision einzubinden.

# **RECKHOFF**

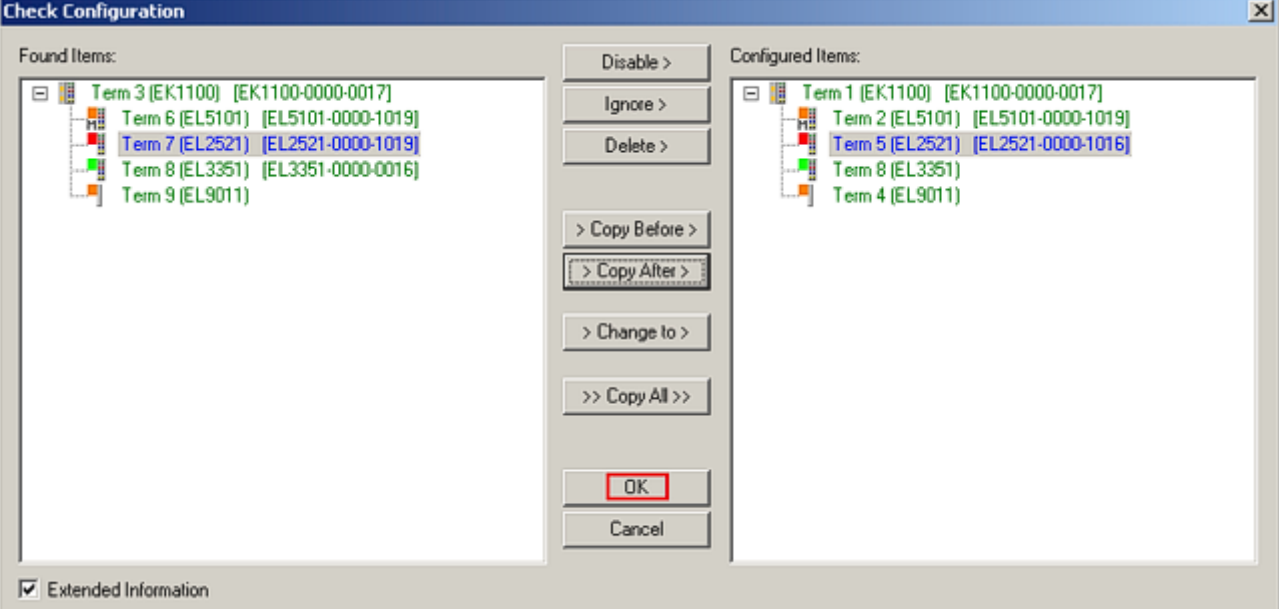

#### Abb. 74: Korrekturdialog mit Änderungen

Sind alle Änderungen übernommen oder akzeptiert, können sie durch "OK" in die reale \*.tsm-Konfiguration übernommen werden.

#### **Change to Compatible Type**

TwinCAT bietet mit "Change to Compatible Type…" eine Funktion zum Austauschen eines Gerätes unter Beibehaltung der Links in die Task*.*

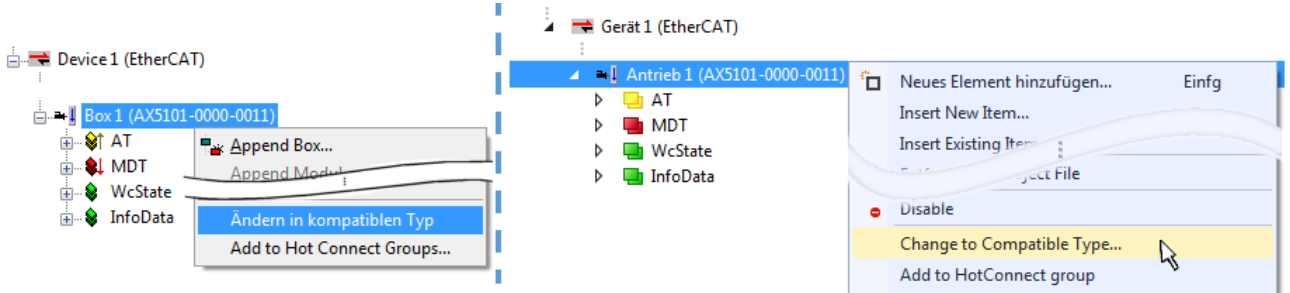

Abb. 75: Dialog "Change to Compatible Type..." (links: TwinCAT 2; rechts TwinCAT 3)

Folgende Elemente in der ESI eines EtherCAT-Teilenhmers werden von TwinCAT verglichen und als gleich vorausgesetzt, um zu entscheiden, ob ein Gerät als "kompatibel" angezeigt wird:

- Physics (z.B. RJ45, Ebus…)
- FMMU (zusätzliche sind erlaubt)
- SyncManager (SM, zusätzliche sind erlaubt)
- EoE (Attribute MAC, IP)
- CoE (Attribute SdoInfo, PdoAssign, PdoConfig, PdoUpload, CompleteAccess)
- FoE
- PDO (Prozessdaten: Reihenfolge, SyncUnit SU, SyncManager SM, EntryCount, Entry.Datatype)

Bei Geräten der AX5000-Familie wird diese Funktion intensiv verwendet.

#### **Change to Alternative Type**

Der TwinCAT System Manager bietet eine Funktion zum Austauschen eines Gerätes: Change to Alternative Type

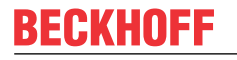

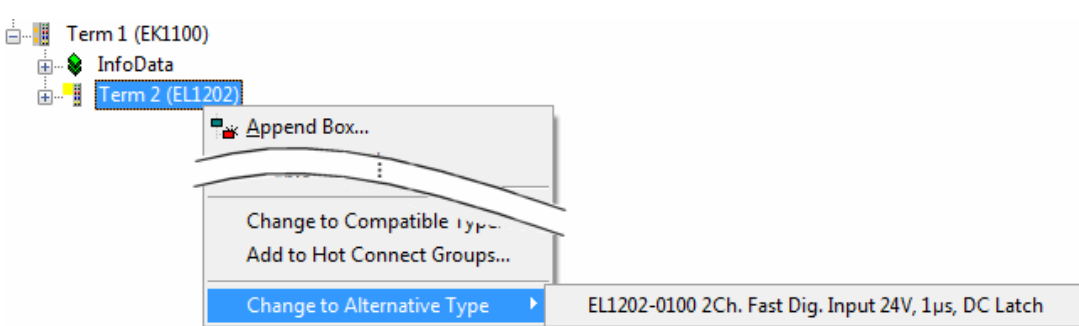

Abb. 76: TwinCAT 2 Dialog Change to Alternative Type

Wenn aufgerufen, sucht der System Manager in der bezogenen Geräte-ESI (hier im Beispiel: EL1202-0000) nach dort enthaltenen Angaben zu kompatiblen Geräten. Die Konfiguration wird geändert und gleichzeitig das ESI-EEPROM überschrieben - deshalb ist dieser Vorgang nur im Online-Zustand (ConfigMode) möglich.

## **6.2.5 EtherCAT-Teilnehmerkonfiguration**

Klicken Sie im linken Fenster des TwinCAT 2 System Managers bzw. bei der TwinCAT 3 Entwicklungsumgebung im Projektmappen-Explorer auf das Element der Klemme im Baum, die Sie konfigurieren möchten (im Beispiel: Klemme 3: EL3751).

| TwinCAT 2:                            |   | fwinCAT 3:                                    | Doppelklick auf das Klemmenelement öffnet Eigenschaften                                                |  |
|---------------------------------------|---|-----------------------------------------------|----------------------------------------------------------------------------------------------------|--|
| $\Box$ Klemme 3 (EL3751)              |   | $\frac{1}{2}$ Klemme 3 (EL3751)               | mit diversen Registerkarten                                                                            |  |
| <b>面 St PAI Status</b>                | ▷ | <b>PAI Status</b>                             |                                                                                                    |  |
| <b>E</b> St PAI Samples 1             |   | $\triangleright$ $\blacksquare$ PAI Samples 1 |                                                                                                    |  |
| <b>E</b> . <sup>©</sup> PAI Timestamp |   | $\triangleright$ $\blacksquare$ PAI Timestamp |                                                                                                    |  |
| ் WcState                             | ▷ | <b>Un</b> WcState                             | Allgemein<br>Prozessdaten   Startup   CoE - Online   Diag History   Online<br>EtherCAT   Settings   DC |  |
| <b>in</b> SalinfoData                 |   | <b>InfoData</b>                               |                                                                                                    |  |

Abb. 77: "Baumzweig" Element als Klemme EL3751

Im rechten Fenster des System Managers (TwinCAT 2) bzw. der Entwicklungsumgebung (TwinCAT 3) stehen Ihnen nun verschiedene Karteireiter zur Konfiguration der Klemme zur Verfügung. Dabei bestimmt das Maß der Komplexität eines Teilnehmers welche Karteireiter zur Verfügung stehen. So bietet, wie im obigen Beispiel zu sehen, die Klemme EL3751 viele Einstellmöglichkeiten und stellt eine entsprechende Anzahl von Karteireitern zur Verfügung. Im Gegensatz dazu stehen z. B. bei der Klemme EL1004 lediglich die Karteireiter "Allgemein", "EtherCAT", "Prozessdaten" und "Online" zur Auswahl. Einige Klemmen, wie etwa die EL6695 bieten spezielle Funktionen über einen Karteireiter mit der eigenen Klemmenbezeichnung an, also "EL6695" in diesem Fall. Ebenfalls wird ein spezieller Karteireiter "Settings" von Klemmen mit umfangreichen Einstellmöglichkeiten angeboten (z. B. EL3751).

#### **Karteireiter "Allgemein"**

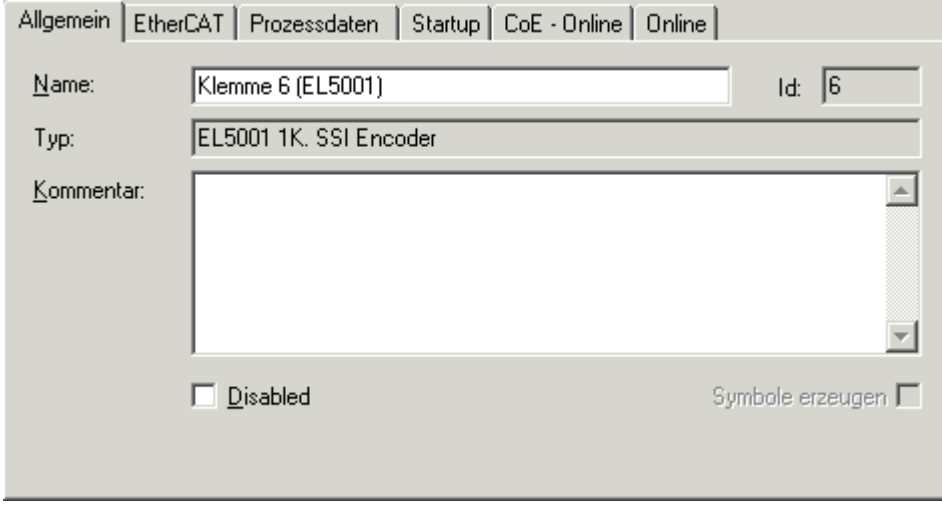

Abb. 78: Karteireiter "Allgemein"

# **BECKHOFF**

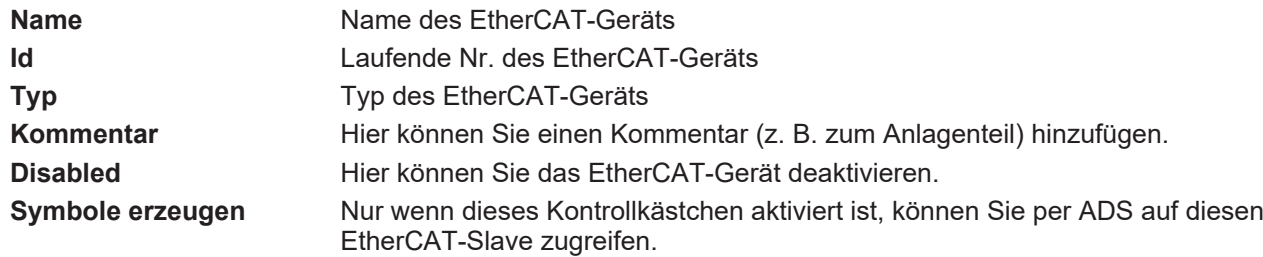

#### **Karteireiter "EtherCAT"**

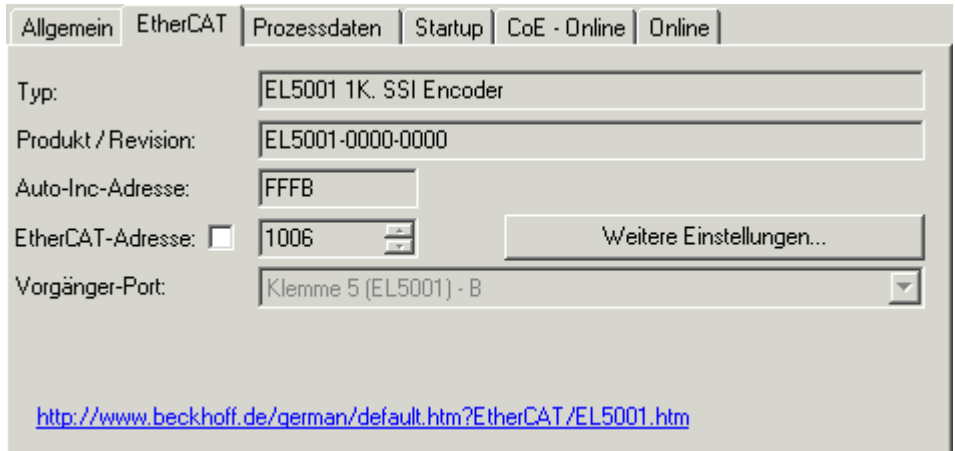

#### Abb. 79: Karteireiter "EtherCAT"

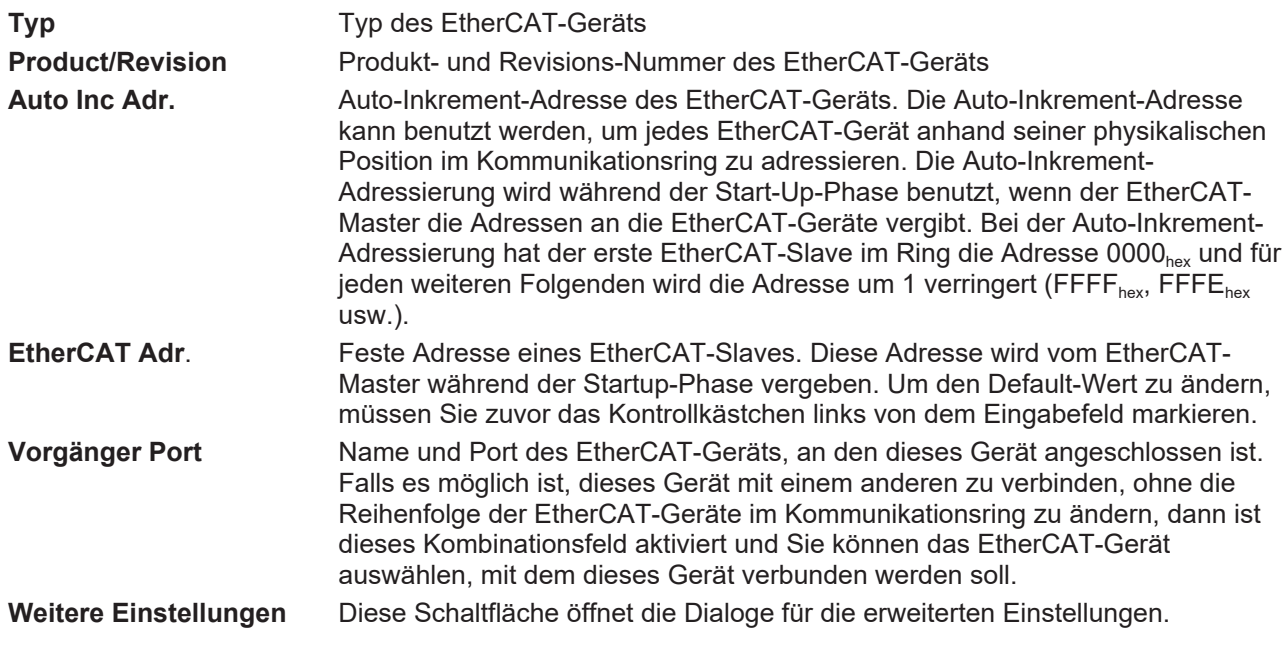

Der Link am unteren Rand des Karteireiters führt Sie im Internet auf die Produktseite dieses EtherCAT-Geräts.

#### **Karteireiter "Prozessdaten"**

Zeigt die (Allgemeine Slave PDO-) Konfiguration der Prozessdaten an. Die Eingangs- und Ausgangsdaten des EtherCAT-Slaves werden als CANopen Prozess-Daten-Objekte (**P**rocess **D**ata **O**bjects, PDO) dargestellt. Falls der EtherCAT-Slave es unterstützt, ermöglicht dieser Dialog dem Anwender ein PDO über PDO-Zuordnung auszuwählen und den Inhalt des individuellen PDOs zu variieren.

# ECKHOFF

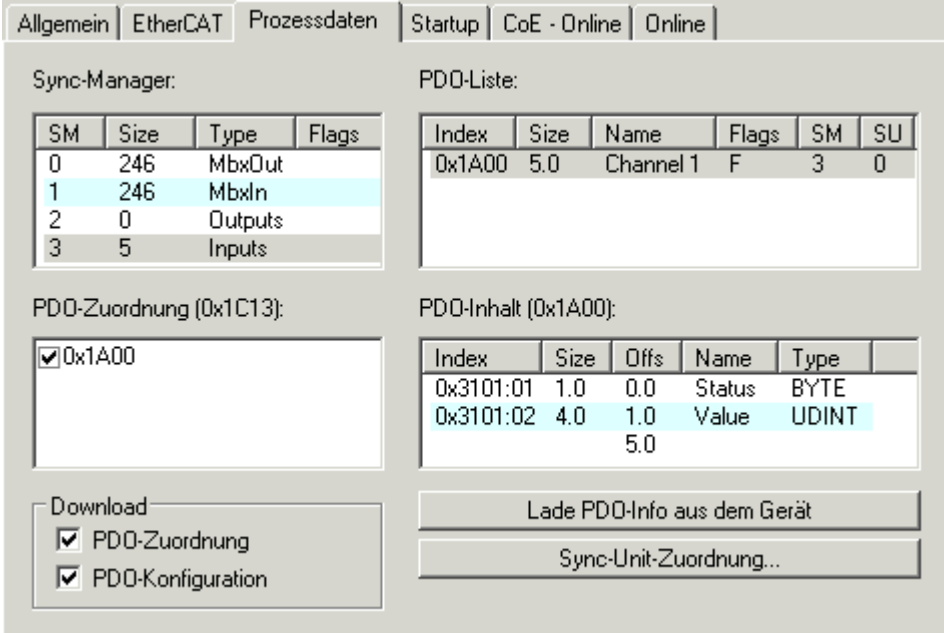

Abb. 80: Karteireiter "Prozessdaten"

Die von einem EtherCAT-Slave zyklisch übertragenen Prozessdaten (PDOs) sind die Nutzdaten, die in der Applikation zyklusaktuell erwartet werden oder die an den Slave gesendet werden. Dazu parametriert der EtherCAT-Master (Beckhoff TwinCAT) jeden EtherCAT-Slave während der Hochlaufphase, um festzulegen, welche Prozessdaten (Größe in Bit/Bytes, Quellort, Übertragungsart) er von oder zu diesem Slave übermitteln möchte. Eine falsche Konfiguration kann einen erfolgreichen Start des Slaves verhindern.

Für Beckhoff EtherCAT-Slaves EL, ES, EM, EJ und EP gilt im Allgemeinen:

- Die vom Gerät unterstützten Prozessdaten Input/Output sind in der ESI/XML-Beschreibung herstellerseitig definiert. Der TwinCAT EtherCAT-Master verwendet die ESI-Beschreibung zur richtigen Konfiguration des Slaves.
- Wenn vorgesehen, können die Prozessdaten im System Manager verändert werden. Siehe dazu die Gerätedokumentation. Solche Veränderungen können sein: Ausblenden eines Kanals, Anzeige von zusätzlichen zyklischen Informationen, Anzeige in 16 Bit statt in 8 Bit Datenumfang usw.
- Die Prozessdateninformationen liegen bei so genannten "intelligenten" EtherCAT-Geräten ebenfalls im CoE-Verzeichnis vor. Beliebige Veränderungen in diesem CoE-Verzeichnis, die zu abweichenden PDO-Einstellungen führen, verhindern jedoch das erfolgreiche Hochlaufen des Slaves. Es wird davon abgeraten, andere als die vorgesehene Prozessdaten zu konfigurieren, denn die Geräte-Firmware (wenn vorhanden) ist auf diese PDO-Kombinationen abgestimmt.

Ist laut Gerätedokumentation eine Veränderung der Prozessdaten zulässig, kann dies wie folgt vorgenommen werden, s. Abb. *Konfigurieren der Prozessdaten*.

- A: Wählen Sie das zu konfigurierende Gerät
- B: Wählen Sie im Reiter "Process Data" den Input- oder Output-Syncmanager (C)
- D: die PDOs können an- bzw. abgewählt werden
- H: die neuen Prozessdaten sind als link-fähige Variablen im System Manager sichtbar Nach einem Aktivieren der Konfiguration und TwinCAT-Neustart (bzw. Neustart des EtherCAT-Masters) sind die neuen Prozessdaten aktiv.
- E: wenn ein Slave dies unterstützt, können auch Input- und Output-PDO gleichzeitig durch Anwahl eines so genannten PDO-Satzes ("Predefined PDO-settings") verändert werden.

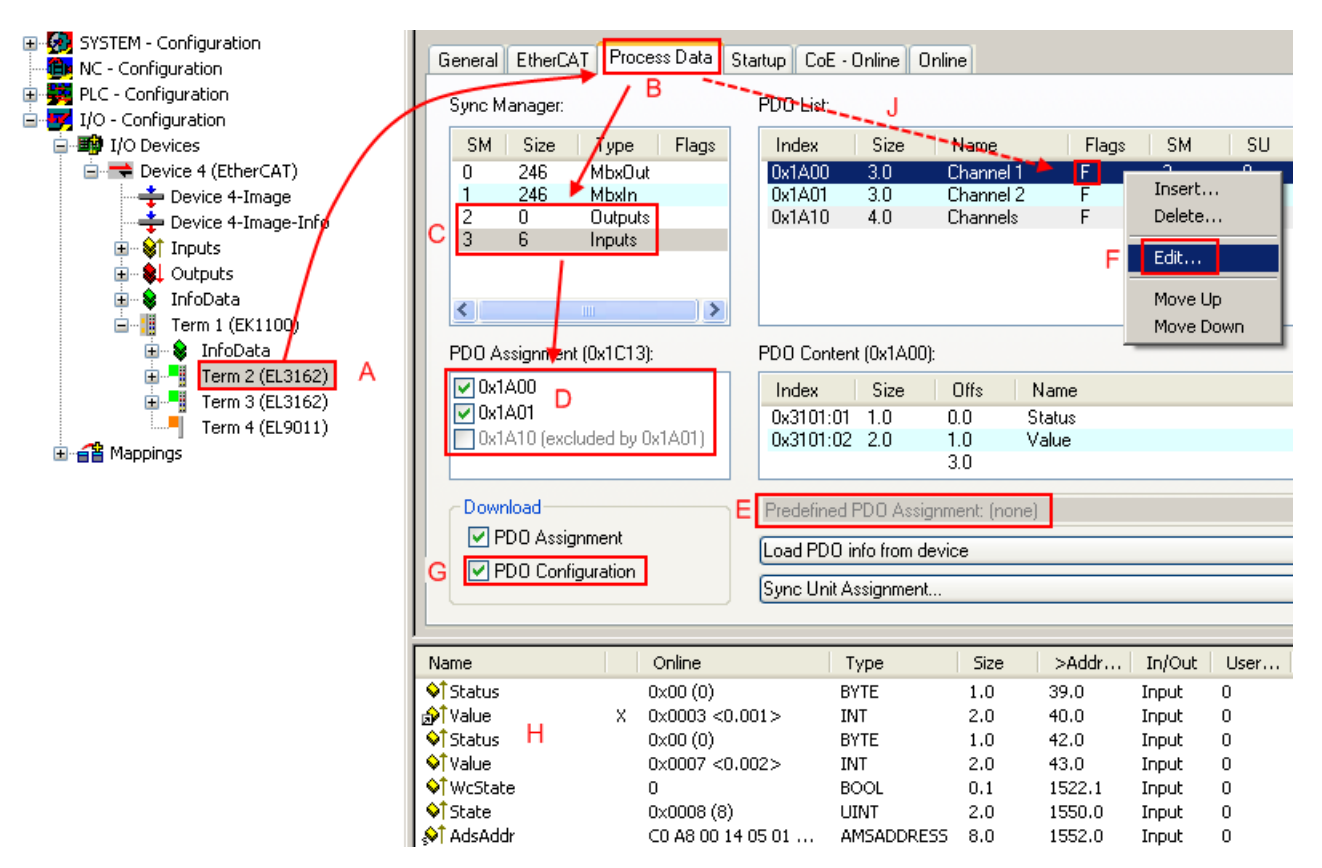

Abb. 81: Konfigurieren der Prozessdaten

### **Manuelle Veränderung der Prozessdaten**

In der PDO-Übersicht kann laut ESI-Beschreibung ein PDO als "fixed" mit dem Flag "F" gekennzeichnet sein (Abb. *Konfigurieren der Prozessdaten*, J). Solche PDOs können prinzipiell nicht in ihrer Zusammenstellung verändert werden, auch wenn TwinCAT den entsprechenden Dialog anbietet ("Edit"). Insbesondere können keine beliebigen CoE-Inhalte als zyklische Prozessdaten eingeblendet werden. Dies gilt im Allgemeinen auch für den Fall, dass ein Gerät den Download der PDO Konfiguration "G" unterstützt. Bei falscher Konfiguration verweigert der EtherCAT-Slave üblicherweise den Start und Wechsel in den OP-State. Eine Logger-Meldung wegen "invalid SM cfg" wird im System Manager ausgegeben: Diese Fehlermeldung "invalid SM IN cfg" oder "invalid SM OUT cfg" bietet gleich einen Hinweis auf die Ursache des fehlgeschlagenen **Starts** 

Eine [detaillierte Beschreibung \[](#page-72-0)[}](#page-72-0) [73\]](#page-72-0) befindet sich am Ende dieses Kapitels.

#### **Karteireiter** "Startup"

Der Karteireiter *Startup* wird angezeigt, wenn der EtherCAT-Slave eine Mailbox hat und das Protokoll *CANopen over EtherCAT* (CoE) oder das Protokoll *Servo drive over EtherCAT* unterstützt. Mit Hilfe dieses Karteireiters können Sie betrachten, welche Download-Requests während des Startups zur Mailbox gesendet werden. Es ist auch möglich neue Mailbox-Requests zur Listenanzeige hinzuzufügen. Die Download-Requests werden in derselben Reihenfolge zum Slave gesendet, wie sie in der Liste angezeigt werden.

**RECKHOFF** 

# **BECKHOFF**

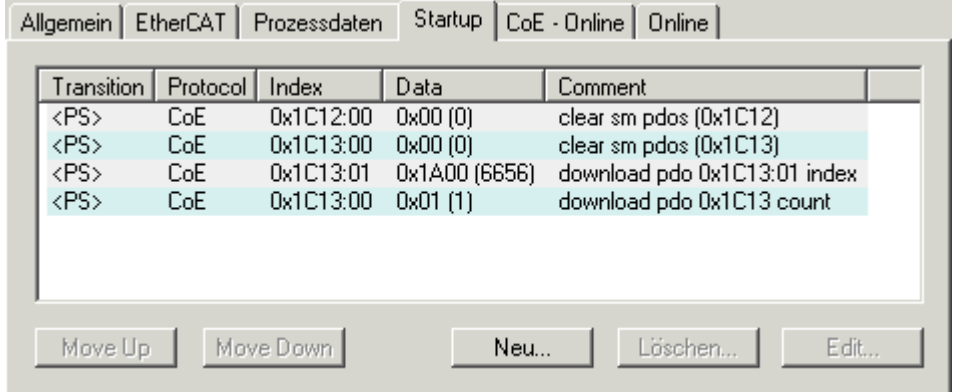

#### Abb. 82: Karteireiter "Startup"

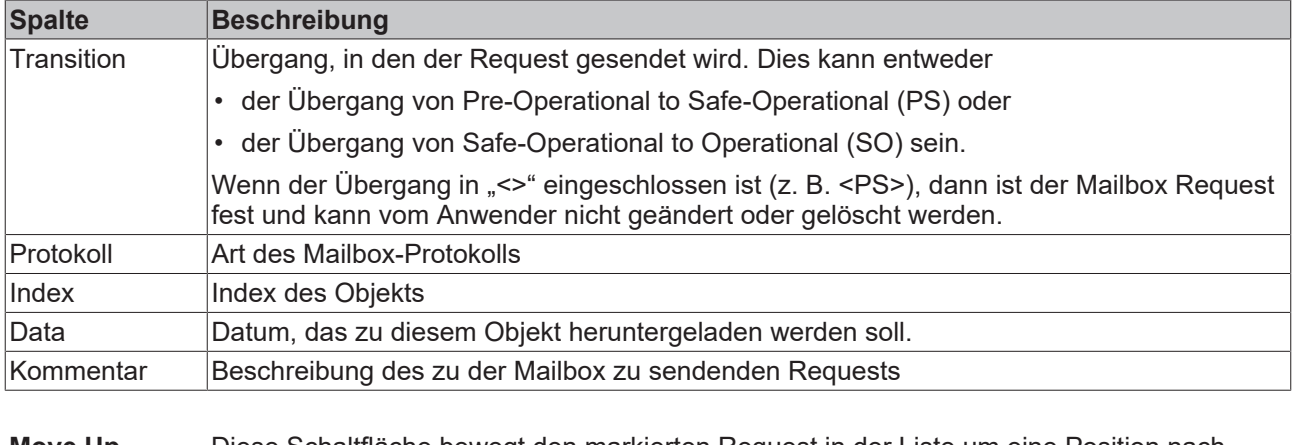

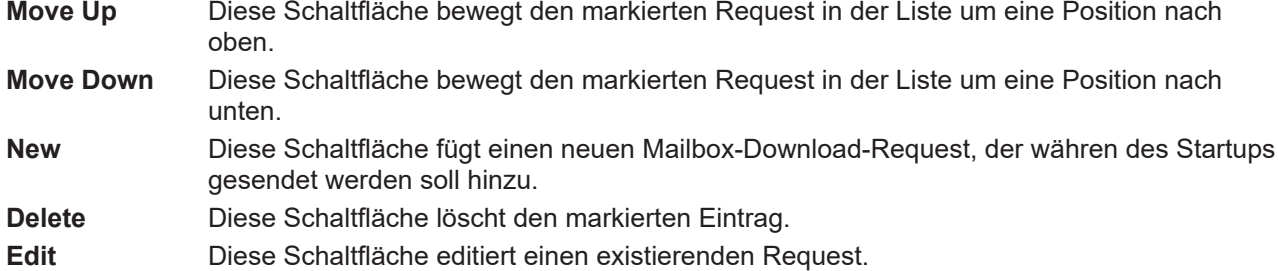

### **Karteireiter "CoE - Online"**

Wenn der EtherCAT-Slave das Protokoll *CANopen over EtherCAT* (CoE) unterstützt, wird der zusätzliche Karteireiter *CoE - Online* angezeigt. Dieser Dialog listet den Inhalt des Objektverzeichnisses des Slaves auf (SDO-Upload) und erlaubt dem Anwender den Inhalt eines Objekts dieses Verzeichnisses zu ändern. Details zu den Objekten der einzelnen EtherCAT-Geräte finden Sie in den gerätespezifischen Objektbeschreibungen.

| Allgemein   EtherCAT   Prozessdaten   Startup   CoE - Online<br>Online |                                |           |                        |  |  |  |
|------------------------------------------------------------------------|--------------------------------|-----------|------------------------|--|--|--|
| <b>Update List</b><br>Auto Update                                      |                                |           |                        |  |  |  |
| Advanced                                                               | All Objects                    |           |                        |  |  |  |
| Index                                                                  | Name                           | Flags     | Wert                   |  |  |  |
| $-1000$                                                                | Device type                    | RO.       | 0x00000000 (0)         |  |  |  |
| 1008                                                                   | Device name                    | RO.       | EL5001-0000            |  |  |  |
| 1009                                                                   | Hardware version               | RO.       | V00.01                 |  |  |  |
| 100A                                                                   | Software version               | RO.       | V00.07                 |  |  |  |
| ⊟~ 1011:0                                                              | Restore default parame         | <b>RW</b> | >1<                    |  |  |  |
| -1011:01 Restore all                                                   |                                | <b>RW</b> | 0                      |  |  |  |
| 白…1018:0                                                               | Identity object                | RO.       | > 4 <                  |  |  |  |
| 1018:01                                                                | Vendor id                      | RO.       | 0x00000002 (2)         |  |  |  |
|                                                                        | 1018:02 Product code           | RO.       | 0x13893052 (327757906) |  |  |  |
|                                                                        | 1018:03 Revision number        | RO.       | 0x00000000 (0)         |  |  |  |
|                                                                        | - 1018:04 Serial number        | RO.       | 0x00000001 (1)         |  |  |  |
| Ė~ 1A00:0                                                              | TxPDO 001 mapping              | RO.       | > 2 <                  |  |  |  |
|                                                                        | - 1A00:01 Subindex 001         | RO.       | 0x3101:01,8            |  |  |  |
|                                                                        | 1A00:02 Subindex 002           | RO        | 0x3101:02, 32          |  |  |  |
| Ė~ 1C00:0                                                              | SM type                        | RO.       | > 4 <                  |  |  |  |
| 1C00:01                                                                | Subindex 001                   | RO.       | 0x01(1)                |  |  |  |
|                                                                        | 1C00:02 Subindex 002           | RO.       | 0x02(2)                |  |  |  |
|                                                                        | 1C00:03 Subindex 003           | RO.       | 0x03(3)                |  |  |  |
|                                                                        | - 1C00:04 Subindex 004         | RO.       | 0x04(4)                |  |  |  |
| Ė~1C13:0                                                               | SM 3 PDO assign (inputs)       | <b>RW</b> | >1<                    |  |  |  |
|                                                                        | $-1$ C13:01 Subindex 001       | RW.       | 0x1A00 (6656)          |  |  |  |
| ⊟- 3101:0                                                              | Inputs                         | RO P      | >2<                    |  |  |  |
| $-3101:01$                                                             | <b>Status</b>                  | RO PI     | 0x41(65)               |  |  |  |
| 3101:02                                                                | Value                          | RO P      | 0x00000000 (0)         |  |  |  |
| ⊟… 4061:0                                                              | Feature bits                   | RW.       | >4<                    |  |  |  |
| 4061:01<br>ļ.,                                                         | disable frame error            | RW.       | <b>FALSE</b>           |  |  |  |
|                                                                        |                                | RW.       | <b>FALSE</b>           |  |  |  |
| 4061:03                                                                | enable inhibit time            | RW.       | <b>FALSE</b>           |  |  |  |
|                                                                        | illim 4061:04 enable test mode | RW.       | <b>FALSE</b>           |  |  |  |
| 4066                                                                   | SSI-coding                     | RW.       | Gray code (1)          |  |  |  |
| 4067                                                                   | SSI-baudrate                   | RW.       | 500 kBaud (3)          |  |  |  |
| 4068                                                                   | SSI-frame type                 | RW.       | Multitum 25 bit (0)    |  |  |  |
| 4069                                                                   | SSI-frame size                 | RW.       | 0x0019 (25)            |  |  |  |
| 406A                                                                   | Data length                    | RW.       | 0x0018 (24)            |  |  |  |
| 406B                                                                   | Min. inhibit time[µs]          | RW.       | 0x0000 (0)             |  |  |  |
|                                                                        |                                |           |                        |  |  |  |

Abb. 83: Karteireiter "CoE - Online"

## **Darstellung der Objekt-Liste**

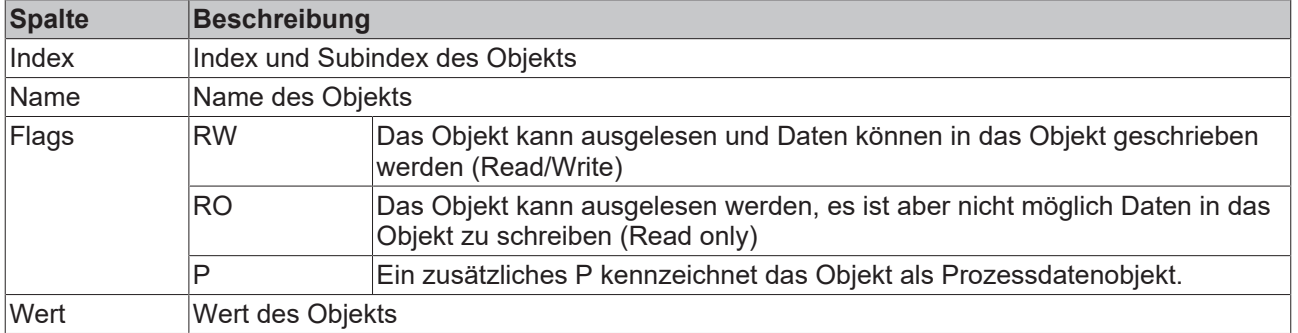

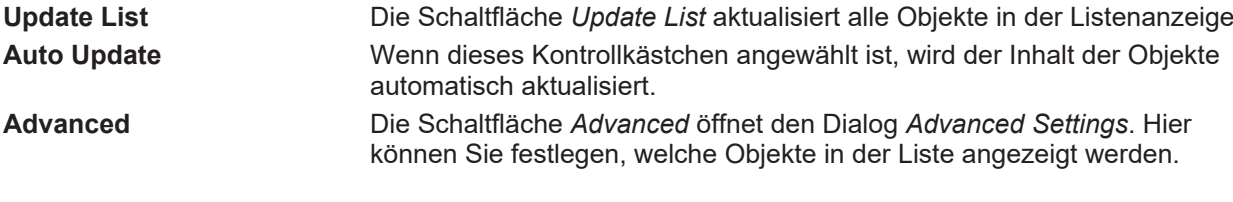

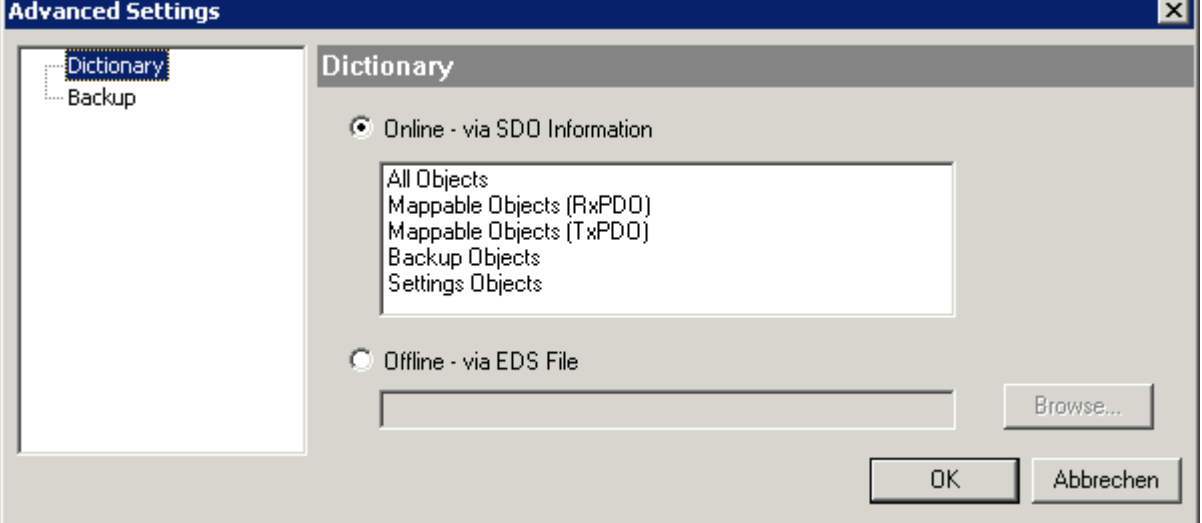

Abb. 84: Dialog "Advanced settings"

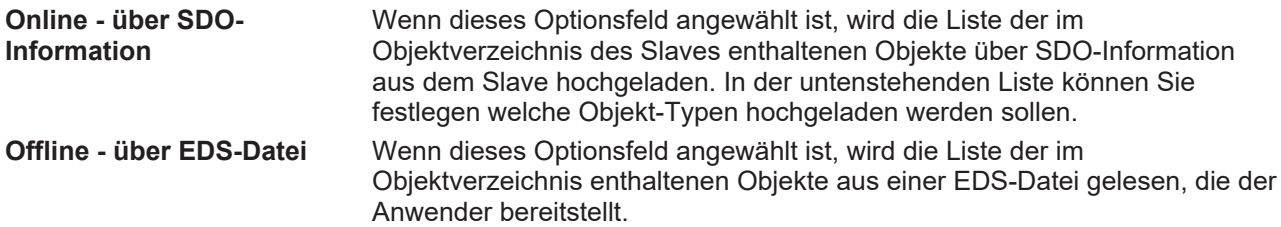

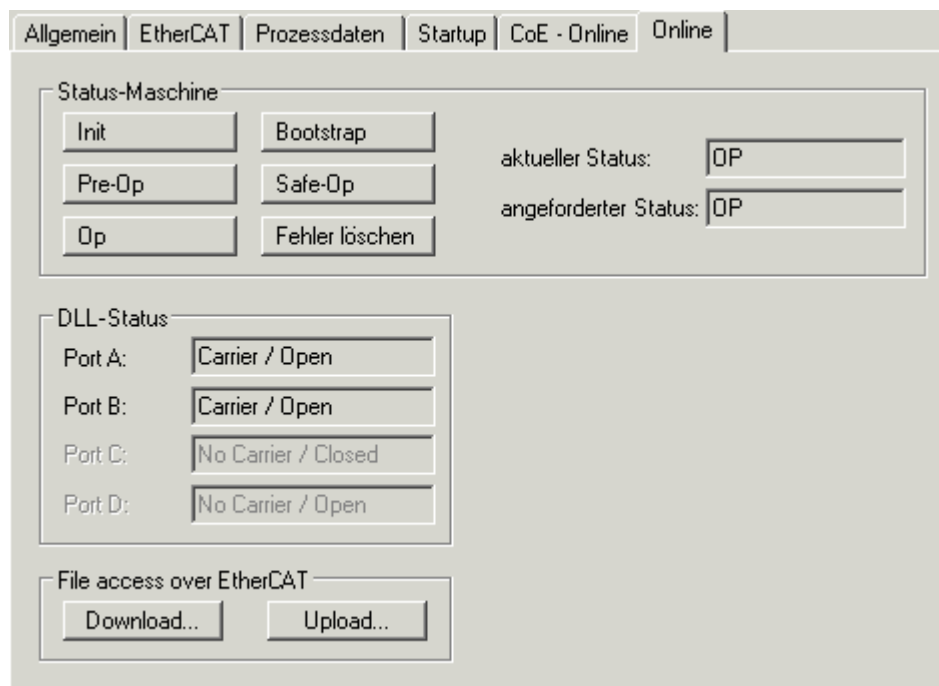

<span id="page-70-0"></span>Karteireiter "Online"

Abb. 85: Karteireiter "Online"

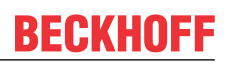

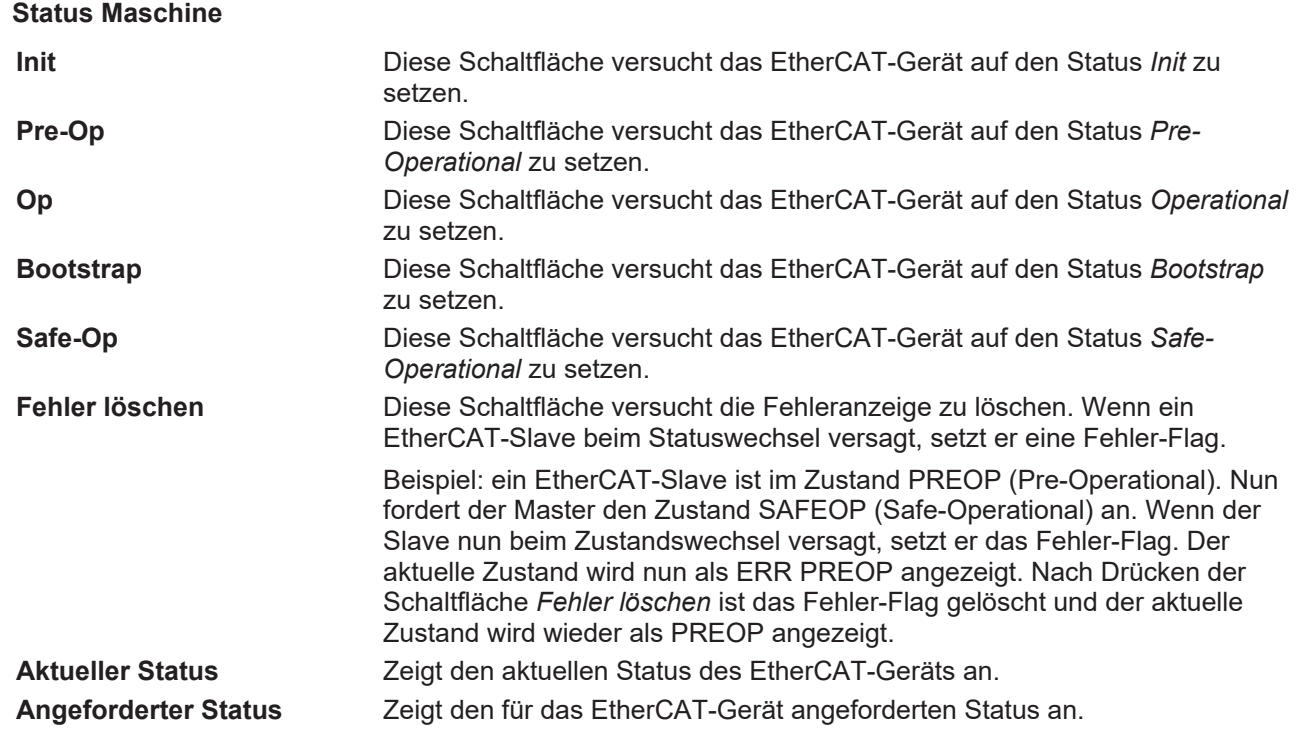

#### **DLL-Status**

Zeigt den DLL-Status (Data-Link-Layer-Status) der einzelnen Ports des EtherCAT-Slaves an. Der DLL-Status kann vier verschiedene Zustände annehmen:

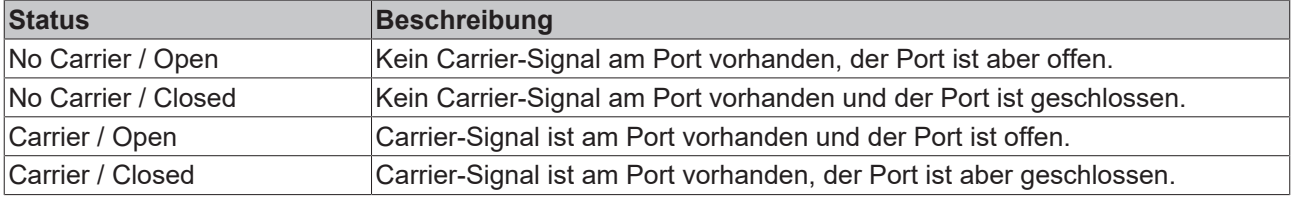

#### **File Access over EtherCAT**

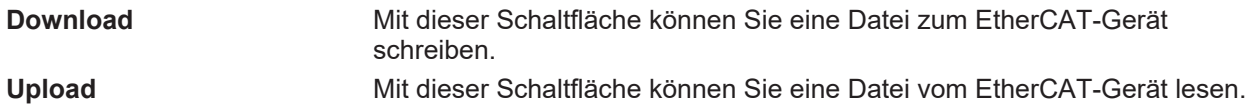

#### Karteireiter "DC" (Distributed Clocks)

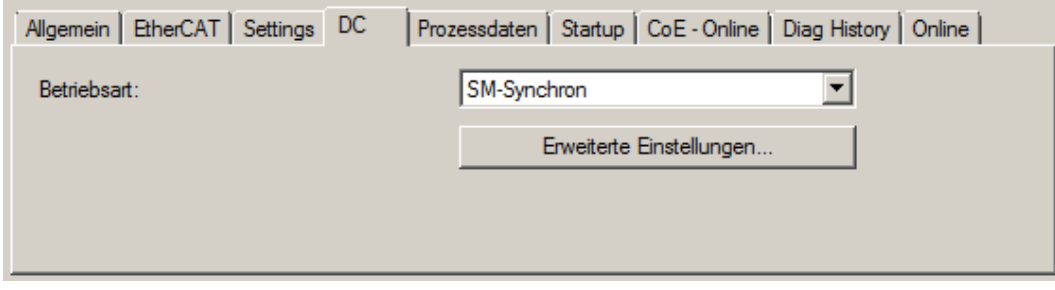

Abb. 86: Karteireiter "DC" (Distributed Clocks)
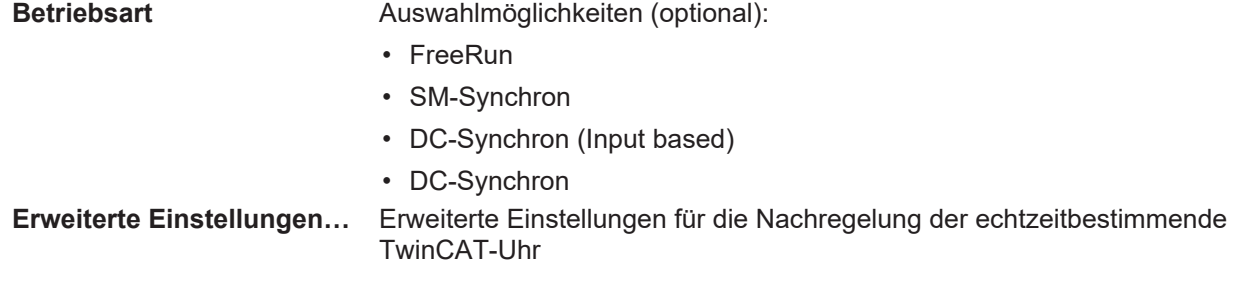

Detaillierte Informationen zu Distributed Clocks sind unter <http://infosys.beckhoff.de> angegeben:

**Feldbuskomponenten** → EtherCAT-Klemmen → EtherCAT System Dokumentation → Distributed Clocks

### **6.2.5.1 Detaillierte Beschreibung des Karteireiters "Prozessdaten"**

#### **Sync-Manager**

Listet die Konfiguration der Sync-Manager (SM) auf.

Wenn das EtherCAT-Gerät eine Mailbox hat, wird der SM0 für den Mailbox-Output (MbxOut) und der SM1 für den Mailbox-Intput (MbxIn) benutzt.

Der SM2 wird für die Ausgangsprozessdaten (Outputs) und der SM3 (Inputs) für die Eingangsprozessdaten benutzt.

Wenn ein Eintrag ausgewählt ist, wird die korrespondierende PDO-Zuordnung in der darunter stehenden Liste *PDO-Zuordnung* angezeigt.

#### **PDO-Zuordnung**

PDO-Zuordnung des ausgewählten Sync-Managers. Hier werden alle für diesen Sync-Manager-Typ definierten PDOs aufgelistet:

- Wenn in der Sync-Manager-Liste der Ausgangs-Sync-Manager (Outputs) ausgewählt ist, werden alle RxPDOs angezeigt.
- Wenn in der Sync-Manager-Liste der Eingangs-Sync-Manager (Inputs) ausgewählt ist, werden alle TxPDOs angezeigt.

Die markierten Einträge sind die PDOs, die an der Prozessdatenübertragung teilnehmen. Diese PDOs werden in der Baumdarstellung des System-Managers als Variablen des EtherCAT-Geräts angezeigt. Der Name der Variable ist identisch mit dem Parameter *Name* des PDO, wie er in der PDO-Liste angezeigt wird. Falls ein Eintrag in der PDO-Zuordnungsliste deaktiviert ist (nicht markiert und ausgegraut), zeigt dies an, dass dieser Eintrag von der PDO-Zuordnung ausgenommen ist. Um ein ausgegrautes PDO auswählen zu können, müssen Sie zuerst das aktuell angewählte PDO abwählen.

#### **Aktivierung der PDO-Zuordnung**

- ü Wenn Sie die PDO-Zuordnung geändert haben, muss zur Aktivierung der neuen PDO-Zuordnung
- a) der EtherCAT-Slave einmal den Statusübergang PS (von Pre-Operational zu Safe-Operational) durchlaufen (siehe [Karteireiter Online \[](#page-70-0)[}](#page-70-0) [71\]](#page-70-0))

b) der System-Manager die EtherCAT-Slaves neu laden

(Schaltfläche  $\left\{ \begin{matrix} \bullet & \bullet \\ \bullet & \bullet \end{matrix} \right\}$  bei TwinCAT 2 bzw.  $\bullet$  bei TwinCAT 3)

#### **PDO-Liste**

Liste aller von diesem EtherCAT-Gerät unterstützten PDOs. Der Inhalt des ausgewählten PDOs wird der Liste *PDO-Content* angezeigt. Durch Doppelklick auf einen Eintrag können Sie die Konfiguration des PDO ändern.

## RECKHOE

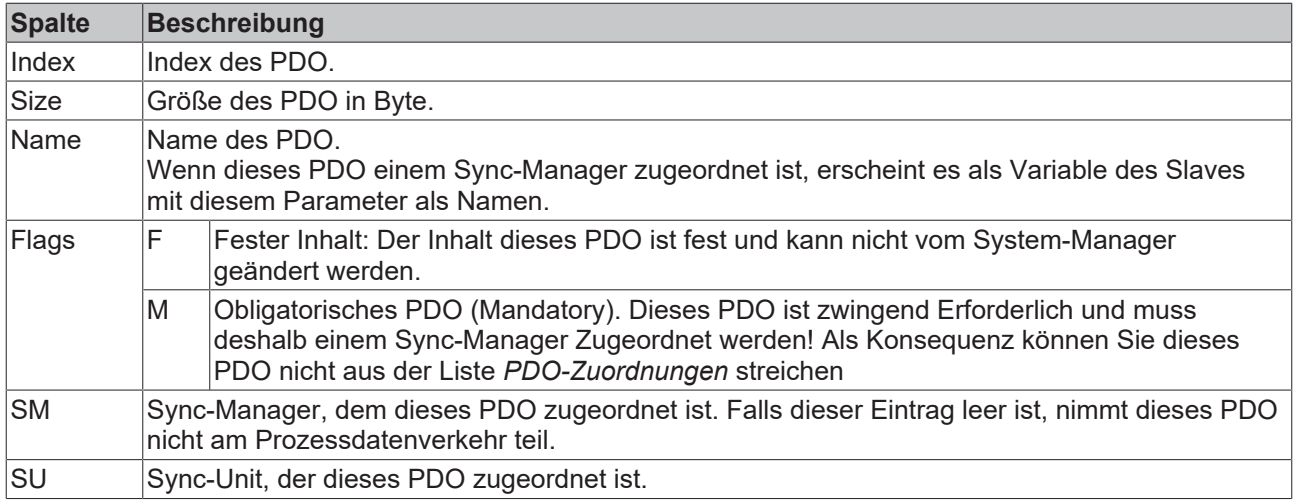

#### **PDO-Inhalt**

Zeigt den Inhalt des PDOs an. Falls das Flag F (fester Inhalt) des PDOs nicht gesetzt ist, können Sie den Inhalt ändern.

#### **Download**

Falls das Gerät intelligent ist und über eine Mailbox verfügt, können die Konfiguration des PDOs und die PDO-Zuordnungen zum Gerät herunter geladen werden. Dies ist ein optionales Feature, das nicht von allen EtherCAT-Slaves unterstützt wird.

#### **PDO-Zuordnung**

Falls dieses Kontrollkästchen angewählt ist, wird die PDO-Zuordnung die in der PDO-Zuordnungsliste konfiguriert ist beim Startup zum Gerät herunter geladen. Die notwendigen, zum Gerät zu sendenden Kommandos können in auf dem Karteireiter [Startup \[](#page-67-0) $\blacktriangleright$  [68\]](#page-67-0) betrachtet werden.

#### **PDO-Konfiguration**

Falls dieses Kontrollkästchen angewählt ist, wird die Konfiguration des jeweiligen PDOs (wie sie in der PDO-Liste und der Anzeige PDO-Inhalt angezeigt wird) zum EtherCAT-Slave herunter geladen.

### **6.3 Allgemeine Inbetriebnahmehinweise für einen EtherCAT-Slave**

In dieser Übersicht werden in Kurzform einige Aspekte des EtherCAT-Slave Betriebs unter TwinCAT behandelt. Ausführliche Informationen dazu sind entsprechenden Fachkapiteln z.B. in der [EtherCAT-](https://infosys.beckhoff.com/content/1031/ethercatsystem/index.html)[Systemdokumentation](https://infosys.beckhoff.com/content/1031/ethercatsystem/index.html) zu entnehmen.

#### **Diagnose in Echtzeit: WorkingCounter, EtherCAT State und Status**

Im Allgemeinen bietet ein EtherCAT-Slave mehrere Diagnoseinformationen zur Verarbeitung in der ansteuernden Task an.

Diese Diagnoseinformationen erfassen unterschiedliche Kommunikationsebenen und damit Quellorte und werden deshalb auch unterschiedlich aktualisiert.

Eine Applikation, die auf die Korrektheit und Aktualität von IO-Daten aus einem Feldbus angewiesen ist, muss die entsprechend ihr unterlagerten Ebenen diagnostisch erfassen.

EtherCAT und der TwinCAT System Manager bieten entsprechend umfassende Diagnoseelemente an. Die Diagnoseelemente, die im laufenden Betrieb (nicht zur Inbetriebnahme) für eine zyklusaktuelle Diagnose aus der steuernden Task hilfreich sind, werden im Folgenden erläutert.

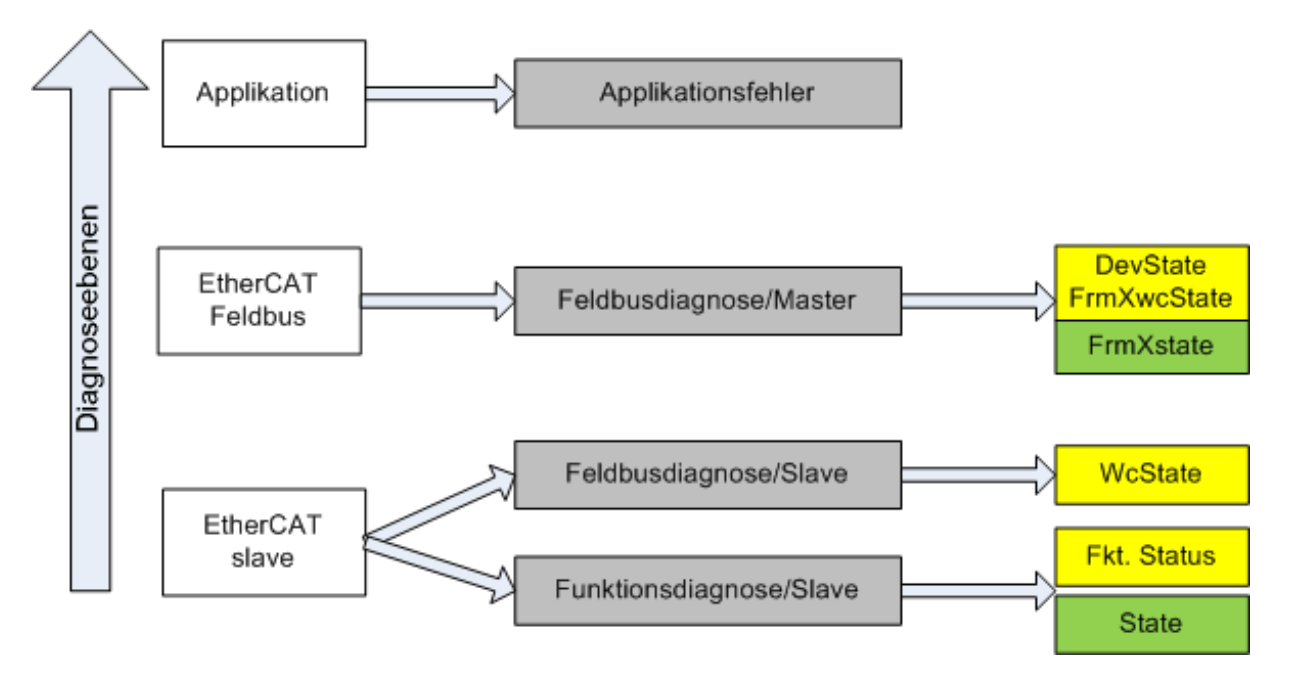

Abb. 87: Auswahl an Diagnoseinformationen eines EtherCAT-Slave

Im Allgemeinen verfügt ein EtherCAT-Slave über

• slave-typische Kommunikationsdiagnose (Diagnose der erfolgreichen Teilnahme am Prozessdatenaustausch und richtige Betriebsart) Diese Diagnose ist für alle Slaves gleich.

als auch über

• kanal-typische Funktionsdiagnose (geräteabhängig) Siehe entsprechende Gerätedokumentation

Die Farbgebung in Abb. *Auswahl an Diagnoseinformationen eines EtherCAT-Slave* entspricht auch den Variablenfarben im System Manager, siehe Abb. *Grundlegende EtherCAT-Slave Diagnose in der PLC*.

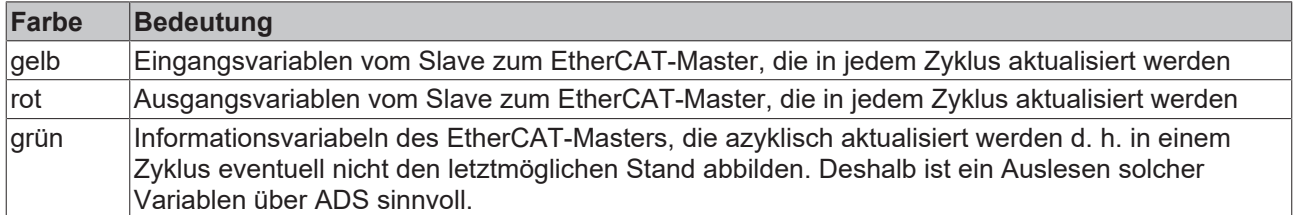

In Abb. *Grundlegende EtherCAT Slave Diagnose in der PLC* ist eine Beispielimplementation einer grundlegenden EtherCAT-Slave Diagnose zu sehen. Dabei wird eine Beckhoff EL3102 (2 kanalige analoge Eingangsklemme) verwendet, da sie sowohl über slave-typische Kommunikationsdiagnose als auch über kanal-spezifische Funktionsdiagnose verfügt. In der PLC sind Strukturen als Eingangsvariablen angelegt, die jeweils dem Prozessabbild entsprechen.

### **BECKHOFF**

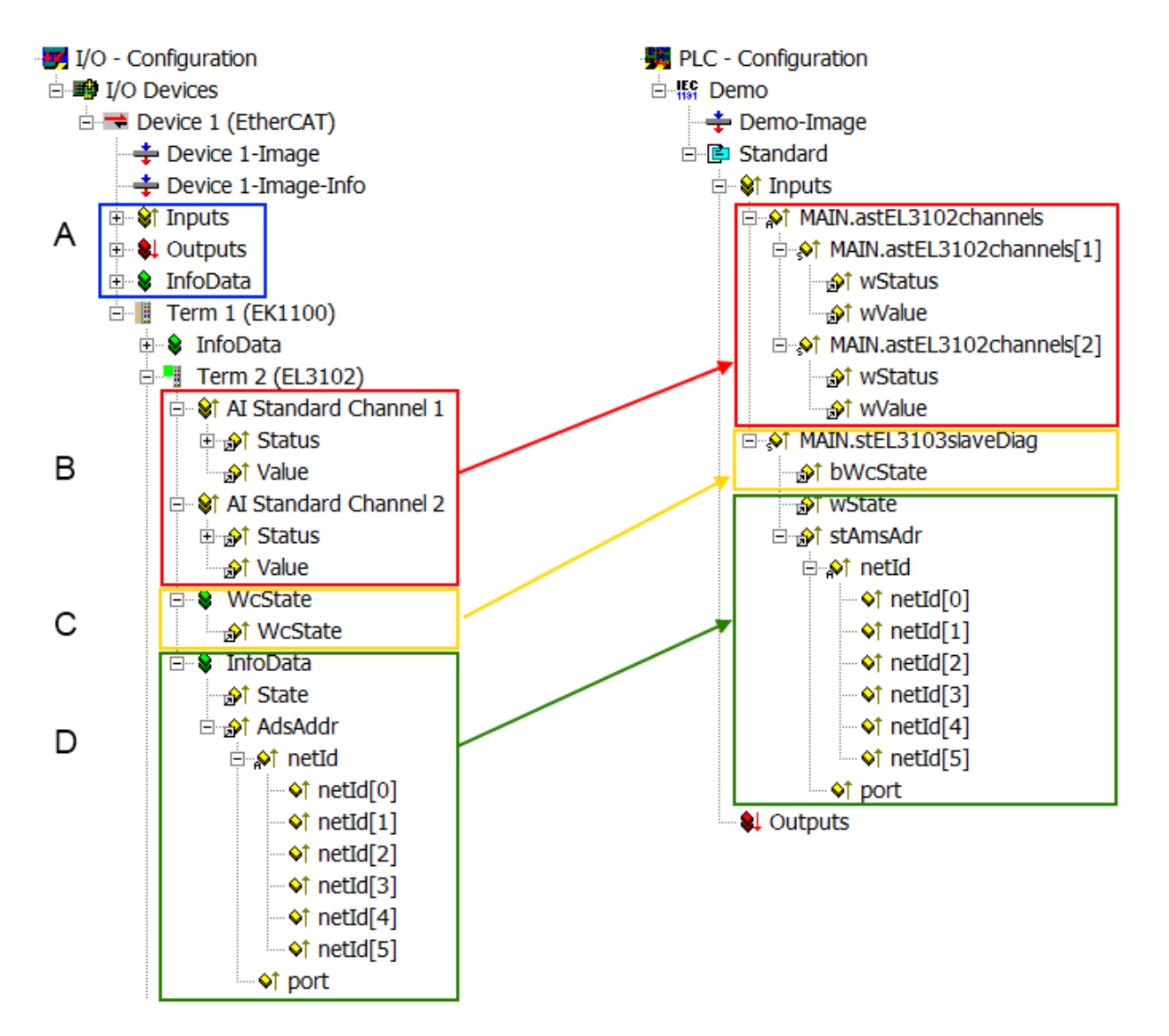

Abb. 88: Grundlegende EtherCAT-Slave Diagnose in der PLC

Dabei werden folgende Aspekte abgedeckt:

# **BECKHOFF**

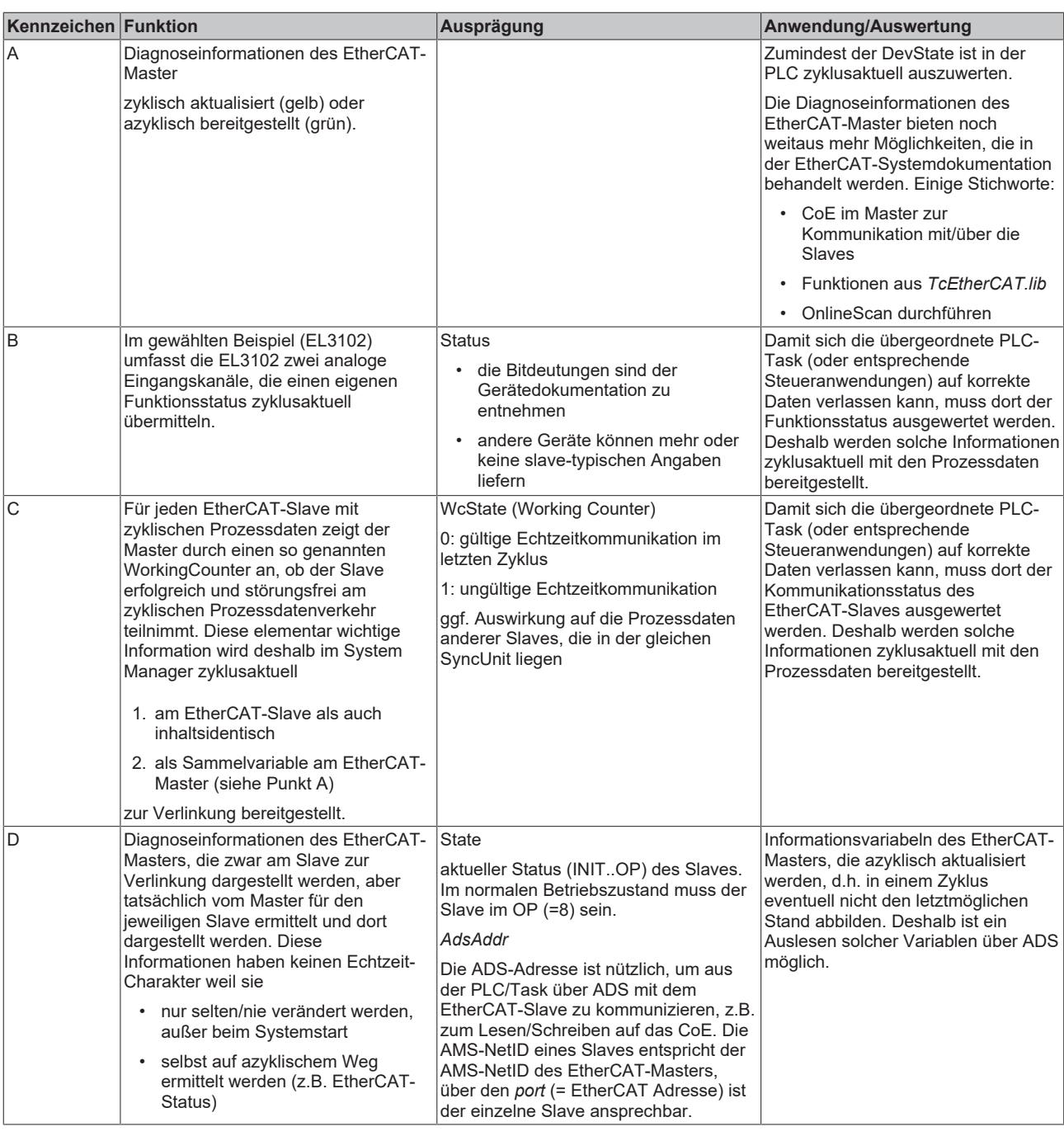

*HINWEIS*

#### **Diagnoseinformationen**

Es wird dringend empfohlen, die angebotenen Diagnoseinformationen auszuwerten um in der Applikation entsprechend reagieren zu können.

#### **CoE-Parameterverzeichnis**

Das CoE-Parameterverzeichnis (CanOpen-over-EtherCAT) dient der Verwaltung von Einstellwerten des jeweiligen Slaves. Bei der Inbetriebnahme eines komplexeren EtherCAT-Slaves sind unter Umständen hier Veränderungen vorzunehmen. Zugänglich ist es über den TwinCAT System Manager, s. Abb. *EL3102, CoE-Verzeichnis*:

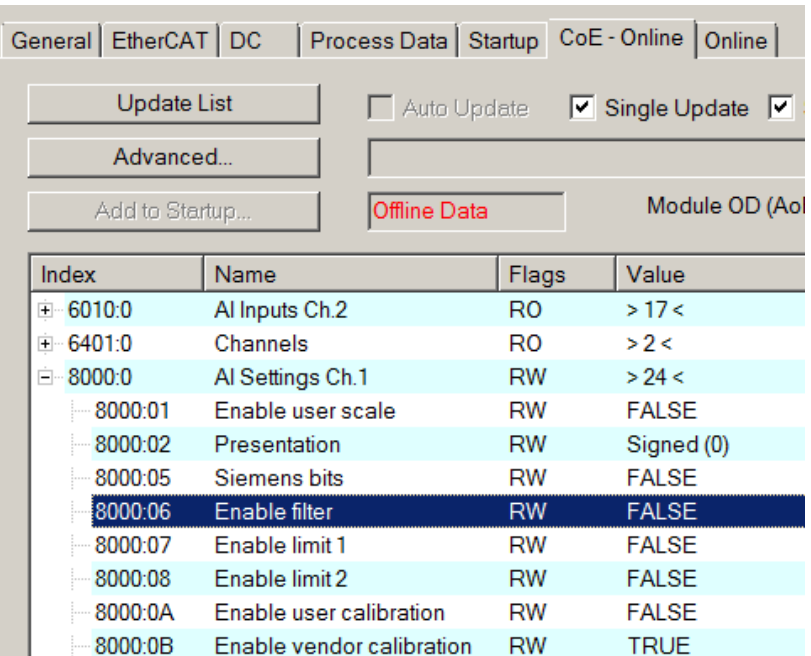

Abb. 89: EL3102, CoE-Verzeichnis

**EtherCAT-Systemdokumentation**

Es ist die ausführliche Beschreibung in der [EtherCAT-Systemdokumentation](https://infosys.beckhoff.com/content/1031/ethercatsystem/index.html) (EtherCAT Grundlagen --> CoE Interface) zu beachten!

Einige Hinweise daraus in Kürze:

- Es ist geräteabhängig, ob Veränderungen im Online-Verzeichnis slave-lokal gespeichert werden. EL-Klemmen (außer den EL66xx) verfügen über diese Speichermöglichkeit.
- Es ist vom Anwender die StartUp-Liste mit den Änderungen zu pflegen.

#### **Inbetriebnahmehilfe im TwinCAT System Manager**

In einem fortschreitenden Prozess werden für EL/EP-EtherCAT-Geräte Inbetriebnahmeoberflächen eingeführt. Diese sind in TwinCAT System Managern ab TwinCAT 2.11R2 verfügbar. Sie werden über entsprechend erweiterte ESI-Konfigurationsdateien in den System Manager integriert.

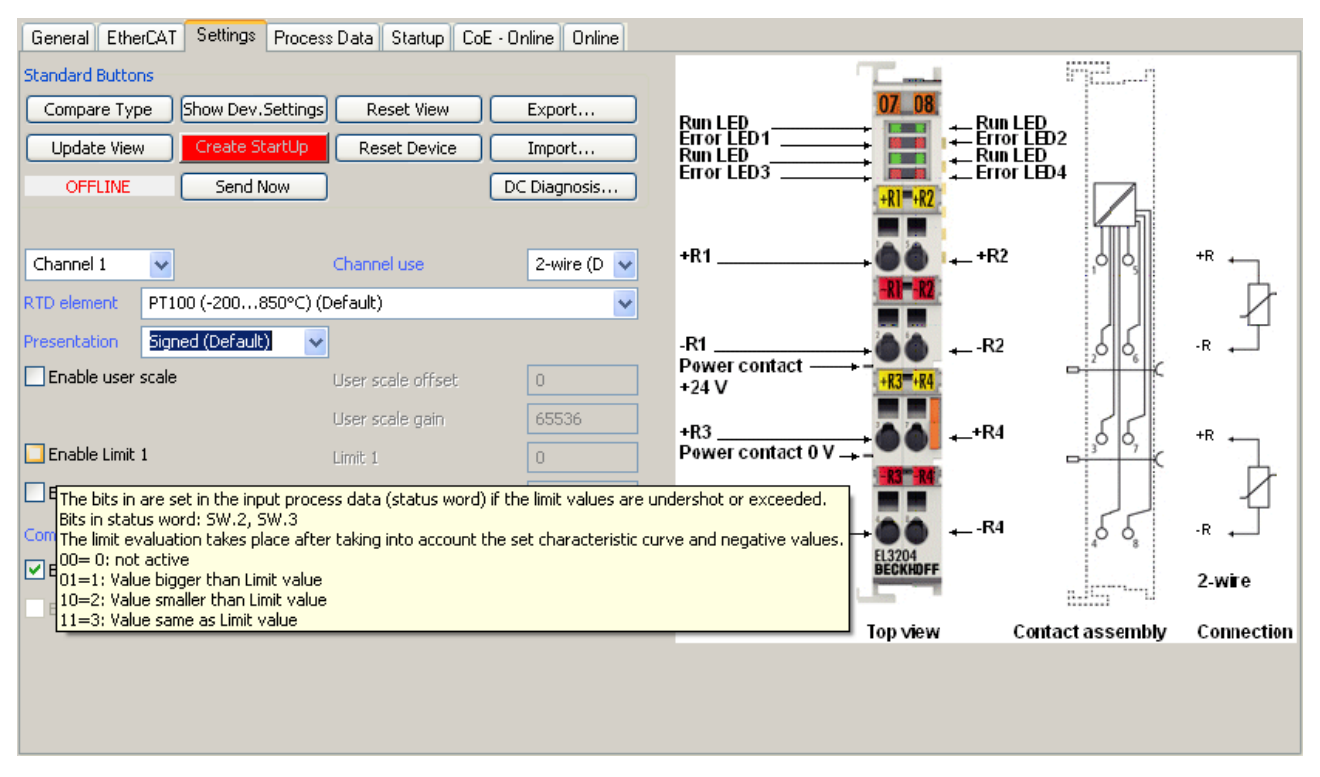

Abb. 90: Beispiel Inbetriebnahmehilfe für eine EL3204

Diese Inbetriebnahme verwaltet zugleich

- CoE-Parameterverzeichnis
- DC/FreeRun-Modus
- die verfügbaren Prozessdatensätze (PDO)

Die dafür bisher nötigen Karteireiter "Process Data", "DC", "Startup" und "CoE-Online" werden zwar noch angezeigt, es wird aber empfohlen die automatisch generierten Einstellungen durch die Inbetriebnahmehilfe nicht zu verändern, wenn diese verwendet wird.

Das Inbetriebnahme-Tool deckt nicht alle möglichen Einsatzfälle eines EL/EP-Gerätes ab. Sind die Einstellmöglichkeiten nicht ausreichend, können vom Anwender wie bisher DC-, PDO- und CoE-Einstellungen manuell vorgenommen werden.

#### **EtherCAT State: automatisches Default-Verhalten des TwinCAT System Managers und manuelle Ansteuerung**

Ein EtherCAT-Slave hat für den ordnungsgemäßen Betrieb nach der Versorgung mit Betriebsspannung die Stati

- INIT
- PREOP
- SAFEOP
- OP

zu durchlaufen. Der EtherCAT-Master ordnet diese Zustände an in Abhängigkeit der Initialisierungsroutinen, die zur Inbetriebnahme des Gerätes durch die ES/XML und Anwendereinstellungen (Distributed Clocks (DC), PDO, CoE) definiert sind. Siehe dazu auch Kapitel "Grundlagen der Kommunikation, EtherCAT State Machine. Der Hochlauf kann je nach Konfigurationsaufwand und Gesamtkonfiguration bis zu einigen Sekunden dauern.

Auch der EtherCAT-Master selbst muss beim Start diese Routinen durchlaufen, bis er in jedem Fall den Zielzustand OP erreicht.

Der vom Anwender beabsichtigte, von TwinCAT beim Start automatisch herbeigeführte Ziel-State kann im System Manager eingestellt werden. Sobald TwinCAT in RUN versetzt wird, wird dann der TwinCAT EtherCAT-Master die Zielzustände anfahren.

#### **Standardeinstellung**

Standardmäßig ist in den erweiterten Einstellungen des EtherCAT-Masters gesetzt:

- EtherCAT-Master: OP
- Slaves: OP Diese Einstellung gilt für alle Slaves zugleich. F-57 SYSTEM - Configuration General Adapter EtherCAT Online CoE - Online

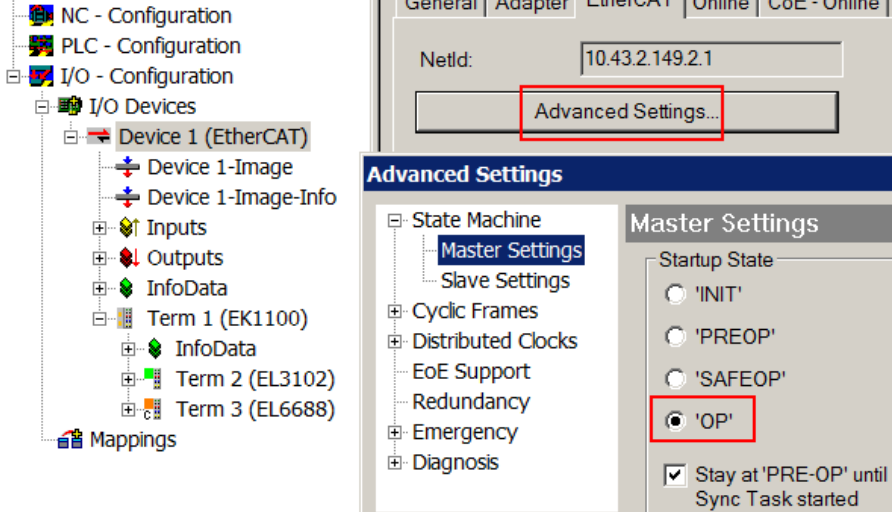

Abb. 91: Default Verhalten System Manager

Zusätzlich kann im Dialog "Erweiterte Einstellung" beim jeweiligen Slave der Zielzustand eingestellt werden, auch dieser ist standardmäßig OP.

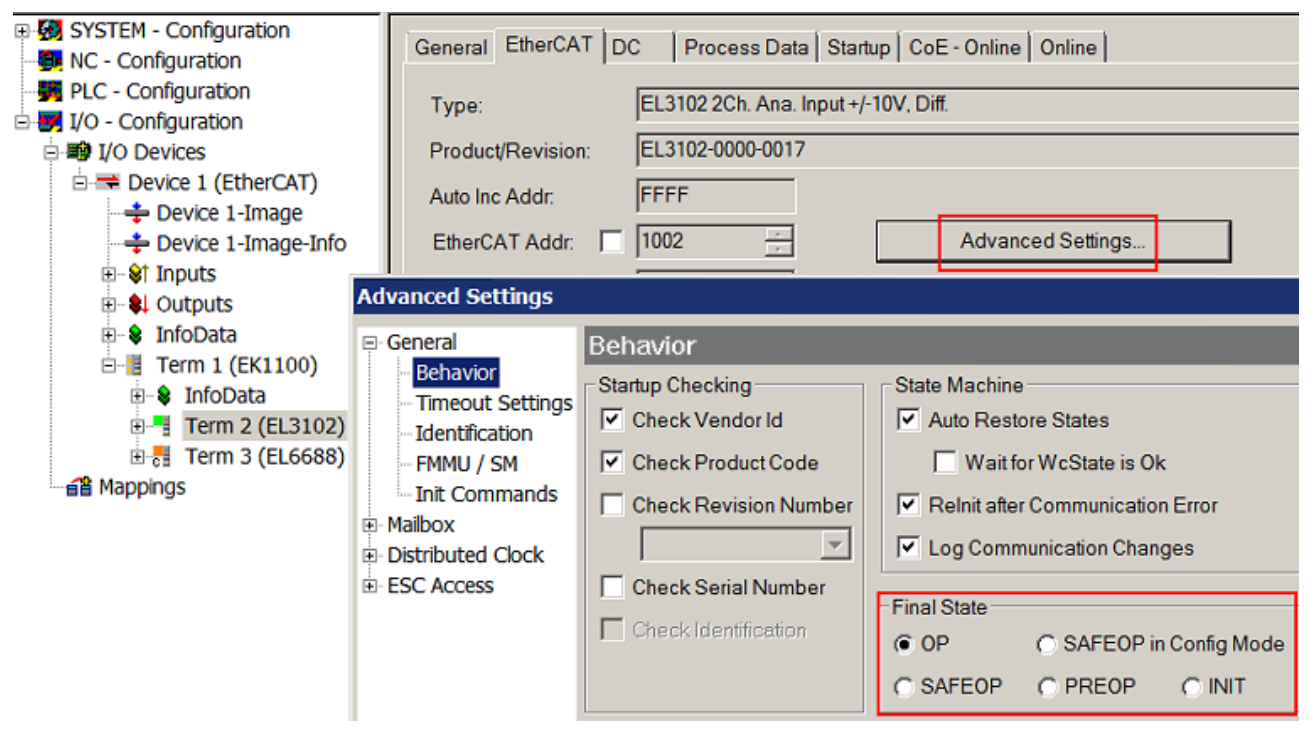

Abb. 92: Default Zielzustand im Slave

#### **Manuelle Führung**

Aus bestimmten Gründen kann es angebracht sein, aus der Anwendung/Task/PLC die States kontrolliert zu fahren, z. B.

- aus Diagnosegründen
- kontrolliertes Wiederanfahren von Achsen

• ein zeitlich verändertes Startverhalten ist gewünscht

Dann ist es in der PLC-Anwendung sinnvoll, die PLC-Funktionsblöcke aus der standardmäßig vorhandenen *TcEtherCAT.lib* zu nutzen und z. B. mit *FB\_EcSetMasterState* die States kontrolliert anzufahren.

Die Einstellungen im EtherCAT-Master sind dann sinnvollerweise für Master und Slave auf INIT zu setzen.

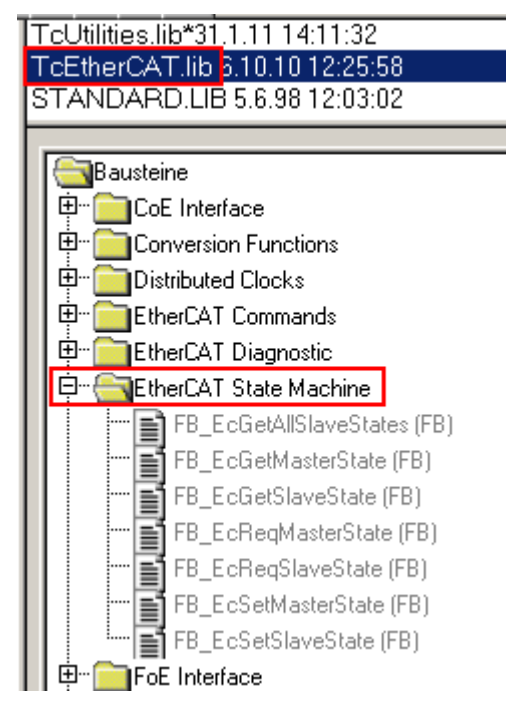

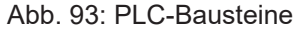

#### **Hinweis E-Bus-Strom**

EL/ES-Klemmen werden im Klemmenstrang auf der Hutschiene an einen Koppler gesetzt. Ein Buskoppler kann die an ihm angefügten EL-Klemmen mit der E-Bus-Systemspannung von 5 V versorgen, i.d.R. ist ein Koppler dabei bis zu 2 A belastbar. Zu jeder EL-Klemme ist die Information, wie viel Strom sie aus der E-Bus-Versorgung benötigt, online und im Katalog verfügbar. Benötigen die angefügten Klemmen mehr Strom als der Koppler liefern kann, sind an entsprechenden Positionen im Klemmenstrang Einspeiseklemmen (z. B. EL9410) zu setzen.

Im TwinCAT System Manager wird der vorberechnete theoretische maximale E-Bus-Strom als Spaltenwert angezeigt. Eine Unterschreitung wird durch negativen Summenbetrag und Ausrufezeichen markiert, vor einer solchen Stelle ist eine Einspeiseklemme zu setzen.

# **BECKHOFF**

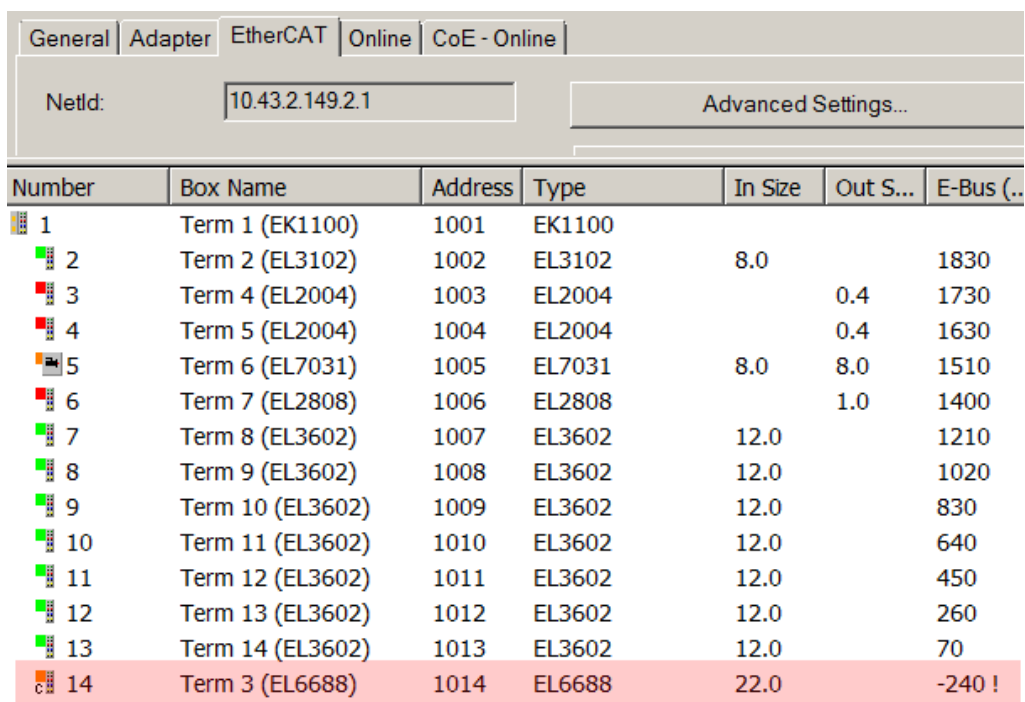

Abb. 94: Unzulässige Überschreitung E-Bus Strom

Ab TwinCAT 2.11 wird bei der Aktivierung einer solchen Konfiguration eine Warnmeldung "E-Bus Power of Terminal..." im Logger-Fenster ausgegeben:

Message

E-Bus Power of Terminal 'Term 3 (EL6688)' may to low (-240 mA) - please check!

Abb. 95: Warnmeldung E-Bus-Überschreitung

*HINWEIS*

#### **Achtung! Fehlfunktion möglich!**

Die E-Bus-Versorgung aller EtherCAT-Klemmen eines Klemmenblocks muss aus demselben Massepotential erfolgen!

### **6.4 Distributed Clocks Referenzuhr**

Die Distributed Clock Einheit ist in den EtherCAT-Komponenten CU112x standardmäßig aktiviert. Deshalb kann der CU1128 als Distributed Clocks (DC) "Reference Clock" verwendet werden. Die Verwendung als Referenzuhr wird im Folgenden am Beispiel der CU1128 erklärt.

Da die EtherCAT "Reference Clock" möglichst weit vorne und insbesondere vor flexiblen Komponenten (HotConnect) im System angeordnet sein soll, ist es empfehlenswert Koppler oder Abzweigkomponenten wie den CU1128 als DC "Reference Clock" zu verwenden.

Ohne weitere Einstellungen verwendet der TwinCAT System Manager die erste DC-fähige Klemme/Koppler als "Reference Clock", siehe Abb. *Beispieltopologie mit EL7201 als ReferenceClock*.

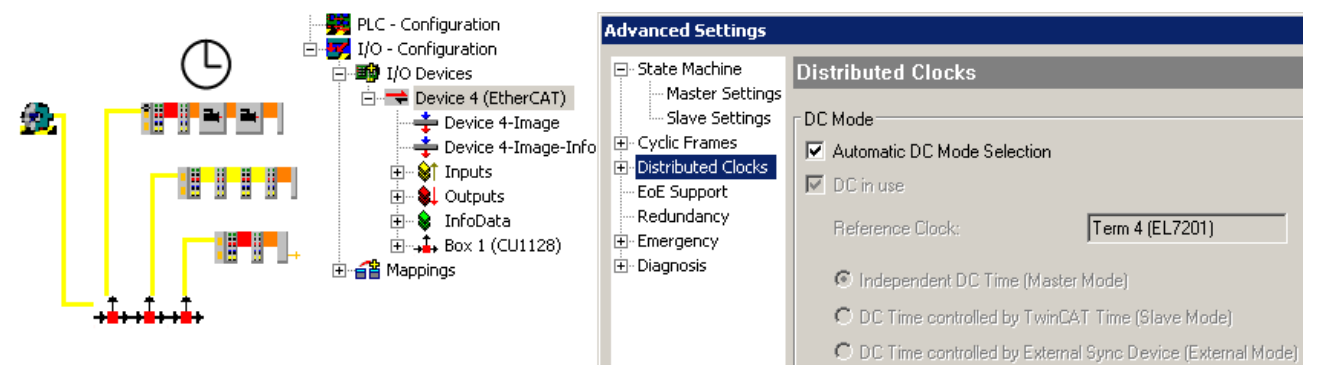

Abb. 96: Beispieltopologie mit EL7201 als "Reference Clock"

Würde nun der Abzweig mit der EL7201 z. B. wegen einer Änderung der Topologie zur Maschinenlaufzeit oder durch eine Störung abgekoppelt, verlöre das EtherCAT-System seine Referenz-Uhr. Deshalb sollten zentrale Komponenten diese Funktion übernehmen.

In den erweiterten Einstellungen des ersten CU1128 (ESC1) ist dazu die Checkbox *Use as potential Reference Clock* zu setzen.

# **BECKHOFF**

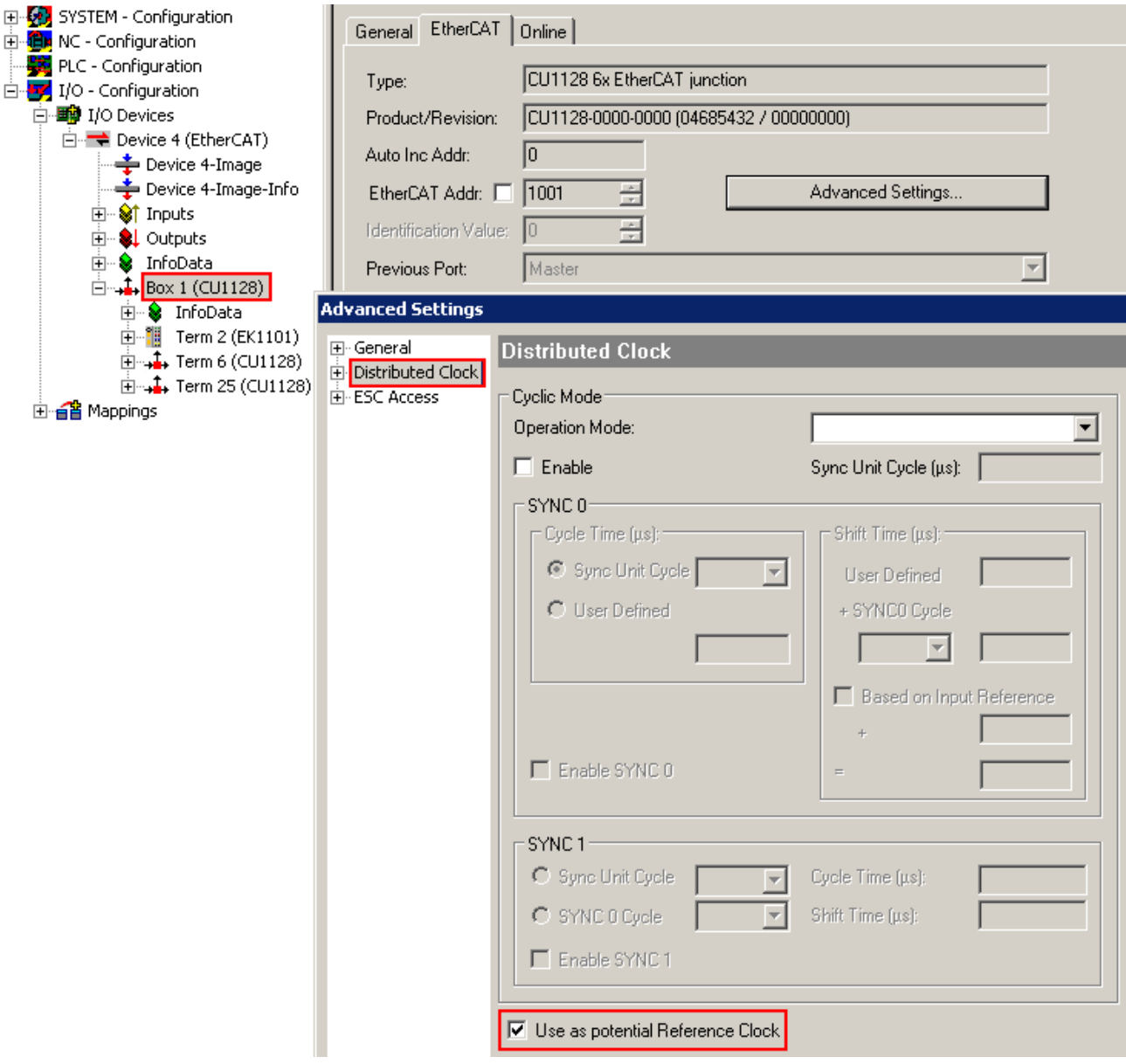

Abb. 97: Aktivierung der CU1128-DC-Funktion

Nach der Aktivierung wählt TwinCAT nun den CU1128 als "Reference Clock".

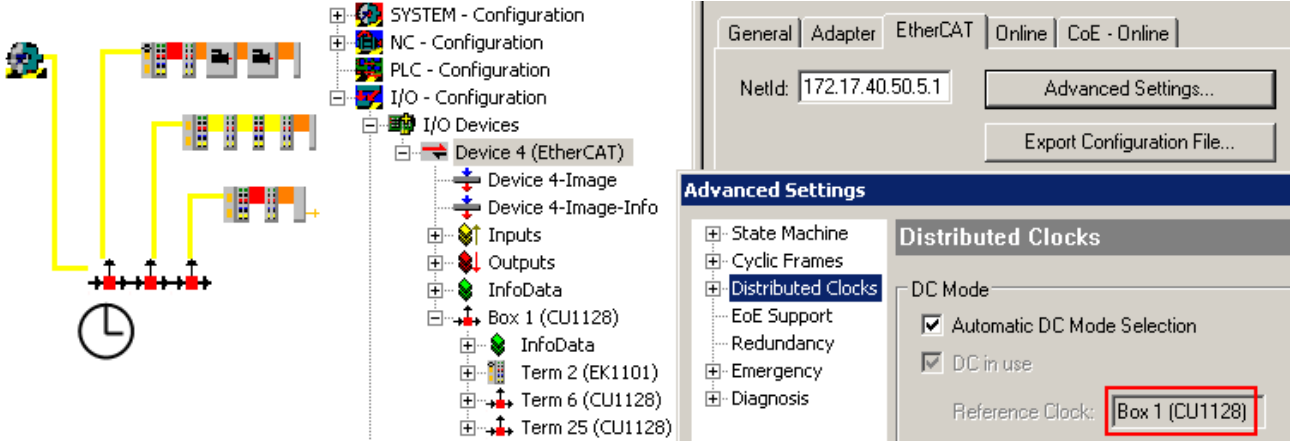

Abb. 98: CU1128 als "Reference Clock"

Auch in Komponenten kann diese Funktion aktiviert werden, siehe dazu die Hinweise in der Dokumentation *EK1100*.

### **6.5 Konfiguration der CU1128 im TwinCAT System Manager**

Der CU1128 kann wie jeder EtherCAT Slave auf zweierlei Wegen im TwinCAT System Manager angelegt werden:

- wenn real online vorhanden und am Konfigurations-PC angeschlossen: durch Scannen
- wenn nicht vorliegend: durch manuelle Konfigurationserstellung

Siehe dazu das Kapitel [Konfiguration \[](#page-41-0) $\blacktriangleright$  [42\]](#page-41-0).

Da sich der CU1128 durch seine drei integrierten Slaves etwas von anderen Slaves unterscheidet, werden hier dazu noch einige Hinweise gegeben.

#### **Konfigurationserstellung durch OnlineScan**

Ab TwinCAT 2.10 b1340 (und damit auch TwinCAT 2.11 und folgende) wird der CU1128 beim Scan erkannt und das Hauptgerät wie auch die beiden Nebengeräte (CU1128-0001 und CU1128-0002) angelegt.

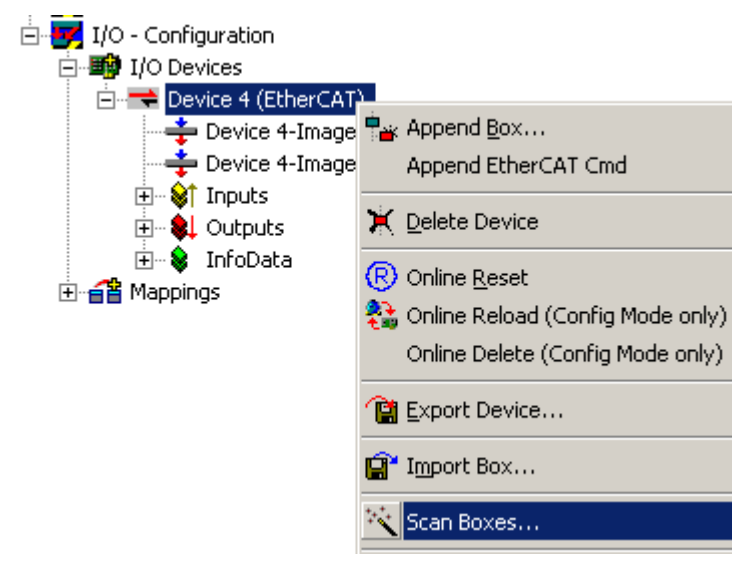

Abb. 99: Scannen der EtherCAT-Geräte im Config-Mode

Zur Kontrolle ist im Topology-View (siehe Abb. *Topologie-Darstellung CU1128 im System Manager*) darauf zu achten, dass der CU1128 als drei Abzweige in einer Ebene dargestellt wird.

# **RECKHOFF**

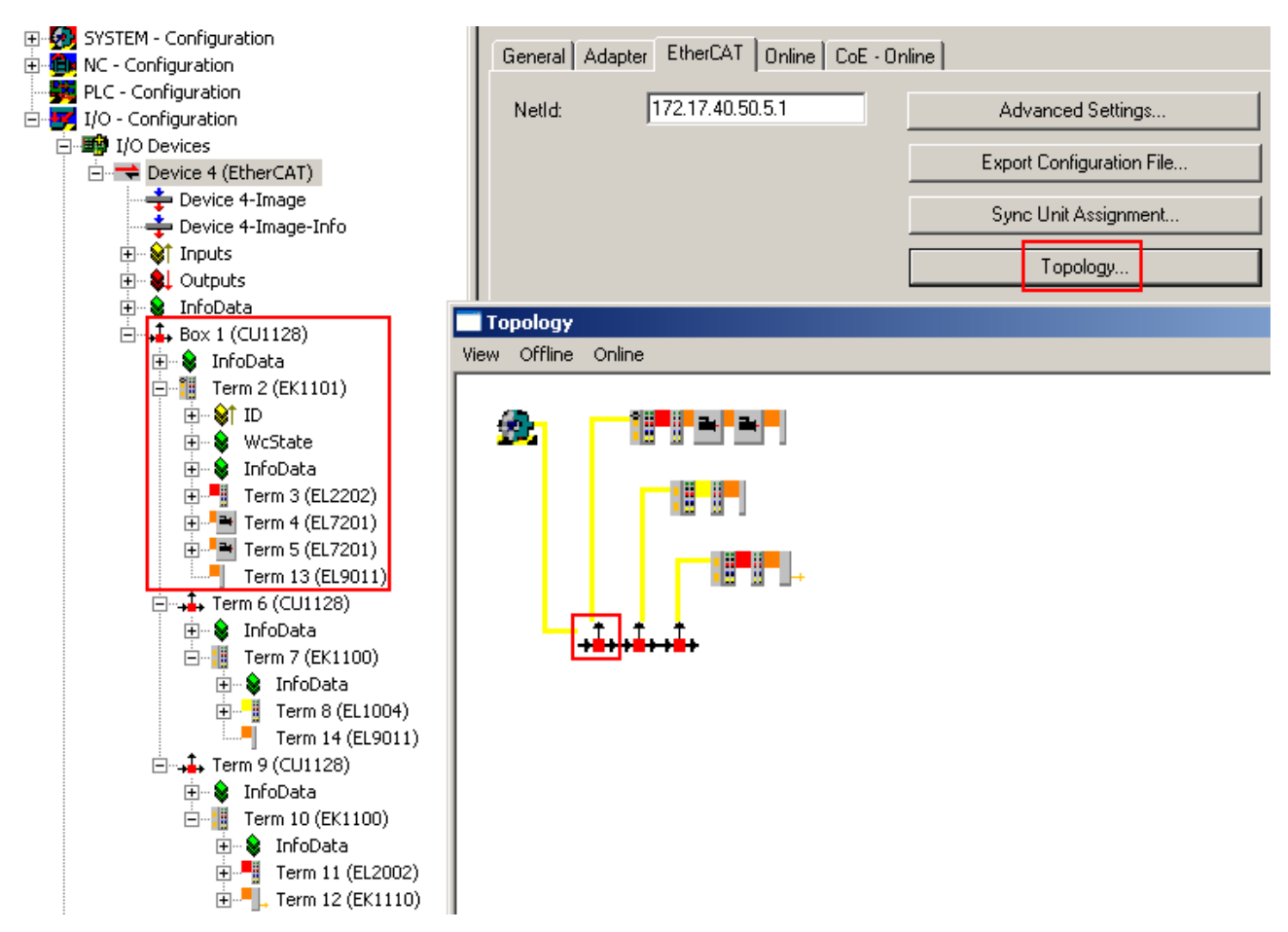

Abb. 100: Topologie-Darstellung CU1128 im System Manager

Zum Vergleich hier noch eine inkorrekte Darstellung, die z. B. durch unzulässiges Verschieben der Nebengeräte in der Konfiguration erzeugt werden kann.

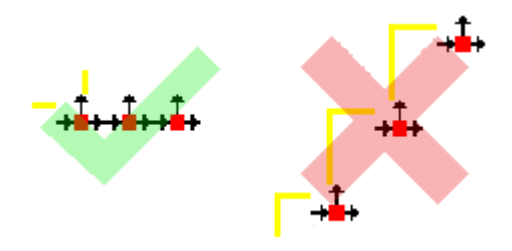

Abb. 101: Topologie-Darstellung CU1128

#### **Konfigurationserstellung manuell**

Zur manuellen Konfigurationserstellung des CU1128 und anhängende Geräte muss die korrekte ESI/XMLDatei vorliegen, siehe [hier \[](#page-51-0) $\blacktriangleright$  [52\]](#page-51-0).

Der Ablauf im Einzelnen:

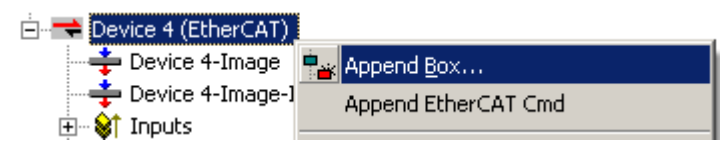

Abb. 102: Rechtsklick mit der Maus, Box anfügen

Auf Ethernet-Ebene wird zuerst ein neues Gerät angefügt. Im Folgenden spielt eine wesentliche Rolle die Port-Angabe im Auswahldialog, siehe Abb. *Auswahl des Hauptgerätes CU1128-0000* rechte Seite: hier wird ausgewählt, an welchem abgehenden Port des selektierten Gerätes das neue Gerät angeschlossen werden soll. Je nach verfügbarer Physik (Ethernet oder E-Bus) an Port A, B, C, D steht entsprechendes zur Auswahl. Am EtherCAT-Master ist in diesem Beispiel nur Ethernet, Port B möglich.

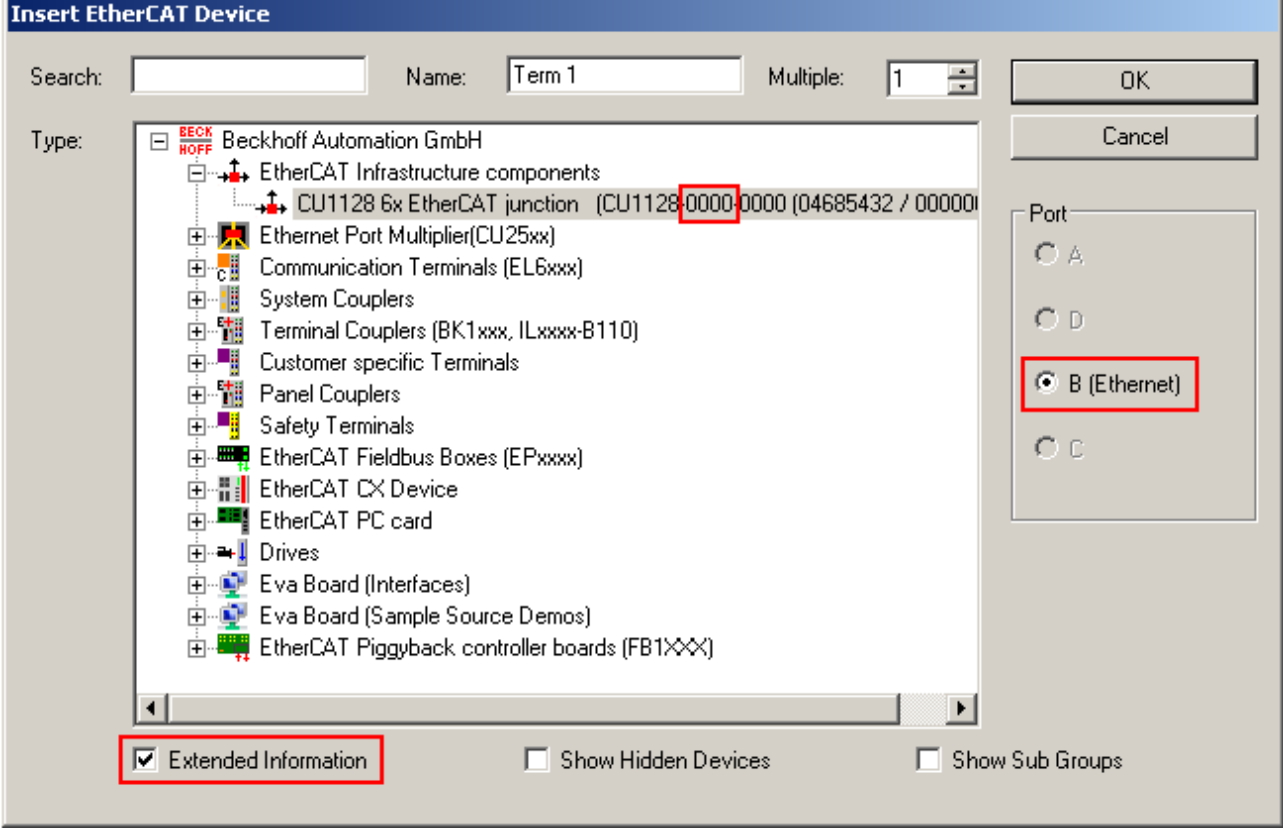

Abb. 103: Auswahl des Hauptgerätes CU1128-0000

Durch *Extended Information* kann die Revision im Auswahldialog eingeblendet werden.

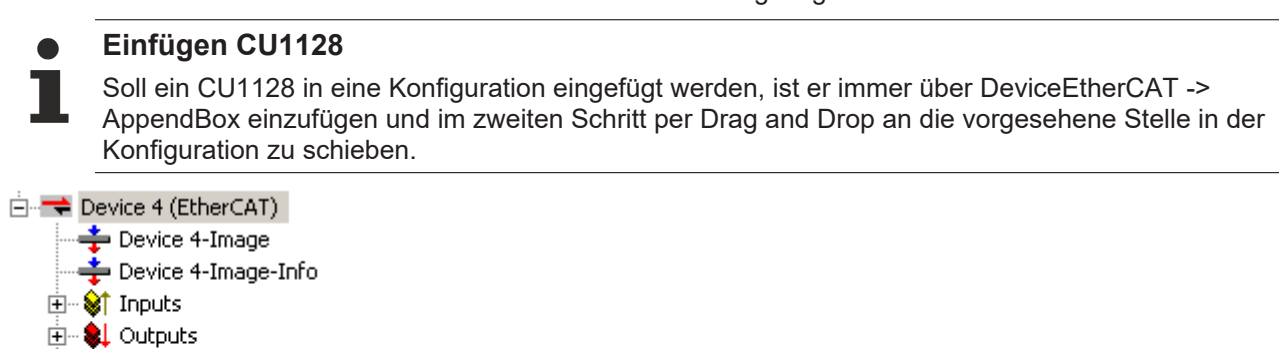

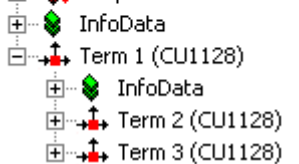

Abb. 104: Eingefügter CU1128 mit Nebengeräten Dev A und Dev B

Schon hier ist in den Nebengeräten die Angabe *PreviousPort* zu finden, über welche die Nebengeräte anzeigen, dass sie jeweils am Port C des Vorgängers fest verbunden sind.

# REAKI

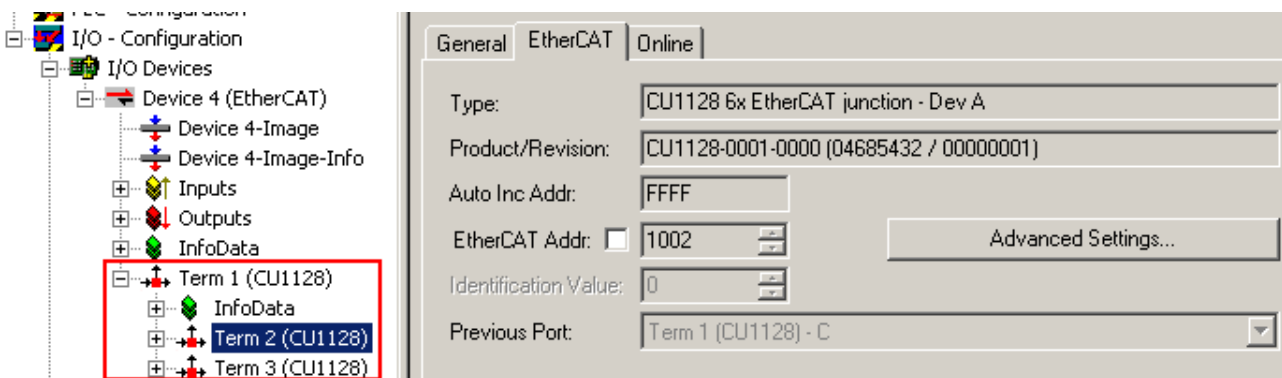

Abb. 105: Previous-Port-Angabe des CU1128, ESC2

Im Topology-View sind die drei Geräte als eine Kette zu erkennen:

Abb. 106: CU1128 Ansicht im Topology-View

#### **Weitere CU1128 anfügen**

Üblicherweise sind nun weitere Geräte an die abgehenden Ports des CU1128 anzuschließen. Am Beispiel eines weiteren CU1128 wird dies hier erläutert. Dabei ist jeweils der richtige Anschluss-Port auszuwählen.

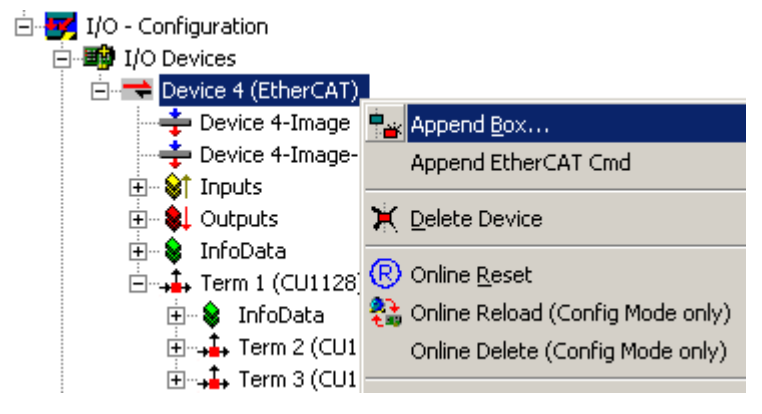

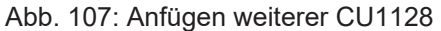

Der CU1128-0000 ist über *DeviceEtherCAT* einzufügen.

| $\Box$ $\rightarrow$ Device 4 (EtherCAT)<br>— <del>≛</del> Device 4-Image                                                                                                    | Insert EtherCAT Device                                                                                                    |                                                                     |
|----------------------------------------------------------------------------------------------------|----------------------------------------------------------------------------------------------------|---------------------------------------------------------------------|
| — Device 4-Image-Info<br>- Sant Inputs<br>Ė                                                                                                    | CU1128<br>Term 4<br>Search:<br>Multiple:<br>Name:<br>Ė                                                                          | <b>OK</b>                                                           |
| - & LOutputs<br>田<br>InfoData<br>Ė<br>S.<br>⊶∔∔ Term 1 (CU1128)<br>Ė<br>- <mark>©</mark> InfoData<br>Ė<br>⊶∔ Term 2 (CU1128)<br>中<br>$\overline{E}$ + $\frac{1}{2}$ Term 3 (CU1128) | $\Box$ $\frac{\text{sec}\theta}{\text{sec}\theta}$ Beckhoff Automation GmbH<br>Type:<br>白…4→ EtherCAT Infrastructure components | Cancel<br>Port<br>$C$ A<br>C <sub>D</sub><br>$\bullet$ B (Ethernet) |

Abb. 108: Auswahl CU1128-0000

Der neue *Term4* wird hinter dem vorhandenen CU1128 angefügt.

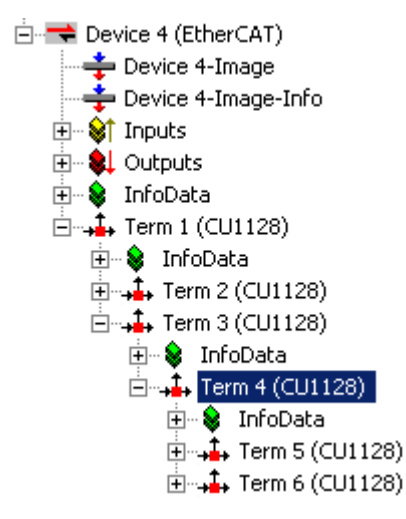

Abb. 109: Eingefügter CU1128

Dann ist er per Drag and Drop auf die vorgesehene Position zu schieben. In diesem Beispiel soll er am Port 4 des CU1128, also an Port D von ESC2 = *Term2* angeschlossen werden. Dies kann über den *PreviousPort* vorgegeben werden.

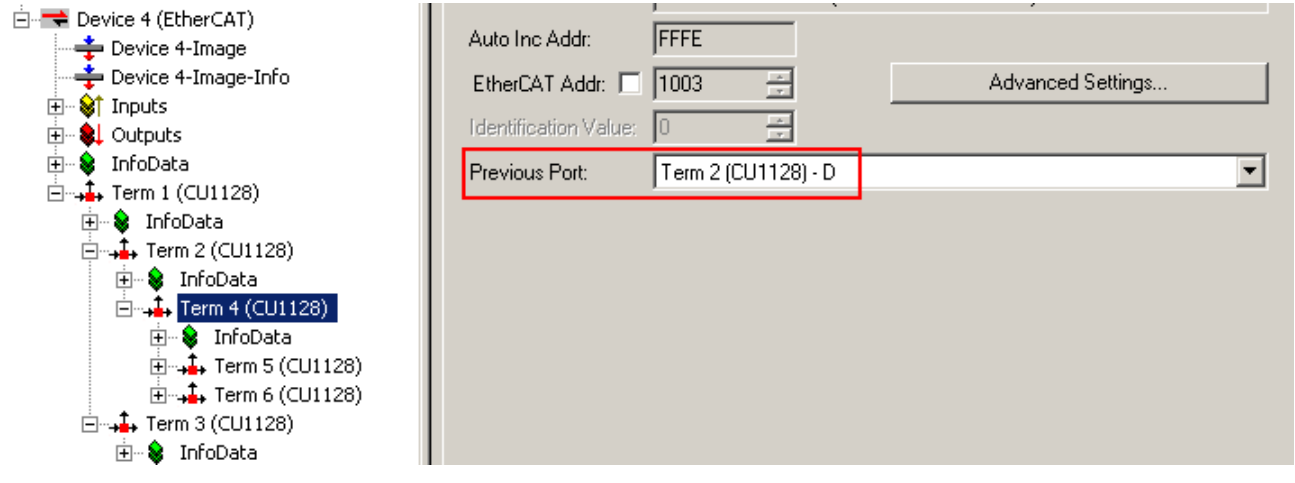

Abb. 110: Auswahl PreviousPort nach Verschieben des CU1128

Zur Kontrolle kann die Topologie-Ansicht betrachtet werden.

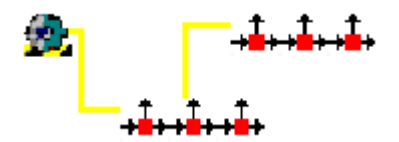

Abb. 111: Topologie-Anzeige 2x CU1128

#### **Weitere EtherCAT-Teilnehmer**

Auch andere EtherCAT-Teilnehmer mit Ethernet-Physik können über *AppendBox* an beliebigen Ports angeschlossen werden.

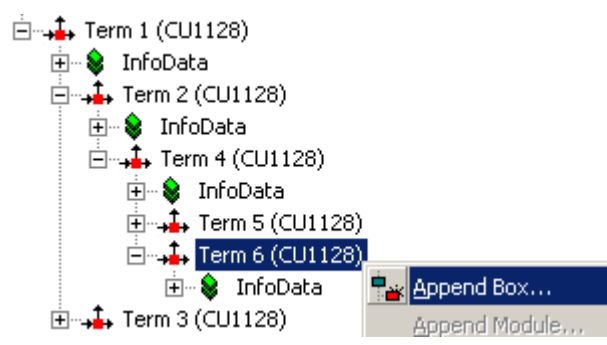

Abb. 112: Hinzufügen weitere Geräte

An den CU1128 sind immer nur Ethernet-Geräte anschließbar, deshalb ist darauf zu achten, dass in der Portauswahl (s. Abb. *Hinzufügen Gerät* rechts) *Ethernet* ausgewählt ist.

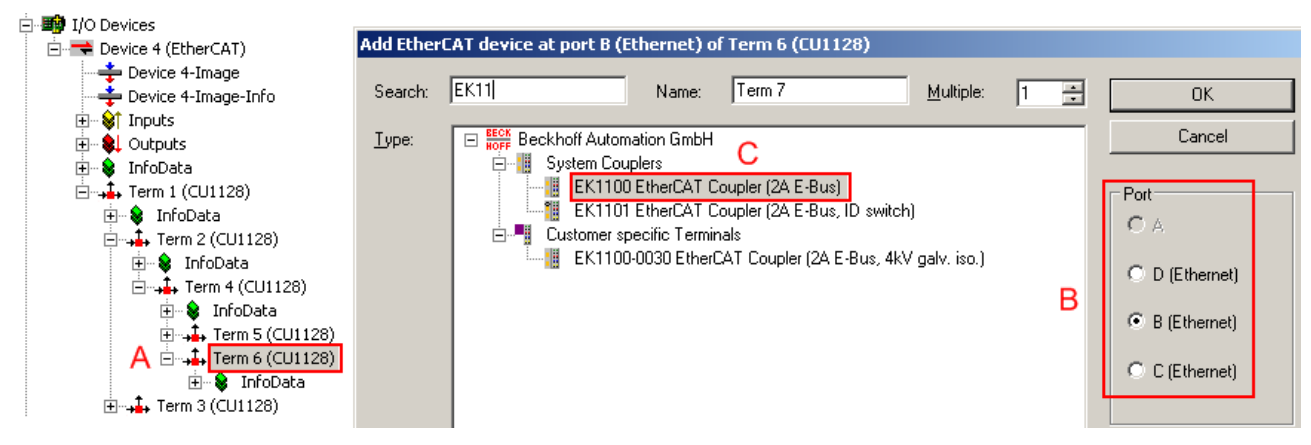

Abb. 113: Hinzufügen Gerät

Die Reihenfolge:

- A: nachdem der CU1128 ausgewählt ist
- B: und einer der Ethernet-Ports ausgewählt wurde,
- C: kann das anzuhängende Gerät gewählt werden.

Der E-Bus-Port (s. Abb. *Port-Auswahl CU1128*) kann nicht gewählt werden, denn daran hängt das nächste CU1128-Nebengerät.

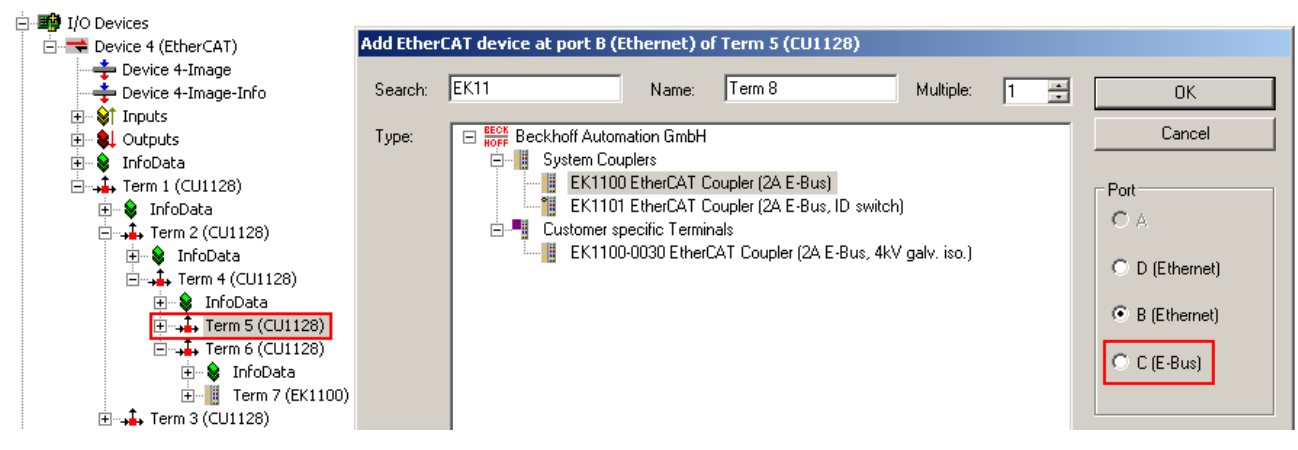

Abb. 114: Port-Auswahl CU1128

### **7 Anhang**

### **7.1 EEPROM Update**

Der CU1128 verfügt intern über drei EtherCAT Slave Controller (ESC). Somit sind auch drei EEPROMs vorhanden die beschrieben werden können. Im CU1128 sind diese unterschiedlich, da alle drei ESC über differierende Port-Technologie (Ethernet oder E-Bus) verfügen, siehe Abb. *Die drei internen ESC-Namen des CU1128*.

 $\Box$  + (CU1128) [CU1128-0000-0000]

- --+ (CU1128) [CU1128-0001-0000]
- L\_1, (CU1128) [CU1128-0002-00001

Abb. 115: Die drei internen ESC-Namen des CU1128

Der Haupt-Slave ist der CU1128-0000, hier in der Revision -0000. Die beiden nachfolgenden internen Slaves sind der CU1128-0001 und CU1128-0002.

Über den Dialog "EEPROM Update" im System Manager kann das EEPROM aktualisiert werden - dies ist nur in Sonderfällen nötig und sollte nur auf Veranlassung des Beckhoff Support/Service durchgeführt werden.

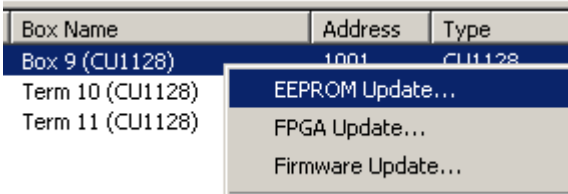

#### Abb. 116: EEPROM Update TwinCAT

Es können alle drei internen ESC nacheinander beschrieben werden, dann ist ein Strom-Neustart (An/Aus) durchzuführen, damit das EEPROM geladen wird. Zur Zuordnung im TwinCAT Auswahldialog siehe Abb. *Derzeit verfügbare EEPROM-Beschreibung des CU1128 und Zuordnung*.

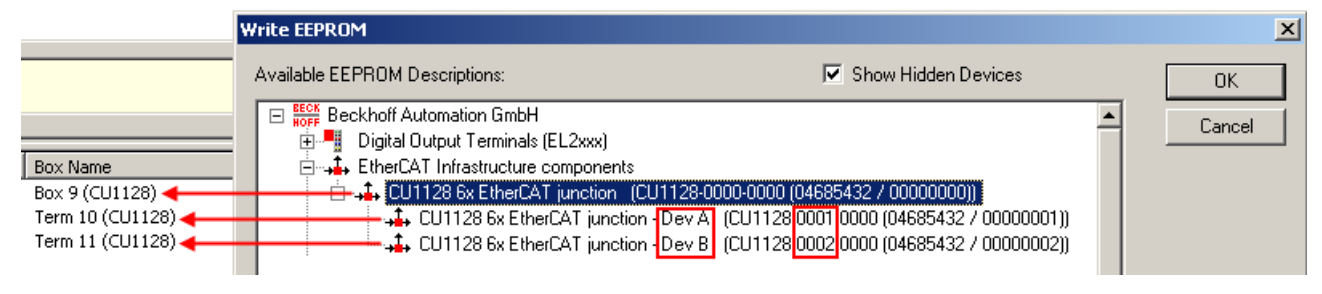

Abb. 117: Derzeit verfügbare EEPROM-Beschreibungen des CU1128 und Zuordnung

*Dev A* ist dabei für den ESC2 CU1128-0001 bestimmt, *Dev B* für den ESC3 CU1128-0002.

### **7.2 Support und Service**

Beckhoff und seine weltweiten Partnerfirmen bieten einen umfassenden Support und Service, der eine schnelle und kompetente Unterstützung bei allen Fragen zu Beckhoff Produkten und Systemlösungen zur Verfügung stellt.

#### **Beckhoff Niederlassungen und Vertretungen**

Wenden Sie sich bitte an Ihre Beckhoff Niederlassung oder Ihre Vertretung für den lokalen Support und Service zu Beckhoff Produkten!

Die Adressen der weltweiten Beckhoff Niederlassungen und Vertretungen entnehmen Sie bitte unseren Internetseiten: [www.beckhoff.com](https://www.beckhoff.com/)

Dort finden Sie auch weitere Dokumentationen zu Beckhoff Komponenten.

#### **Support**

Der Beckhoff Support bietet Ihnen einen umfangreichen technischen Support, der Sie nicht nur bei dem Einsatz einzelner Beckhoff Produkte, sondern auch bei weiteren umfassenden Dienstleistungen unterstützt:

- Support
- Planung, Programmierung und Inbetriebnahme komplexer Automatisierungssysteme
- umfangreiches Schulungsprogramm für Beckhoff Systemkomponenten

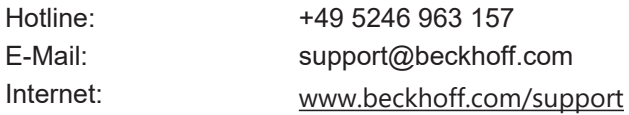

#### **Service**

Das Beckhoff Service-Center unterstützt Sie rund um den After-Sales-Service:

- Vor-Ort-Service
- Reparaturservice
- Ersatzteilservice
- Hotline-Service

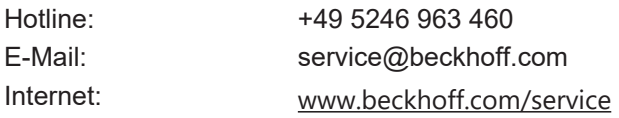

#### **Unternehmenszentrale Deutschland**

Beckhoff Automation GmbH & Co. KG

Hülshorstweg 20 33415 Verl Deutschland

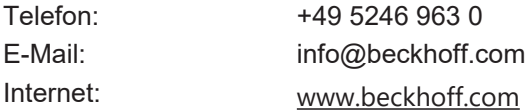

Mehr Informationen: **[www.beckhoff.com/CUxxxx](https://www.beckhoff.com/CUxxxx)**

Beckhoff Automation GmbH & Co. KG Hülshorstweg 20 33415 Verl **Deutschland** Telefon: +49 5246 9630 [info@beckhoff.com](mailto:info@beckhoff.com?subject=CU1123,%20CU1124,%20CU1128) [www.beckhoff.com](https://www.beckhoff.com)

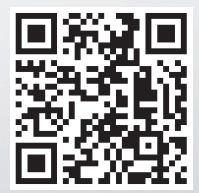